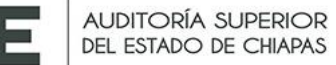

**ALS** 

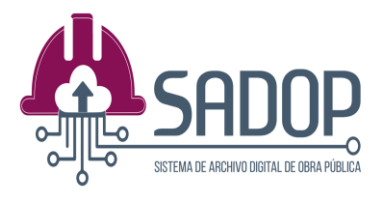

# Manual de Uso del Sistema de Archivo Digital de Obra Pública (SADOP)

#### 1. Relación entre SIAHM y SADOP

EL SADOP es un sistema diseñado para los Ayuntamientos, que busca complementar con un archivo digital las obras que se ya se encuentran registradas en el SIAHM.

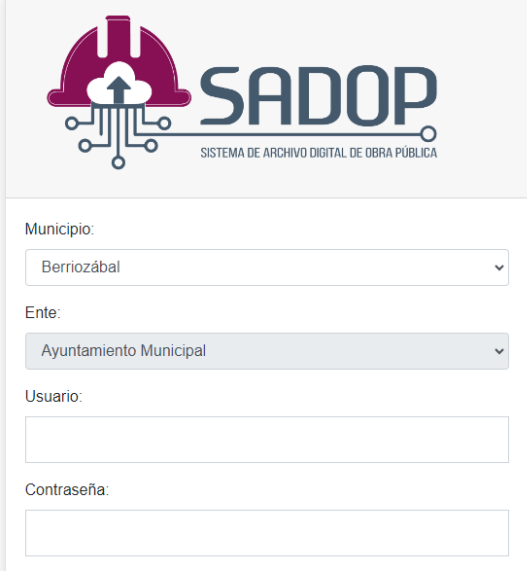

En el SIAHM se registran las obras a ejecutarse, con todos los movimientos presupuestales, contables y financieros, que es de donde el SADOP obtiene datos.

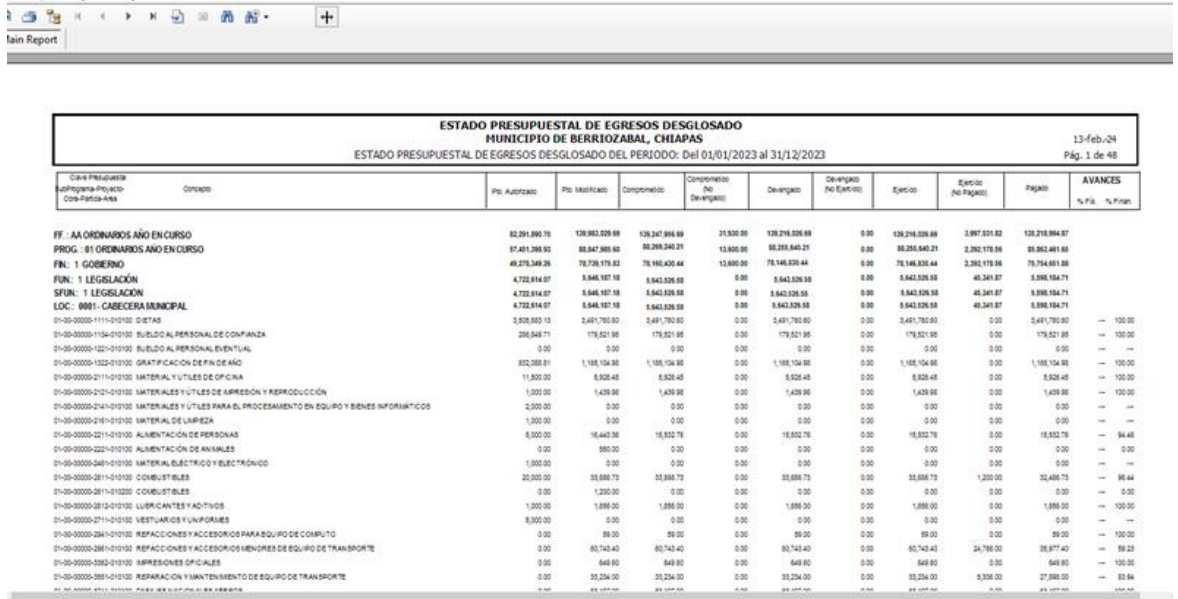

El SADOP tiene la finalidad de resguardar digitalmente, la documentación comprobatoria y justificativa de todas las obras registradas en el SIAHM.

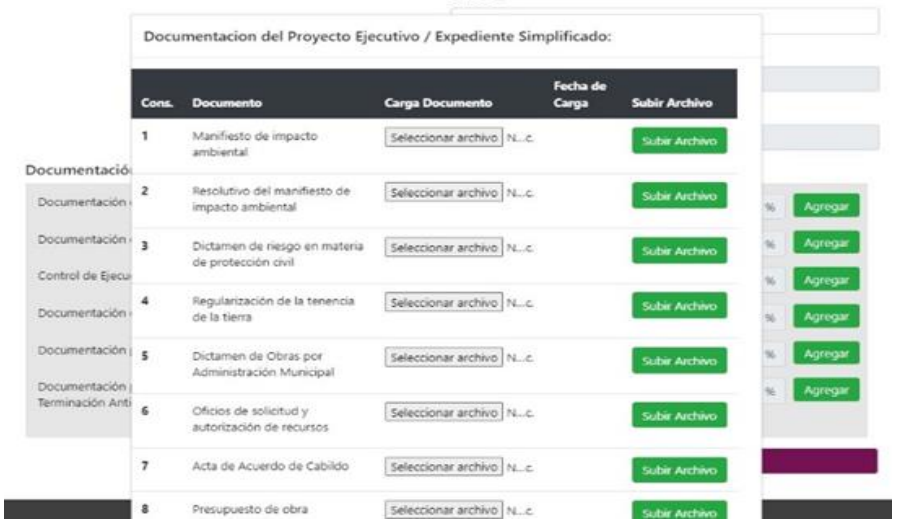

Es por ello que todo expediente en el SADOP, está vinculado a una obra registrada previamente en el SIAHM. No puede haber obra en el SADOP, sin su correspondiente registro en el SIAHM.

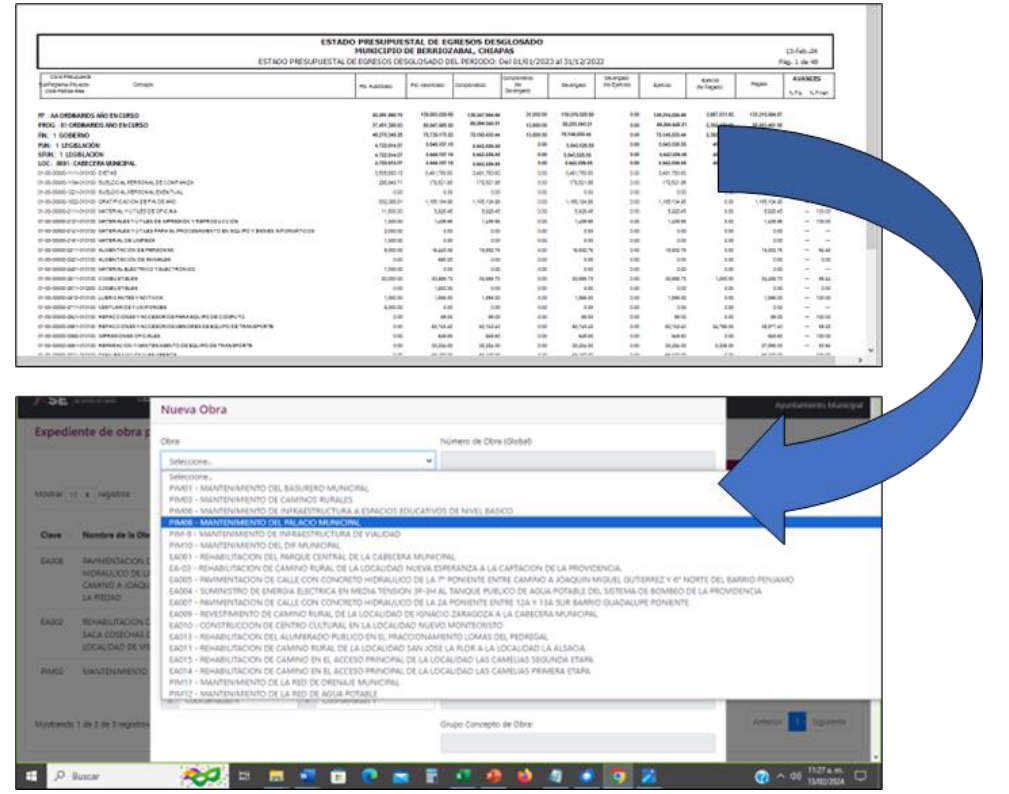

Las nuevas obras deben darse de alta primero en el SIAHM y reportarse en el informe de avance mensual, para que en el mes inmediato siguiente, puedan verse enlistadas en el SADOP, para poder abrir el expediente digital.

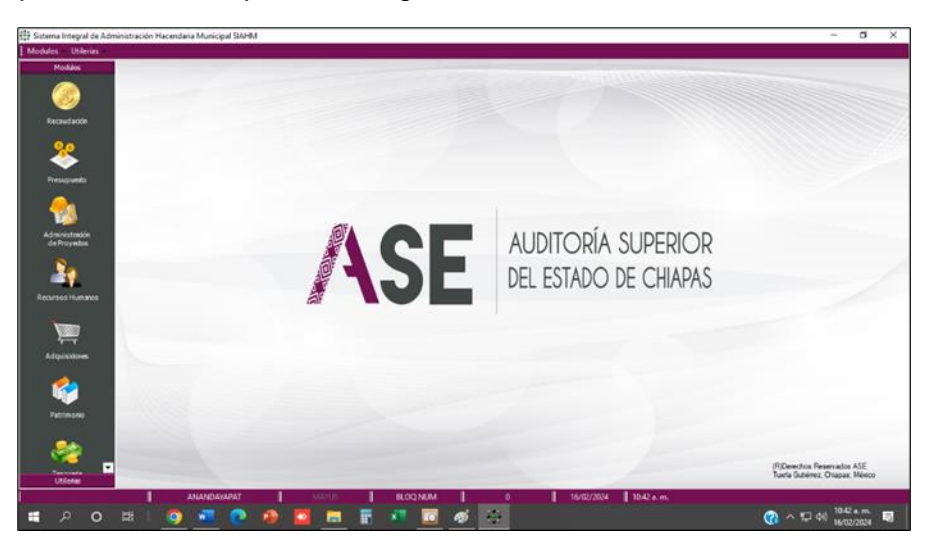

Los datos que se obtengan del SIAHM y se reflejen en el SADOP, NO podrán ser modificados en el SADOP. Cualquier corrección, deberá ser realizada en el SIAHM, y se verá reflejada automáticamente en el SADOP, hasta el siguiente informe de avance mensual.

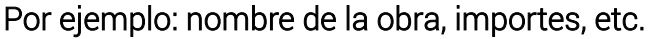

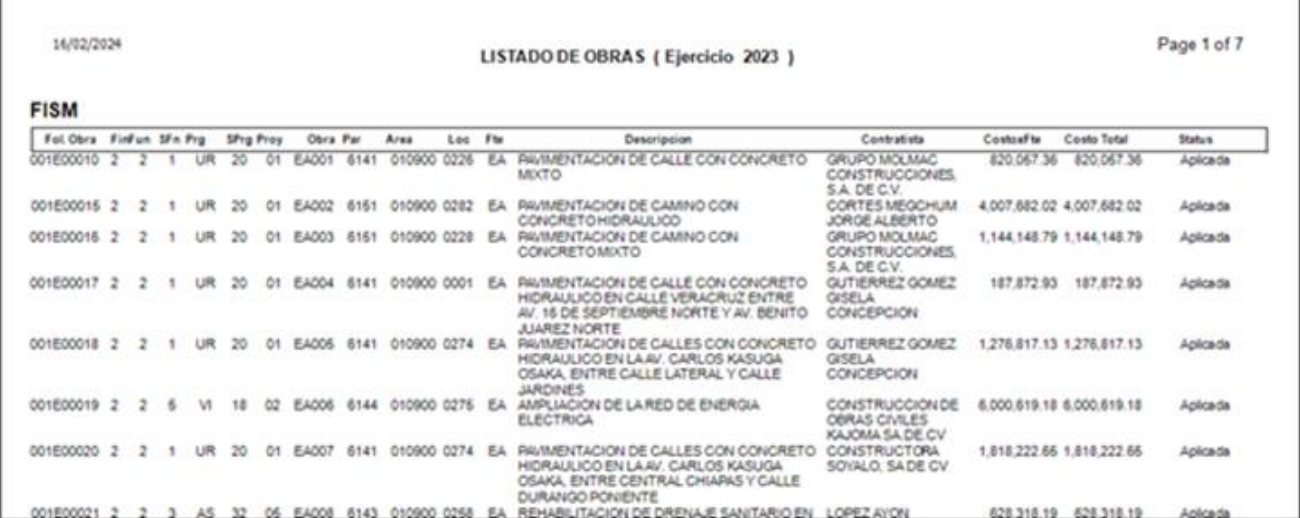

## Por último, es importante recalcar que solamente se abrirán expedientes por las obras:

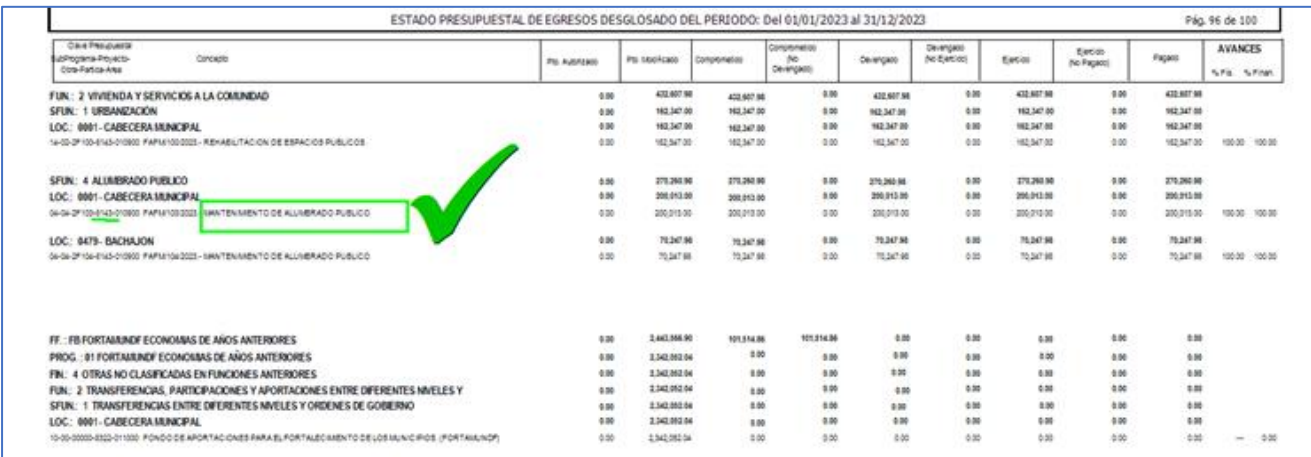

## No se abrirán expedientes por acciones (diferentes a obras):

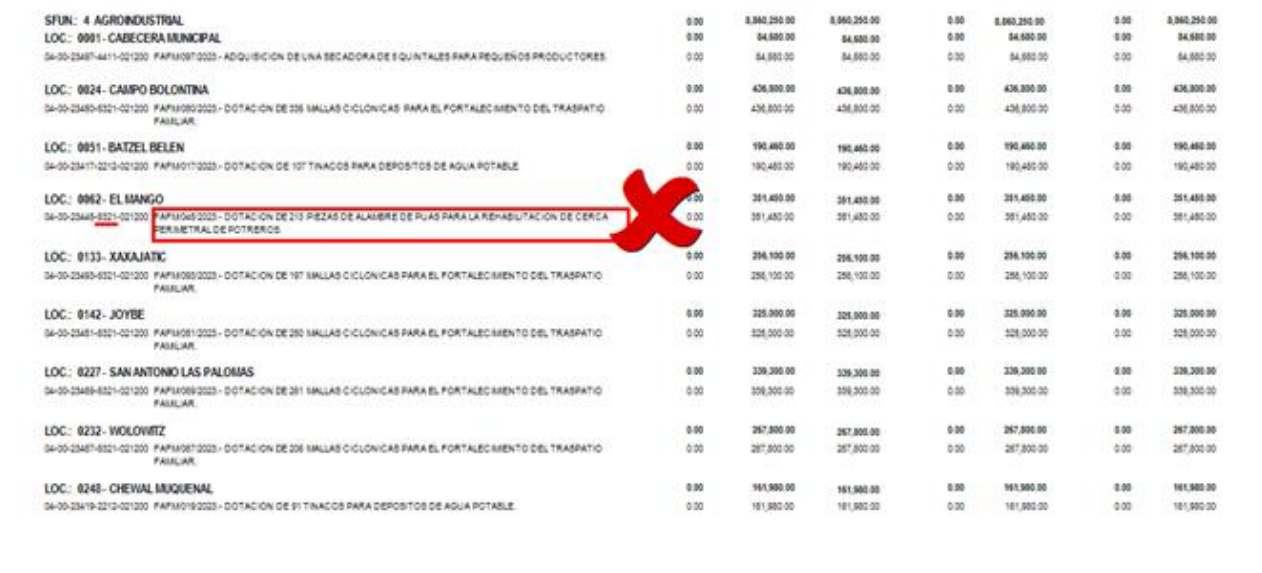

#### 2. Procedimiento de Alta (Formulario)

Para poder tener acceso al SADOP el ayuntamiento deberá seguir el siguiente procedimiento:

El Director de Obras Públicas debe corroborar que ya tiene su registro de firma ante la Auditoría Superior del Estado, y verificar sus datos.

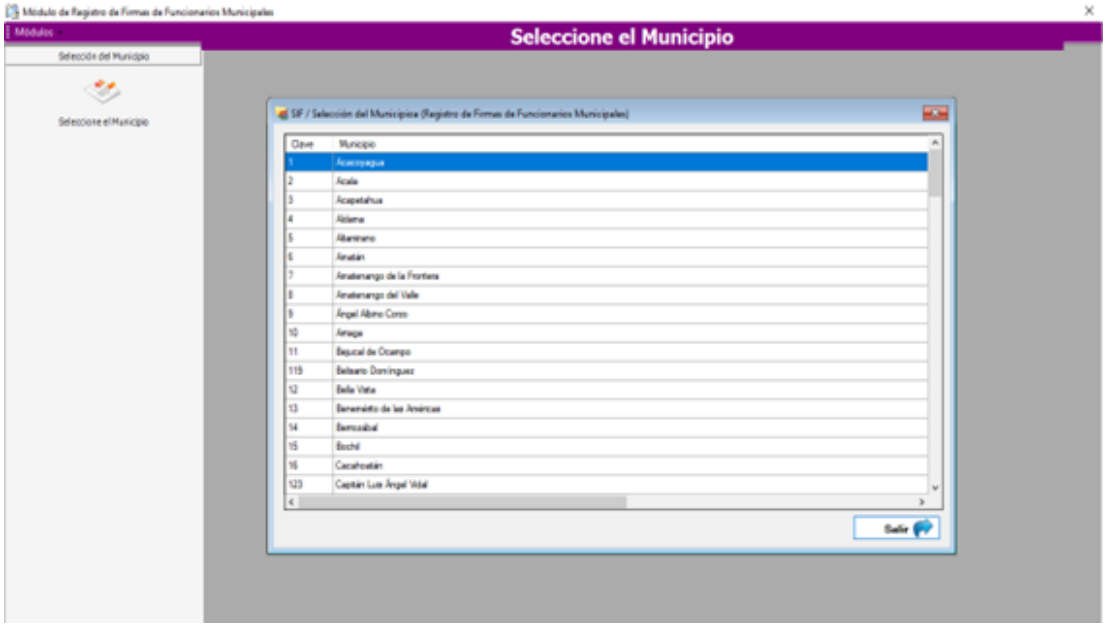

Si no, deberá solicitar su cita a la ASE, acudir y realizar su registro de firma antes de solicitar alta al SADOP.

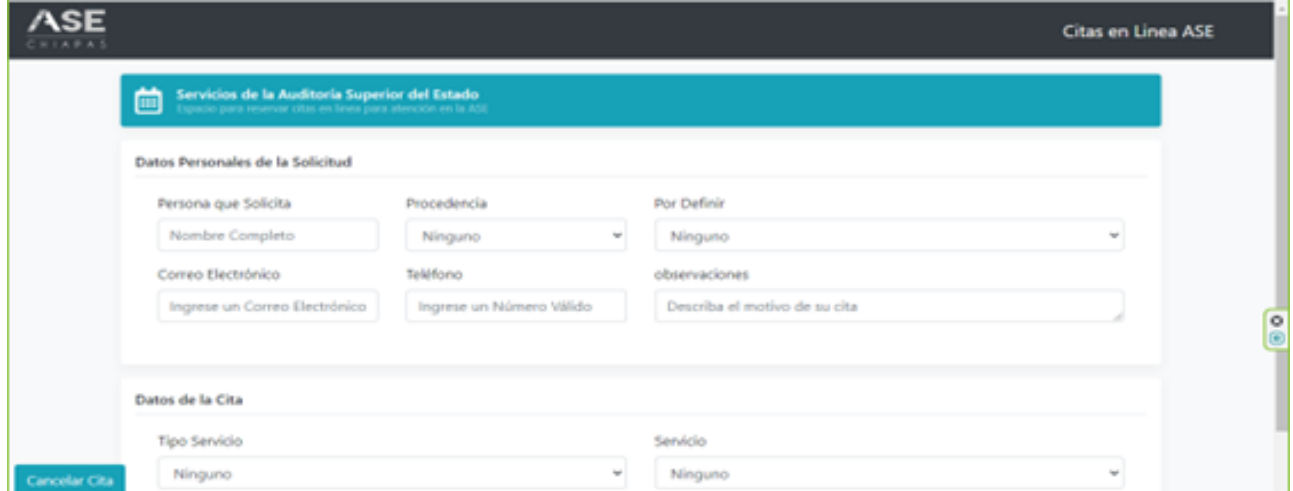

Si ya está registrado, debe ingresar a la liga de acceso para realizar captura de formulario en línea, y solicitar alta en el SADOP:

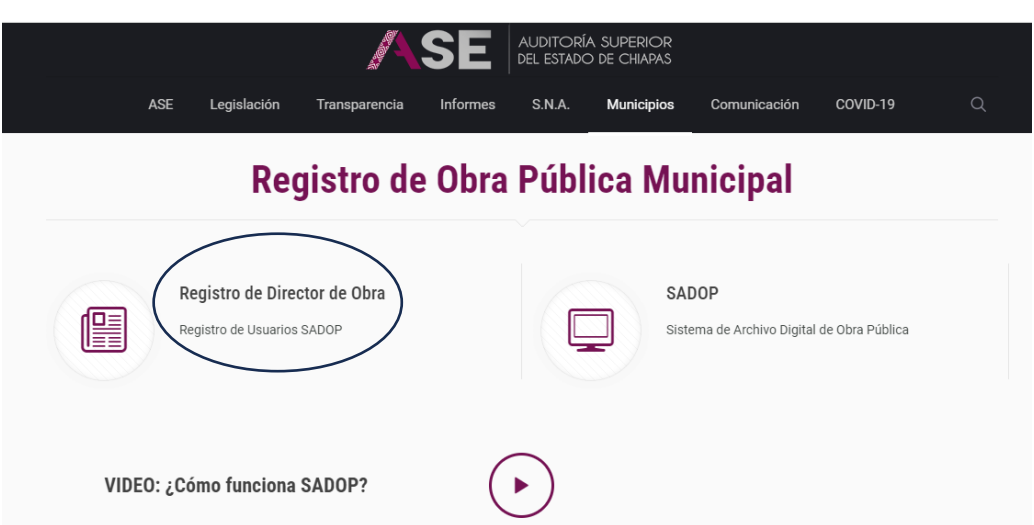

<https://www.asechiapas.gob.mx/registro-de-obra/>

El Director de Obras Públicas entrara al registro y capturará los siguientes datos, tal y como estén dados de alta en el registro de firmas:

- a) Municipio
- b) Nombre (s)
- c) Apellido Paterno
- d) Apellido Materno
- e) CURP
- f) RFC con homoclave
- g) Cargo
- h) Correo electrónico

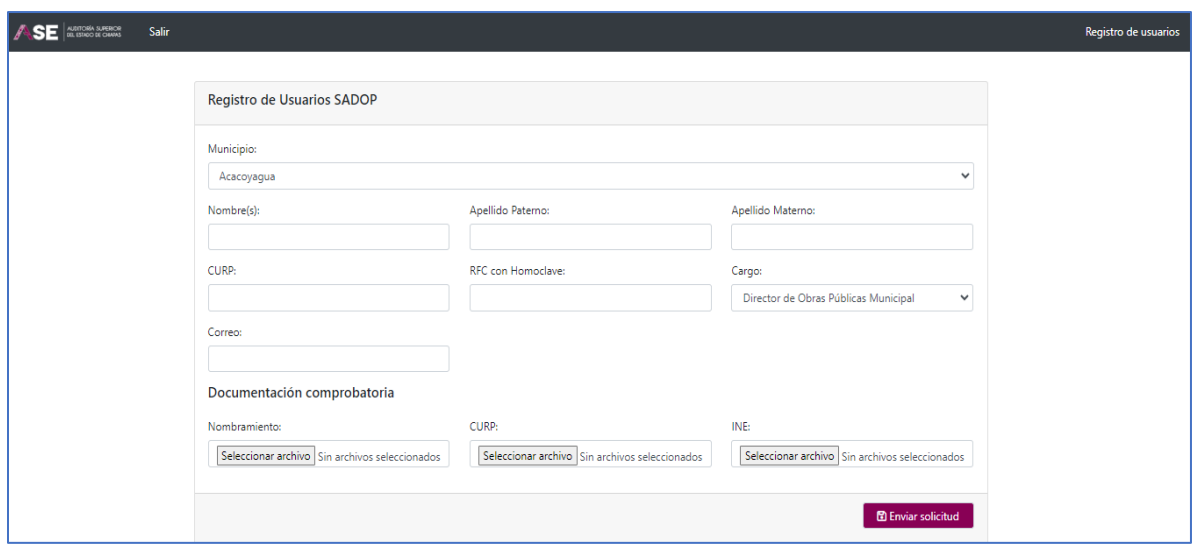

Posteriormente deberá subir los siguientes documentos en formato PDF:

- a) Nombramiento
- b) CURP
- c) INE

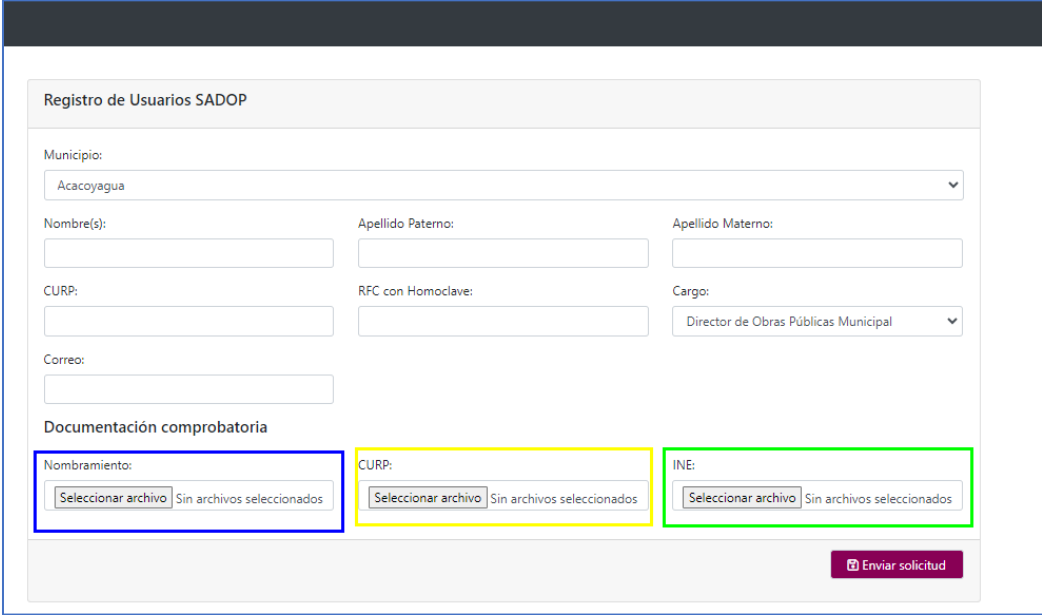

Para dar de alta un documento, se dará clic en "Seleccionar archivo", ya sea del "Nombramiento", "CURP" o "INE".

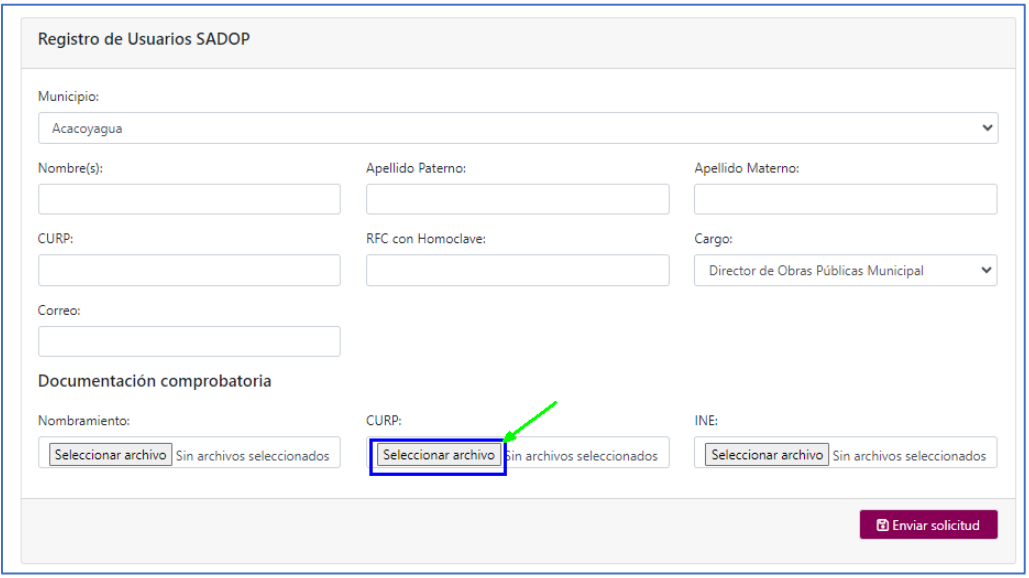

Al dar clic en seleccionar archivo, el equipo abre el explorador de archivos, se elige el documento a subir y presionar en "Abrir".

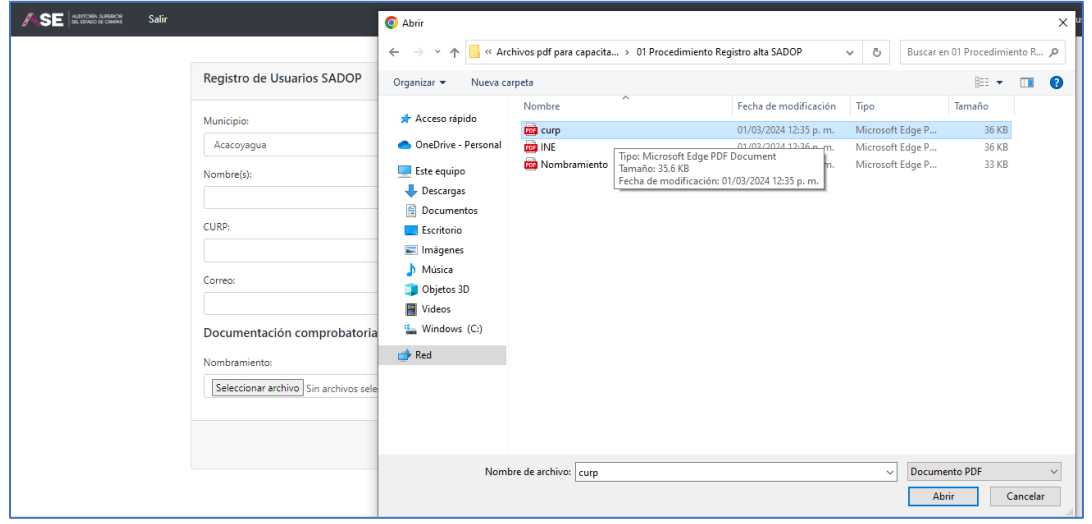

Quedando guardado el documento, se puede observar el nombre del archivo seleccionado. Una vez cargados todos los archivos deberá dar clic al botón "Enviar Solicitud".

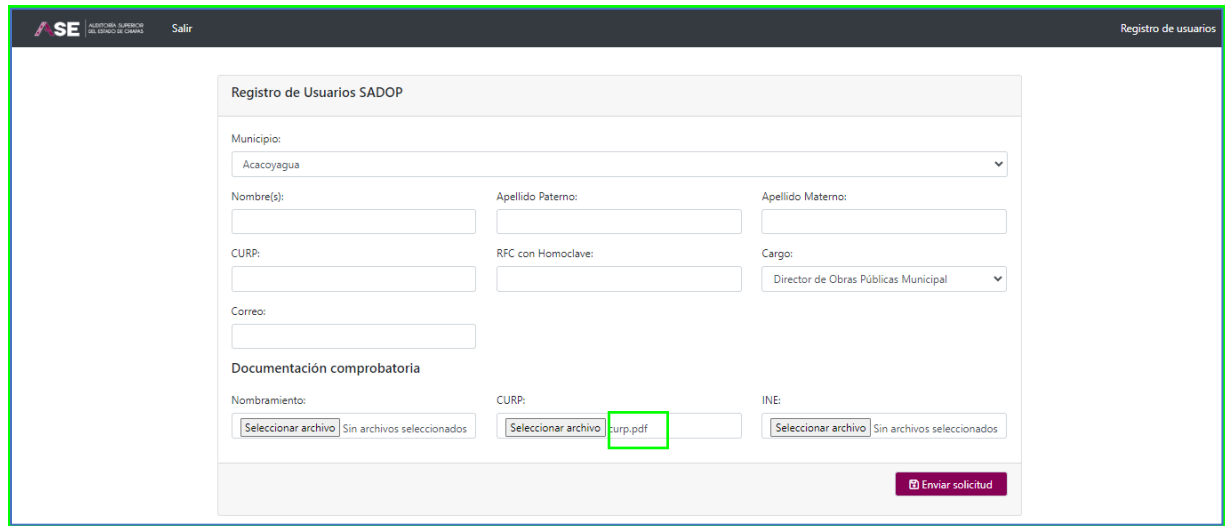

Arrojará la leyenda: "Registro de Usuario generado correctamente".

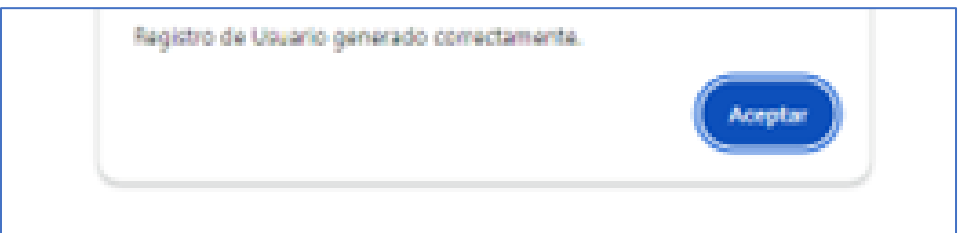

Una vez enviada la solicitud, La Dirección de Planeación e Informes revisará que los datos de la documentación coincidan con los capturados en los formularios, así como con los del registro de firmas.

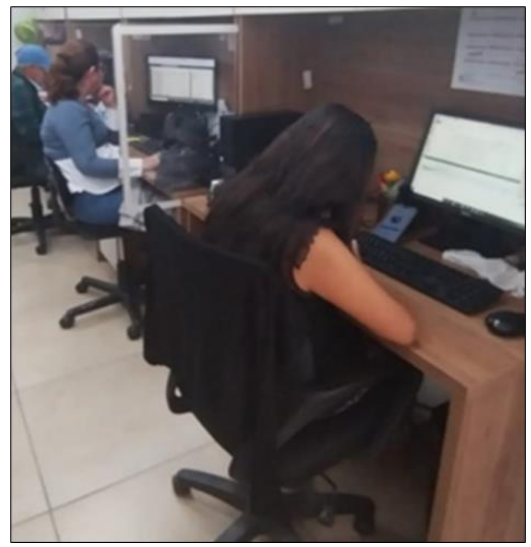

Si los datos coinciden, la Dirección de Planeación e Informes, dará de alta al Director de Obras Públicas al SADOP y le enviará un correo con el nombre de usuario, así como una contraseña temporal con la que podrá acceder al sistema.

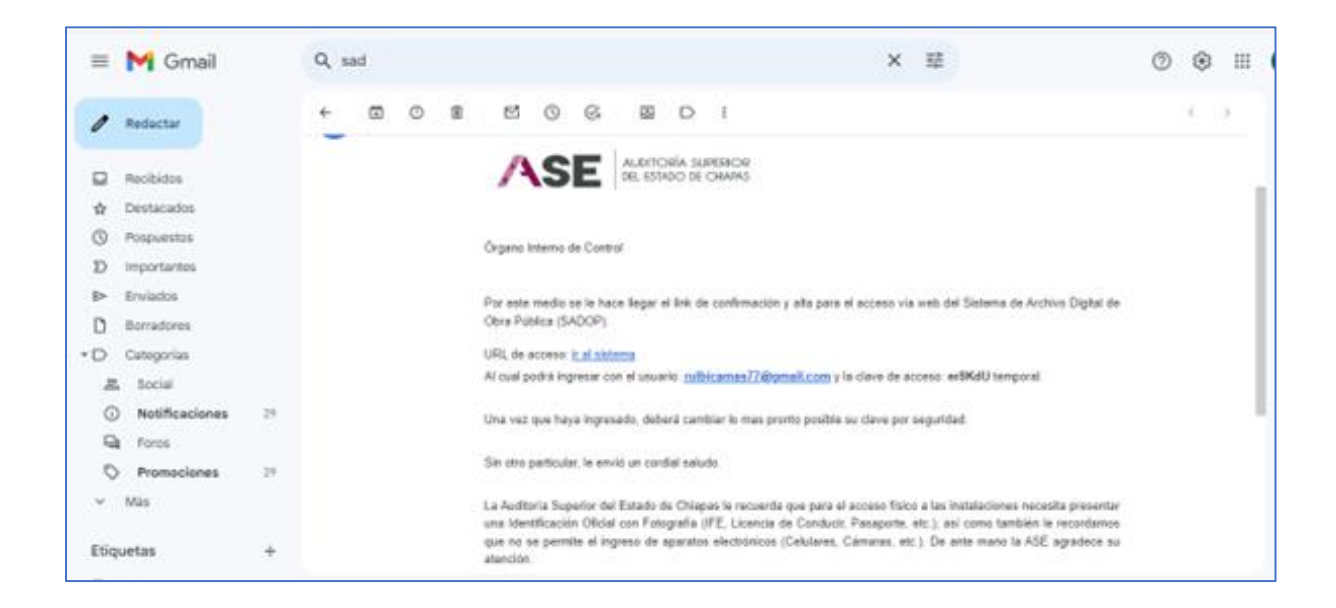

Si los datos no coinciden: Se les enviará un correo señalando las inconsistencias. En caso de ser necesario, deberán actualizar sus datos en el registro de firmas.

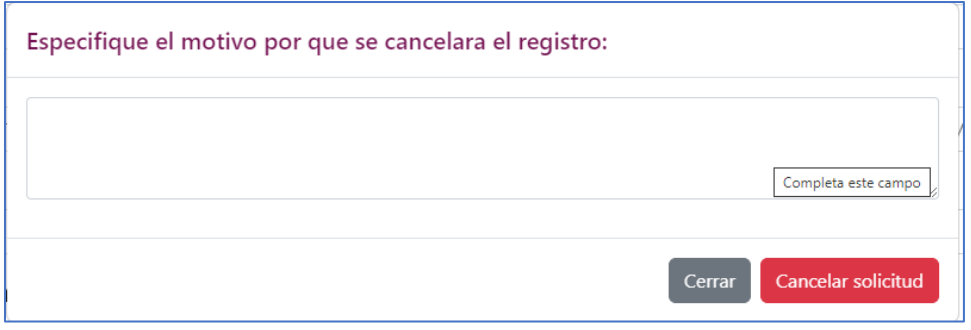

Una vez dentro del SADOP, le solicitará cambiar su contraseña temporal, por lo que por seguridad de su información deberá modificarla.

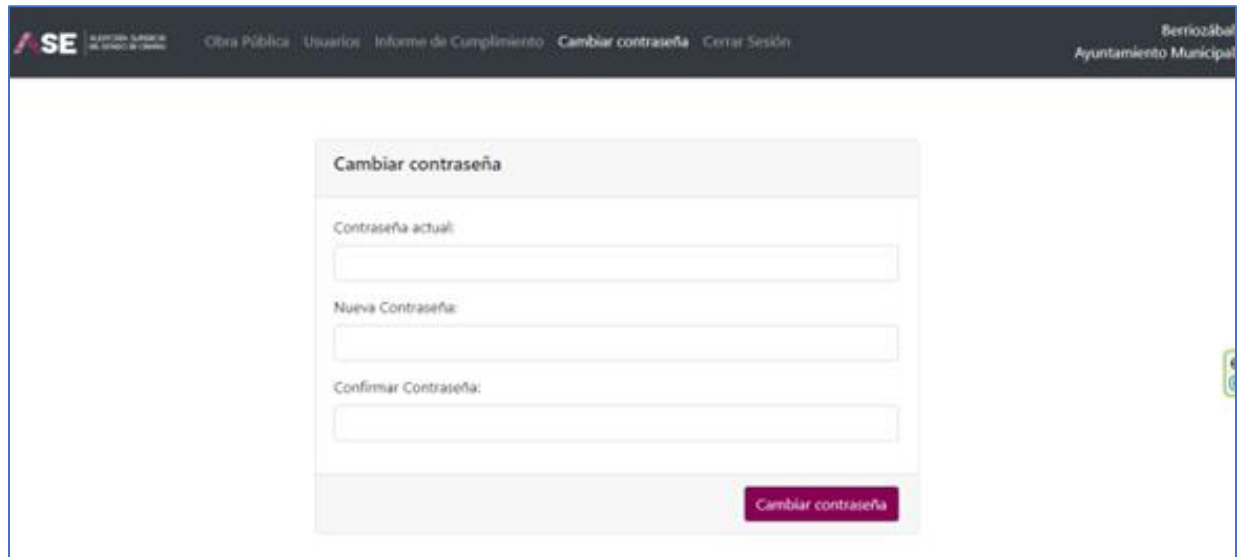

A partir de ese momento tendrá el acceso para hacer uso del SADOP.

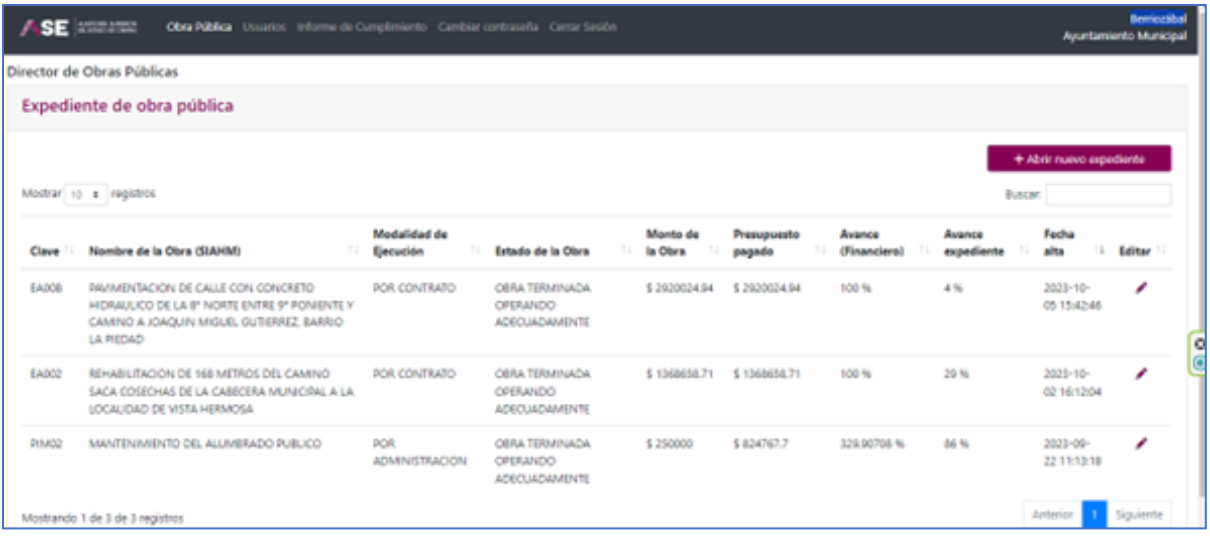

# 3. Pantalla principal

Al entrar al SADOP, aparecerá la pantalla principal, en la que podrá observar: el nombre del municipio que corresponde (en la parte superior derecha).

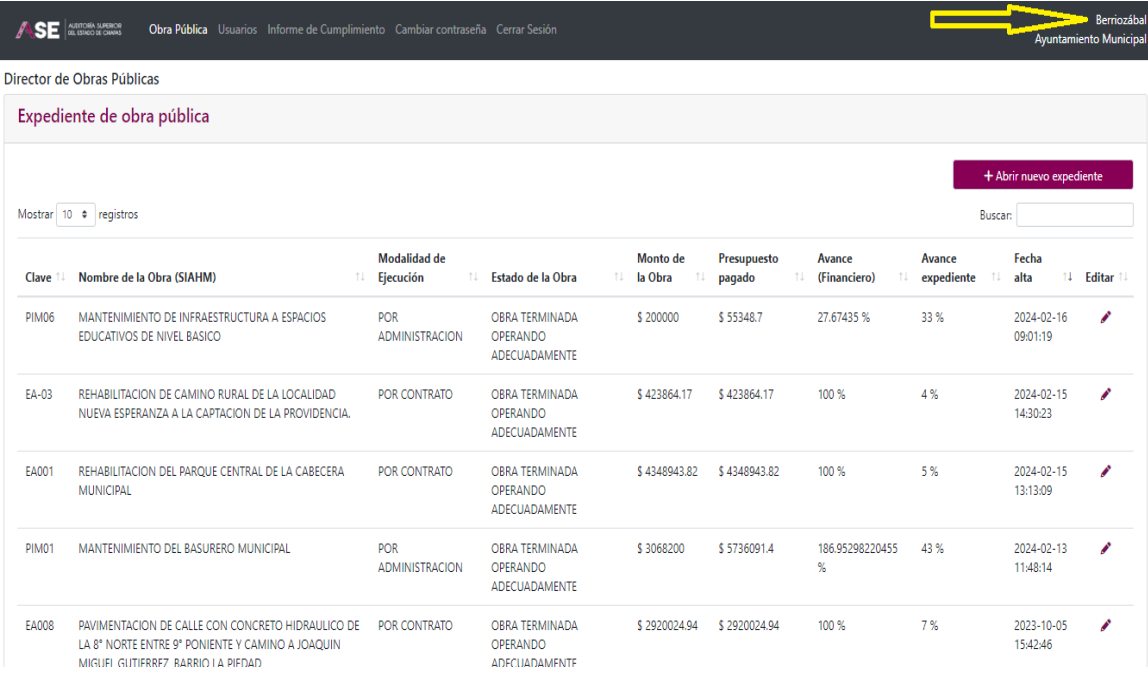

En la parte superior podemos observar, varias carpetas con los siguientes nombres:

- Obras Públicas
- Usuarios
- Informe de Cumplimiento
- Cambiar Contraseña
- Cerrar Sesión

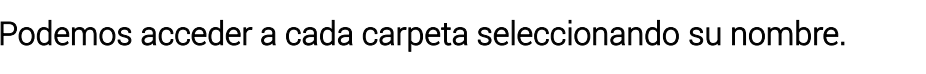

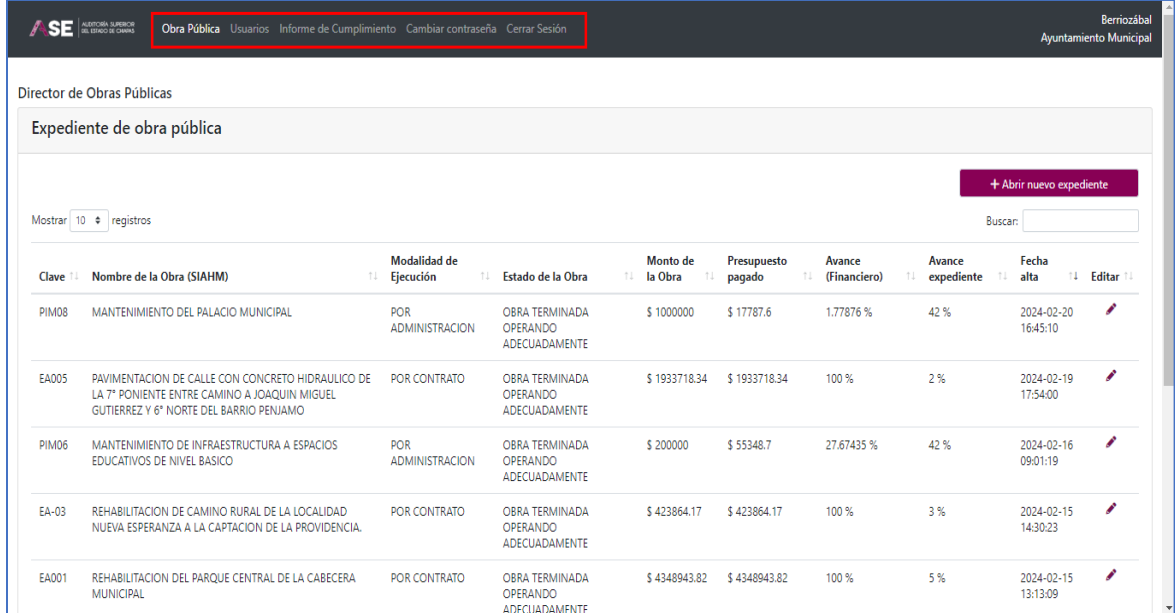

En lo que corresponde a Obras Públicas, en la parte superior izquierda, señala el cargo del usuario.

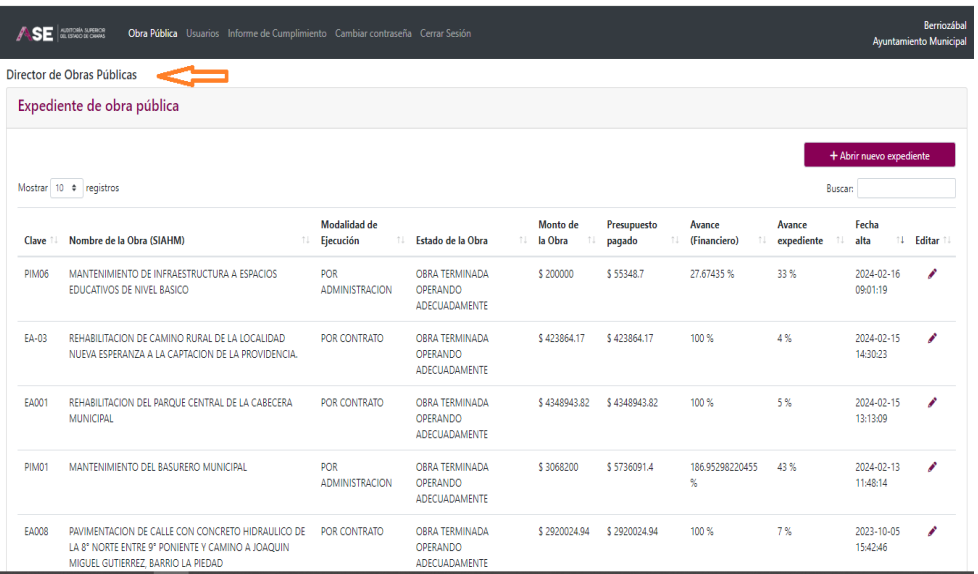

Se observa el título de Expediente de Obra Pública:

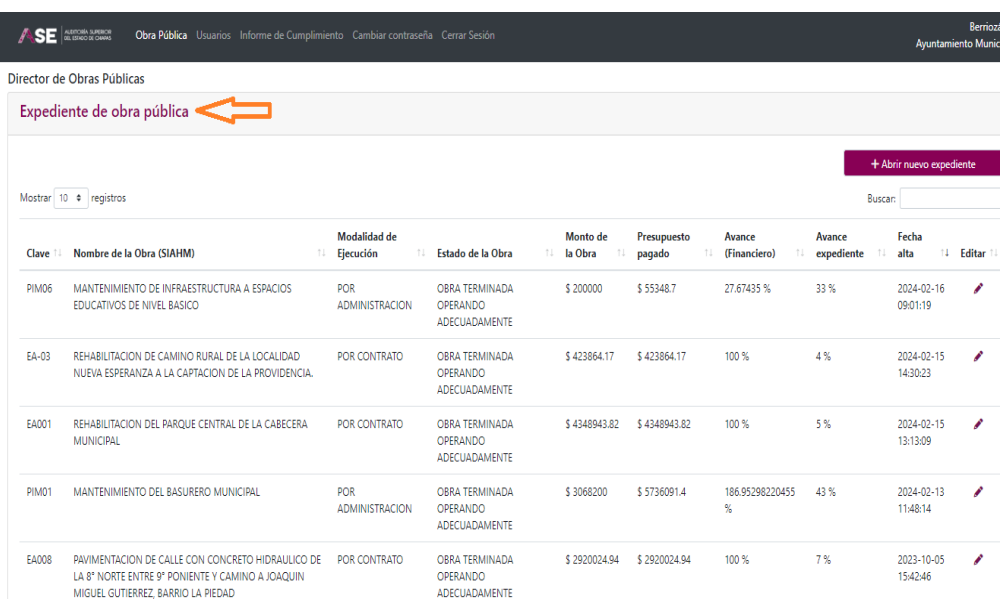

Del lado derecho, se encuentra un recuadro en color vino, que señala que se abrirá un nuevo expediente de otra obra.

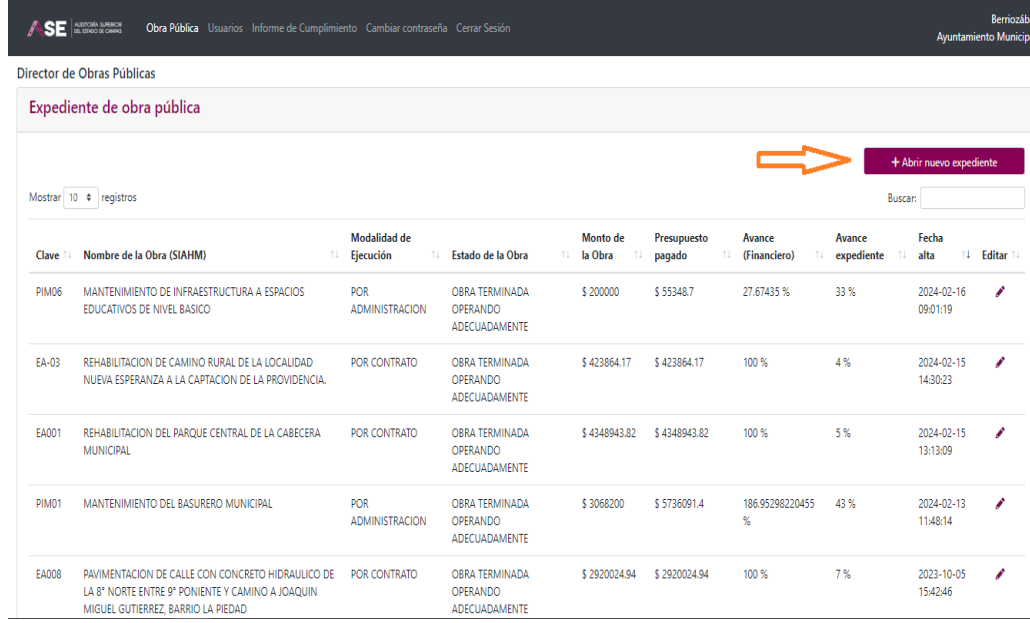

En la parte superior izquierda, se puede definir cuantos expedientes se pueden ver en la primera hoja, lo máximo a elegir son 100 registros. (Desplazándose hacia abajo hasta el final).

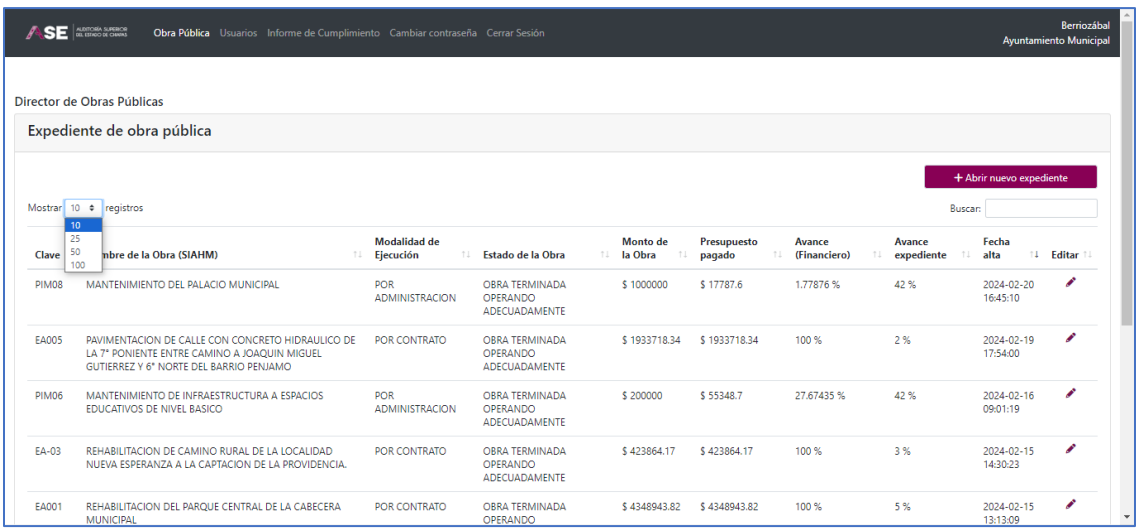

En la parte inferior izquierda señala cuantos registros está mostrando, del total de expedientes.

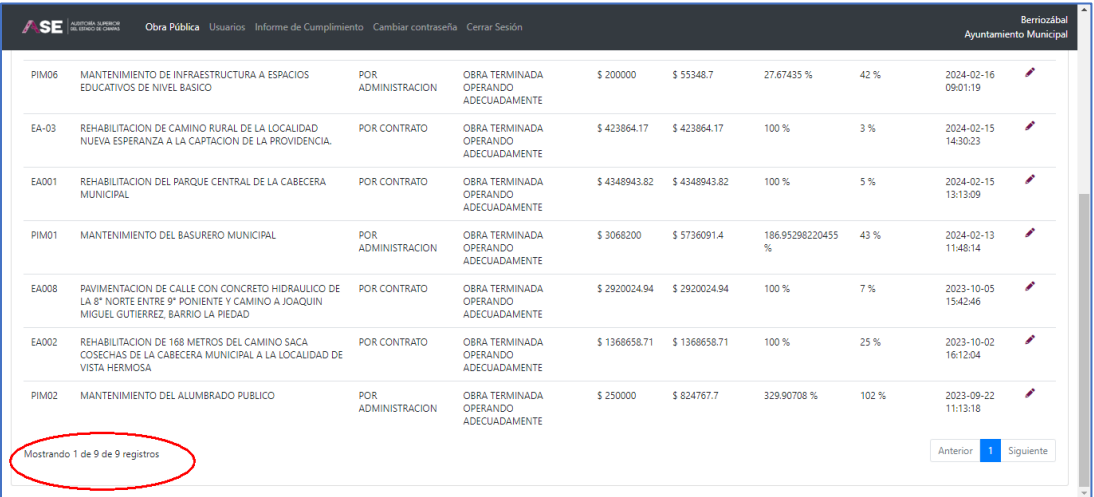

Se tiene la opción para seleccionar los recuadros "Anterior" y "Siguiente", para desplazarse en las hojas de registros para ver todos los expedientes.

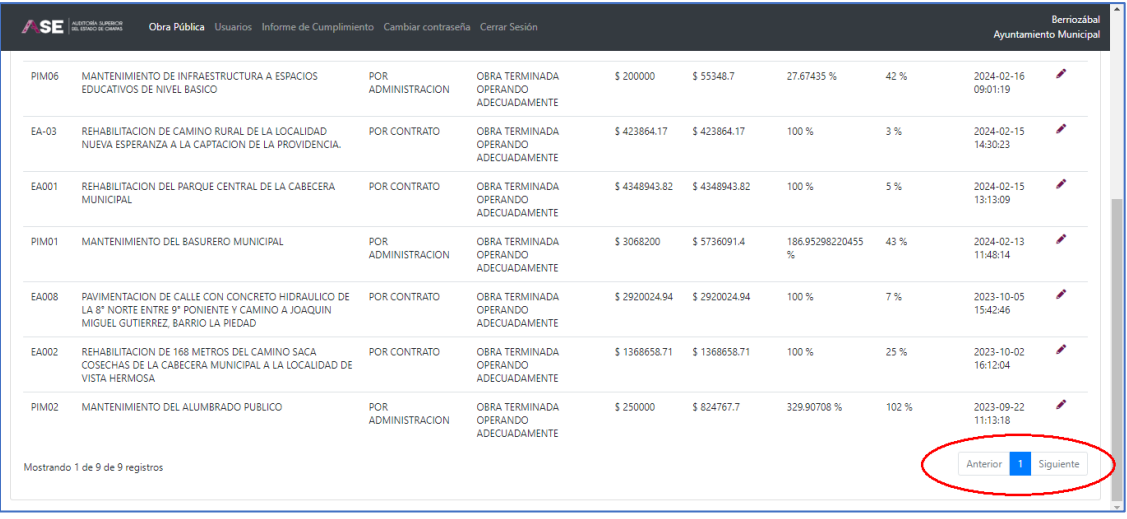

El encabezado del cuadro de información presenta los siguientes datos de izquierda a derecha, que son los mínimos necesarios para conocer el grado de avance financiero de una obra, así como el avance en la carga de documentación comprobatoria del expediente.

Los datos son:

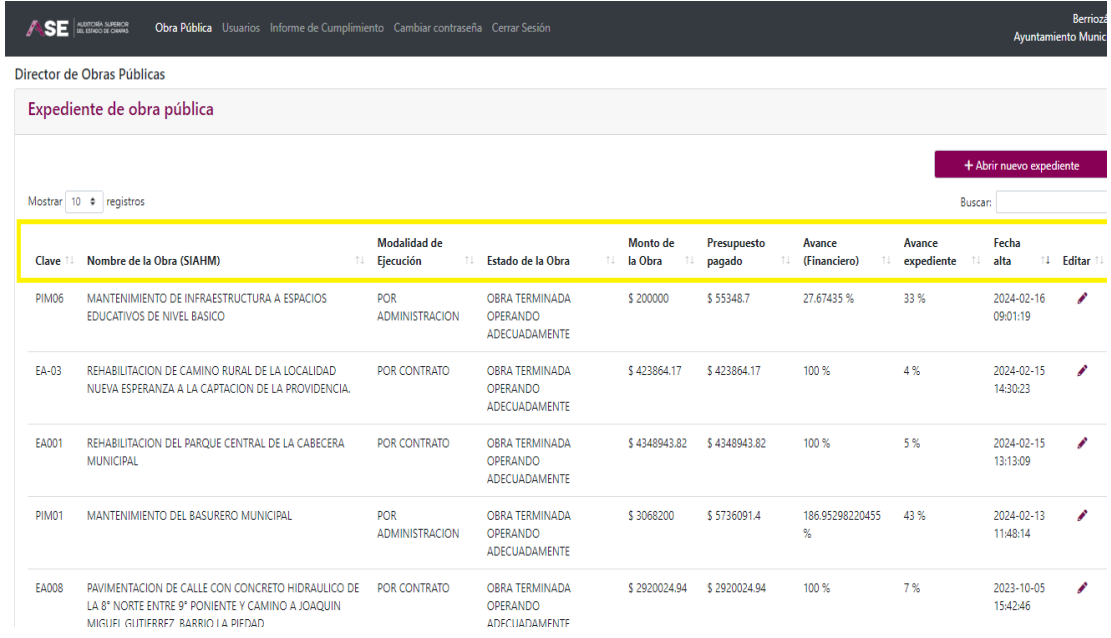

Clave de la obra: Corresponde a la clave que el ayuntamiento asigna a la obra, en algunos casos únicamente es numérica, y en otras alfanumérica.

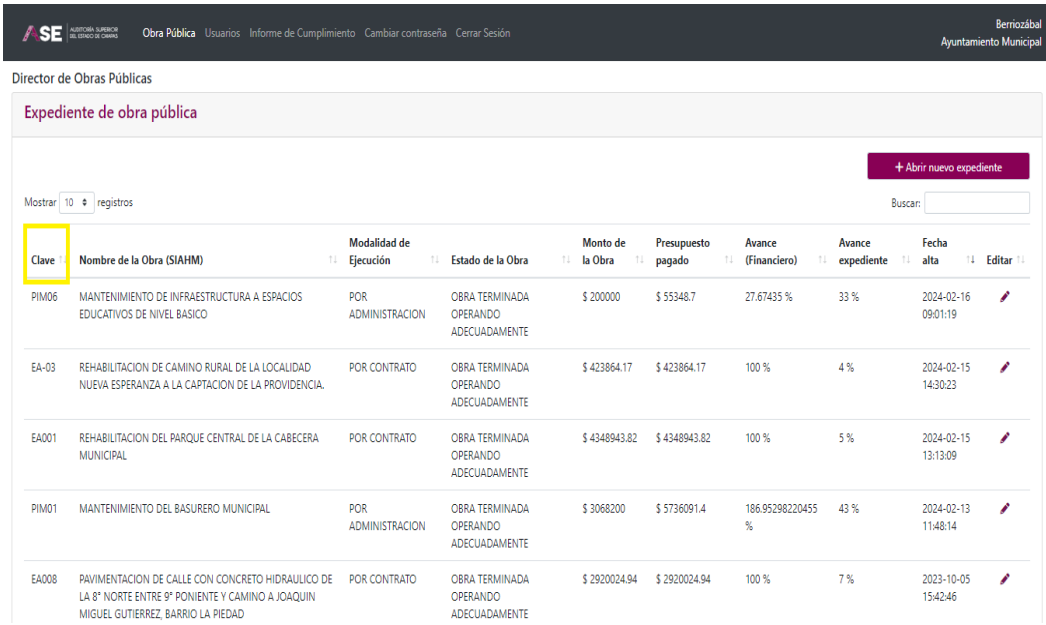

Nombre de la obra: La descripción que el ayuntamiento dio a la obra en el SIAHM.

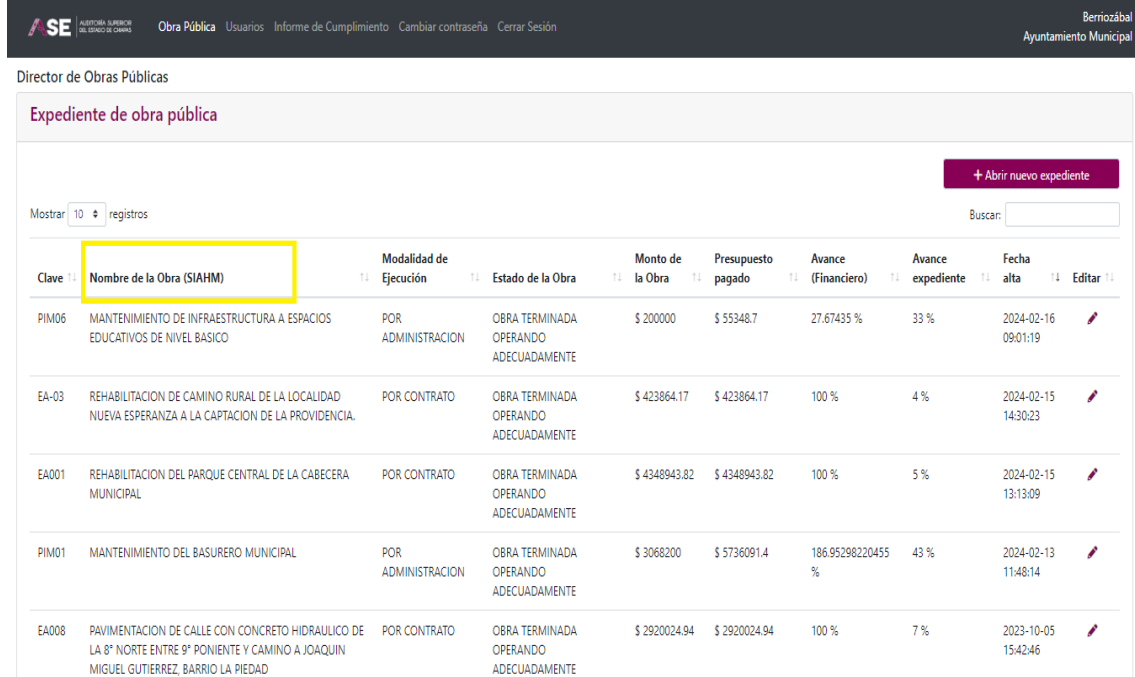

Modalidad de ejecución: Indica si la obra fue ejecutada por administración o por contrato.

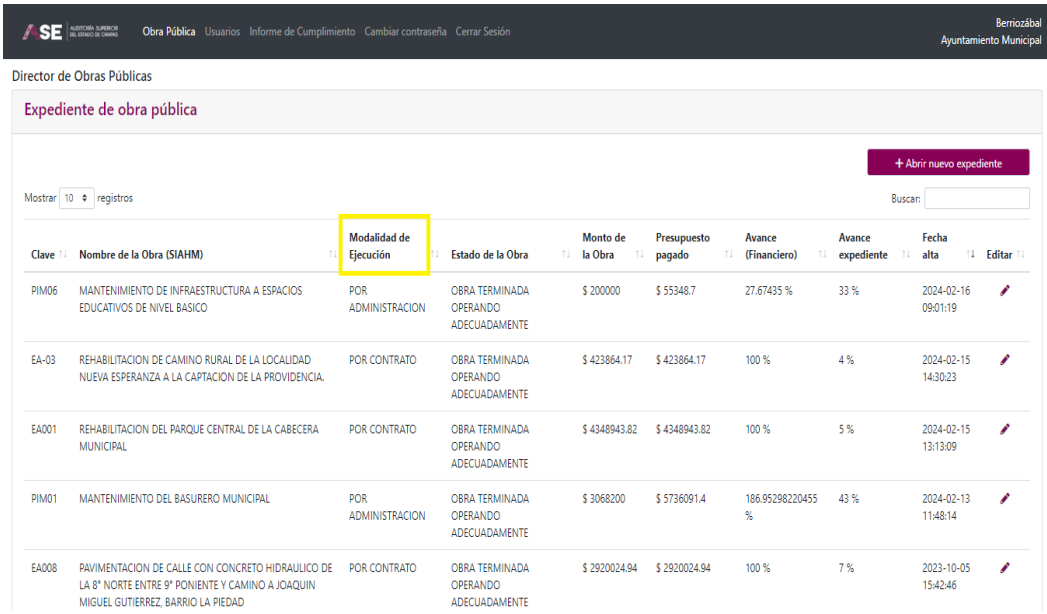

Estado de la obra: Muestra el registro de en qué situación física se reporta la obra en el SIAHM.

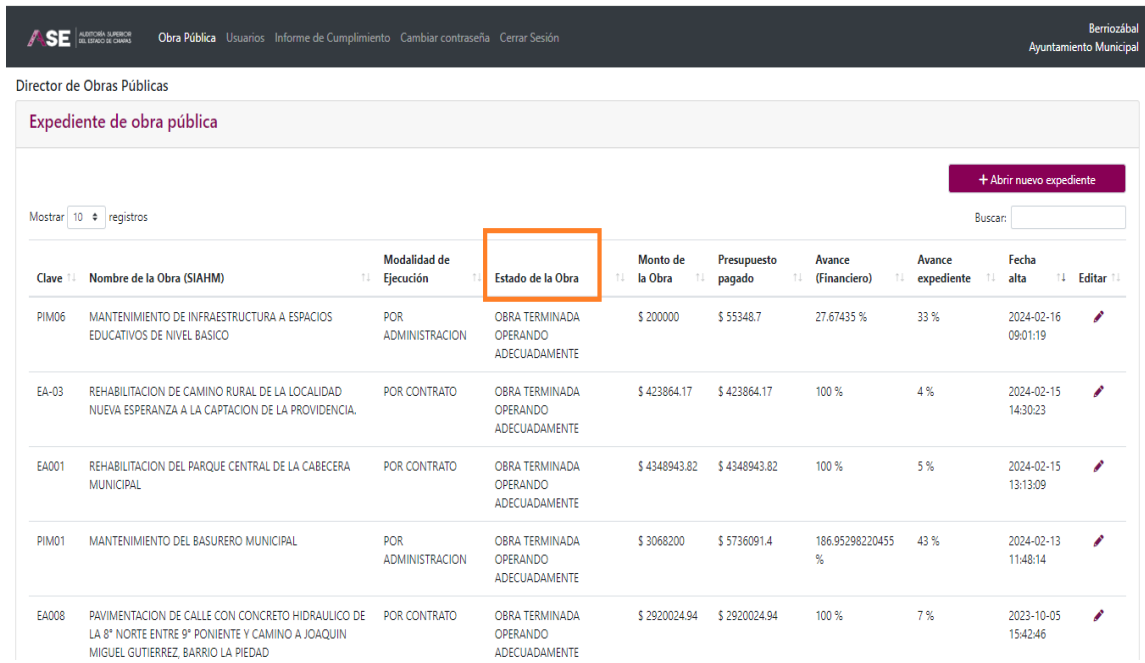

Monto de la obra: Muestra el monto autorizado originalmente para la obra.

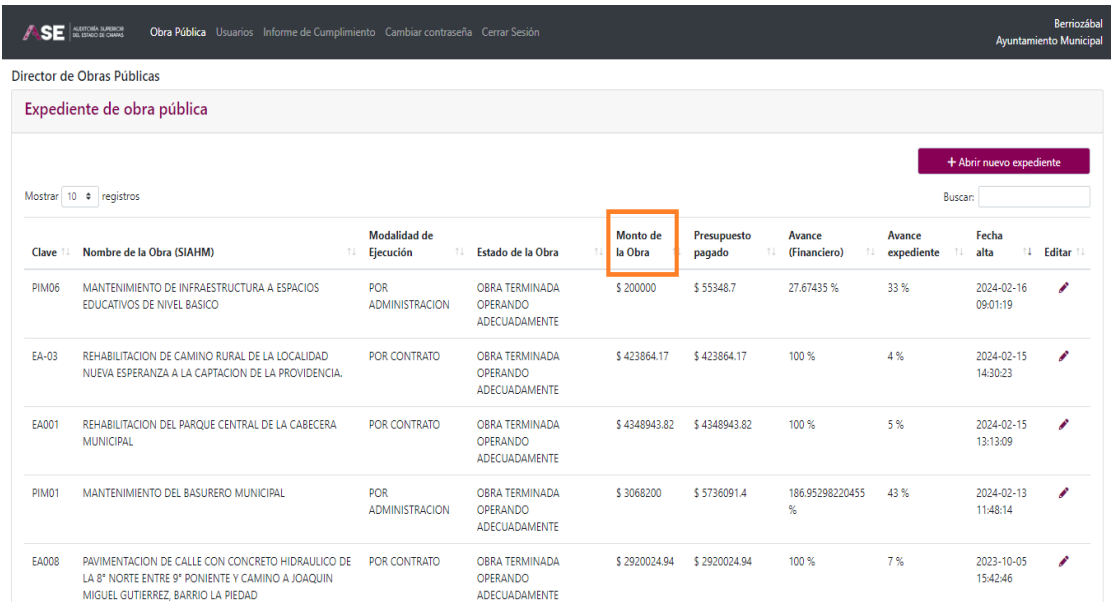

Presupuesto Pagado: Muestra el saldo del momento contable pagado de la obra, con el penúltimo avance mensual entregado.

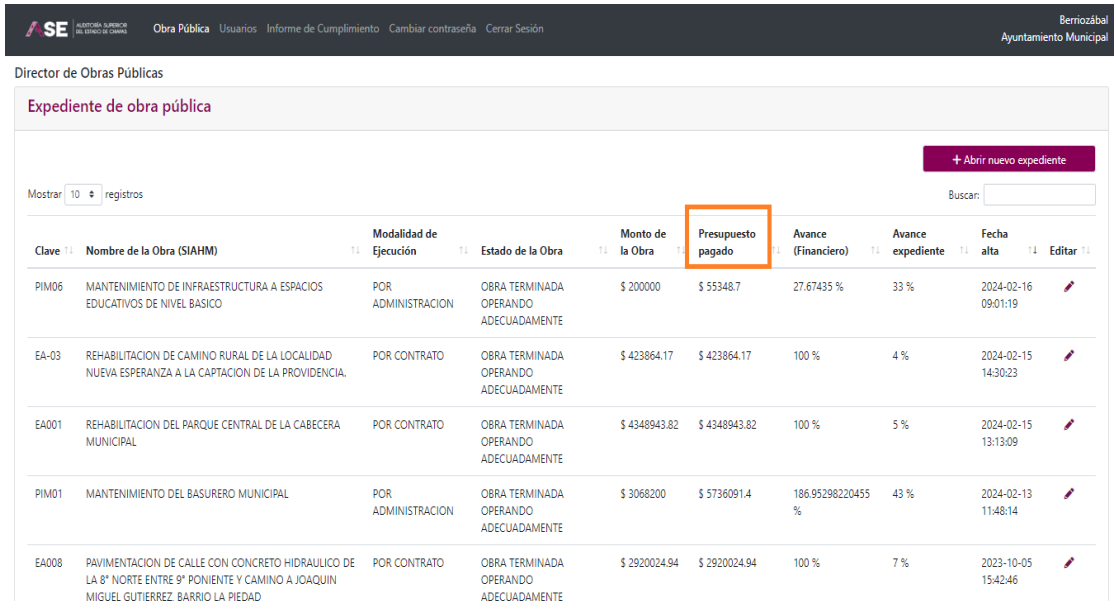

Avance financiero: Representa el porcentaje de avance de lo pagado, respecto al presupuesto original contratado.

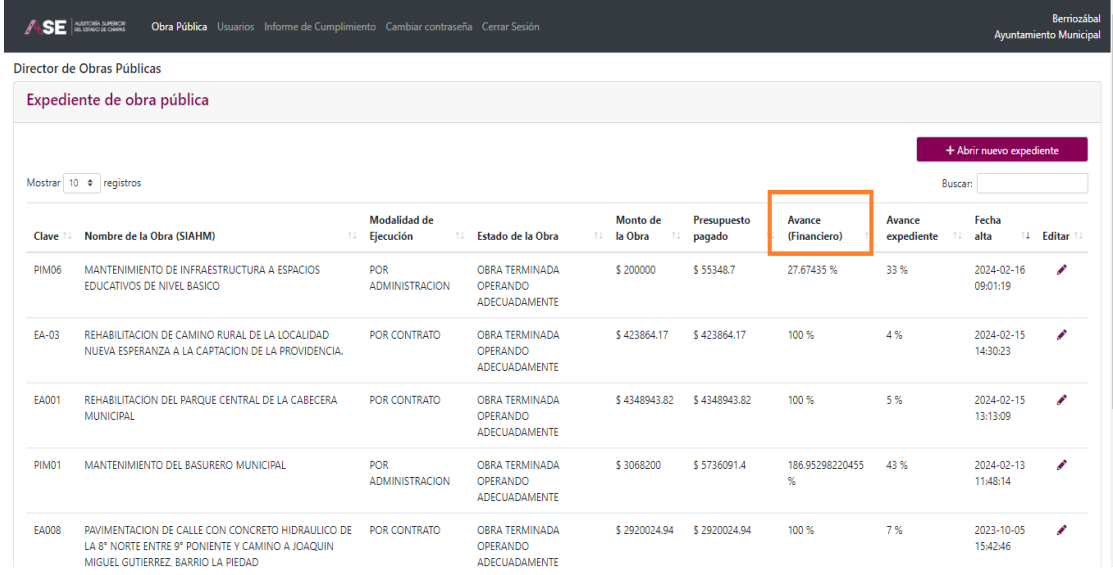

Avance expediente: Representa el porcentaje de documentos cargados, respecto a la totalidad de documentación comprobatoria del gasto en cada obra.

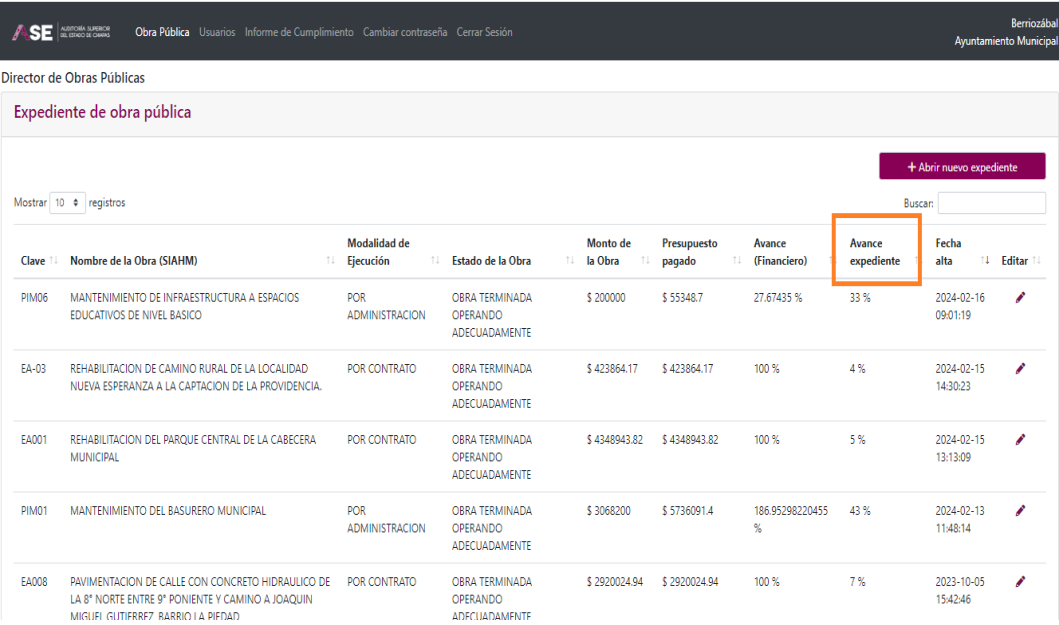

Fecha de alta: Indica la fecha y hora en que se abrió el expediente de obra pública.

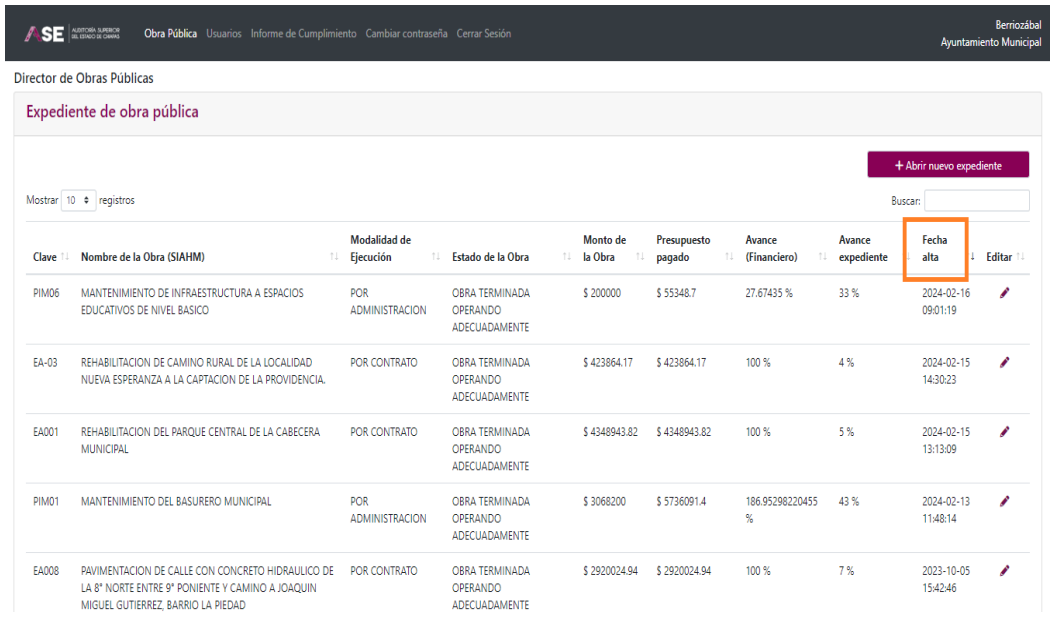

Editar: Hay que dar clic en la imagen del lápiz, para poder acceder al cuadro en donde se da de alta la documentación comprobatoria y justificativa.

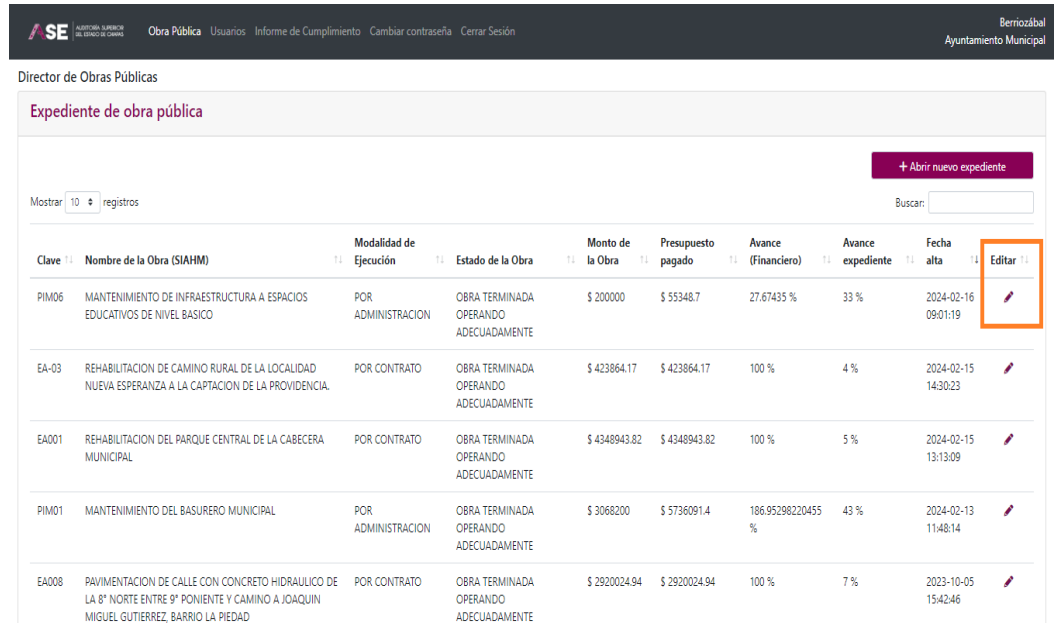

En la carpeta de usuarios, el Director de Obra Pública agregará los nuevos usuarios, puede verificar quienes están dados de alta y si están activos o no, además podrá editar los datos.

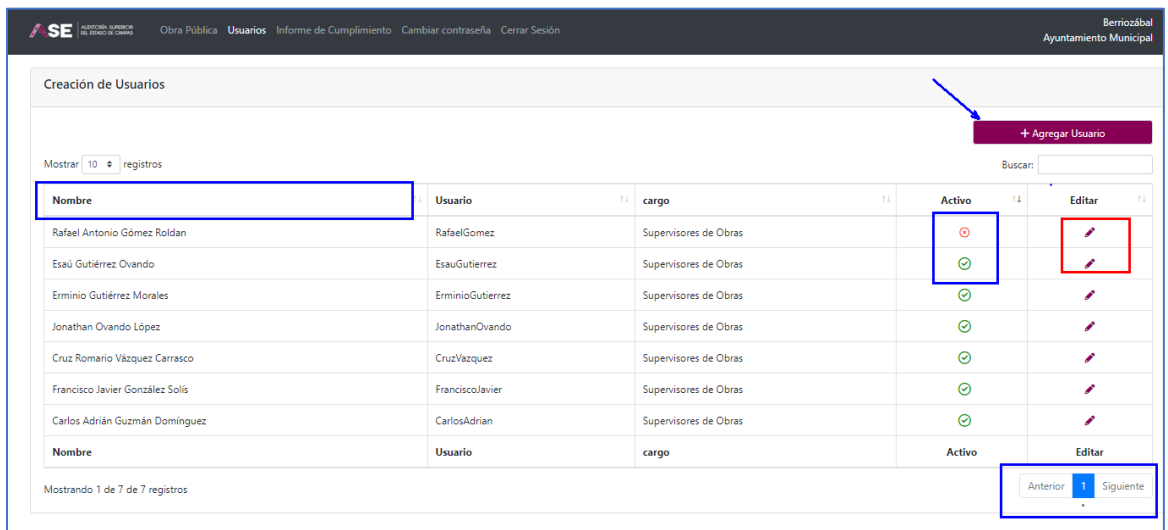

En la carpeta denominada "Informe de Cumplimiento", al dar clic en ese apartado:

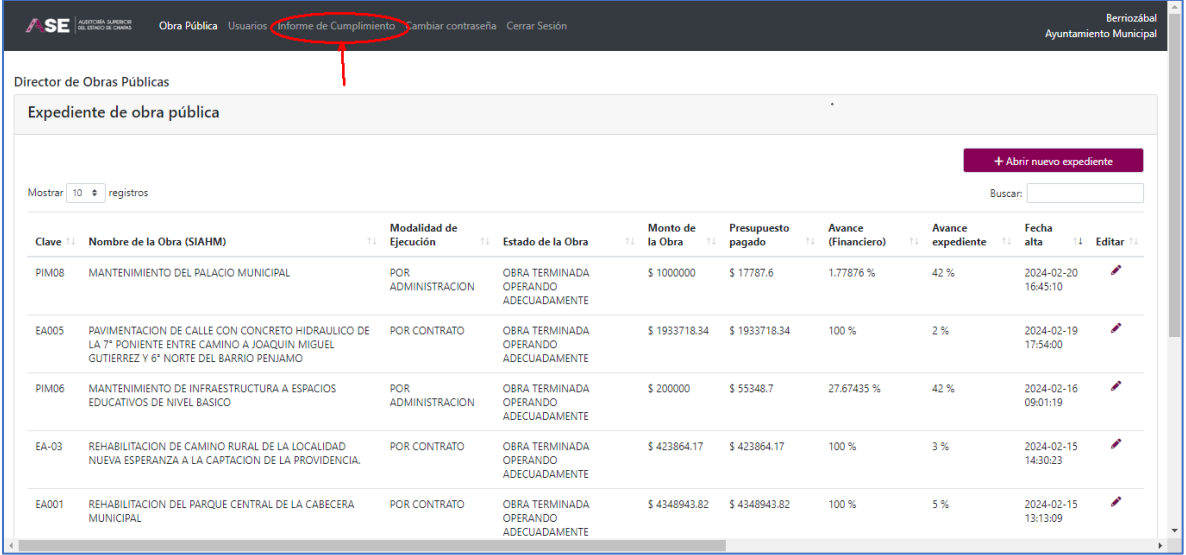

Genera automáticamente el reporte, que señala el número de expedientes abiertos, el avance de cada uno de ellos y el resumen de avance global. Reporte que se debe presentar con el Avance Mensual.

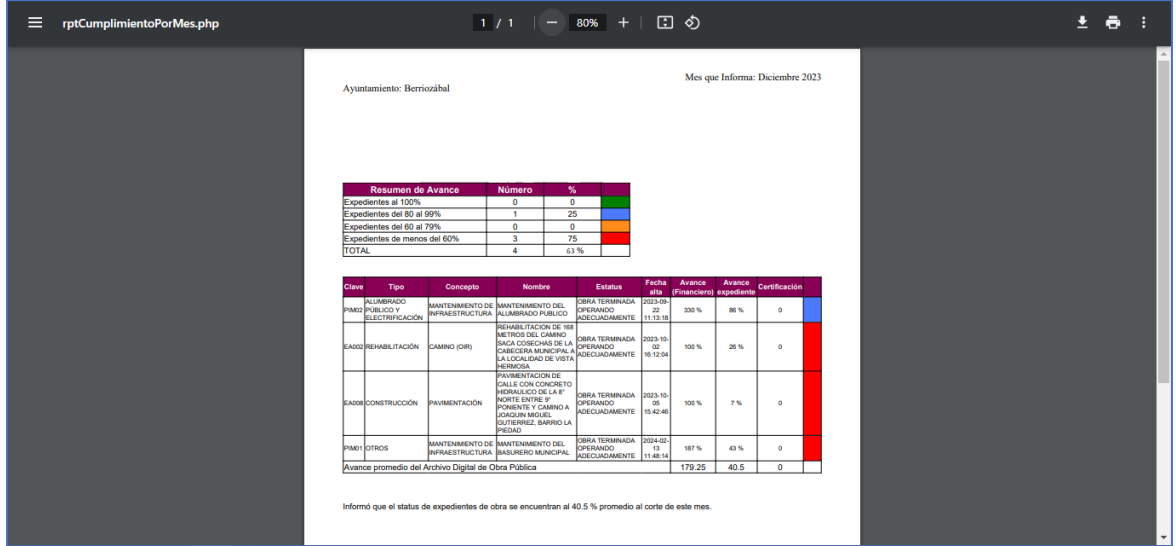

En la carpeta cambiar contraseña, le permite al Director de Obras Públicas, modificar su contraseña cuando así lo requiera.

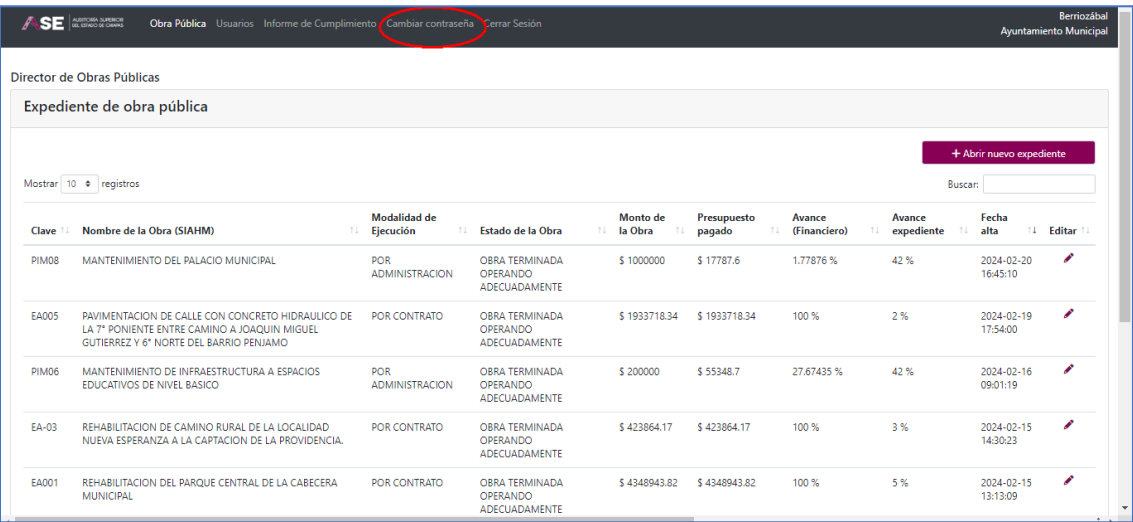

Al seleccionar nos envía al cuadro: "Cambiar contraseña"; debiendo capturar la actual y la nueva contraseña, posteriormente dar clic en cambiar contraseña.

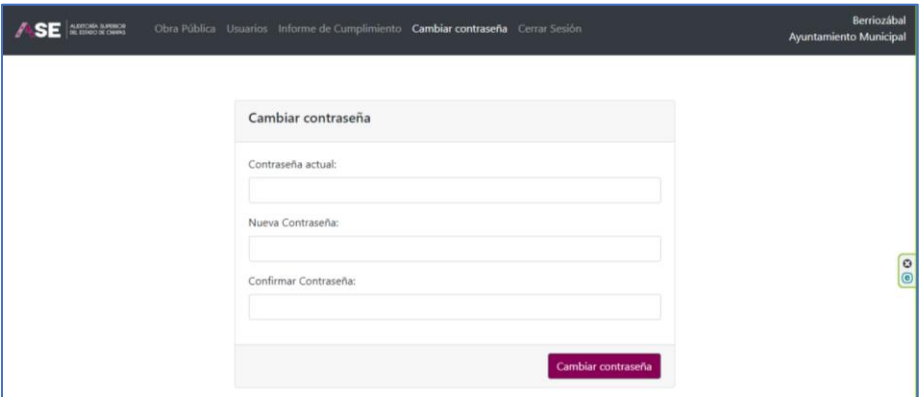

Al cambiar la contraseña, señala que los datos fueron guardados correctamente, se da aceptar.

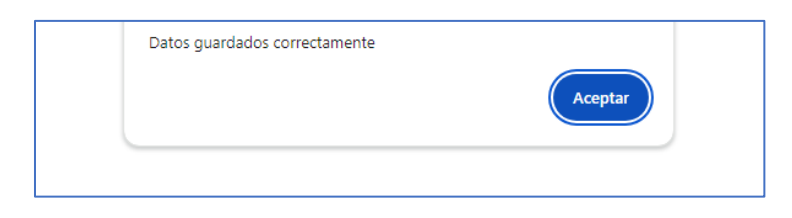

Al dar aceptar nos envía a la pantalla principal.

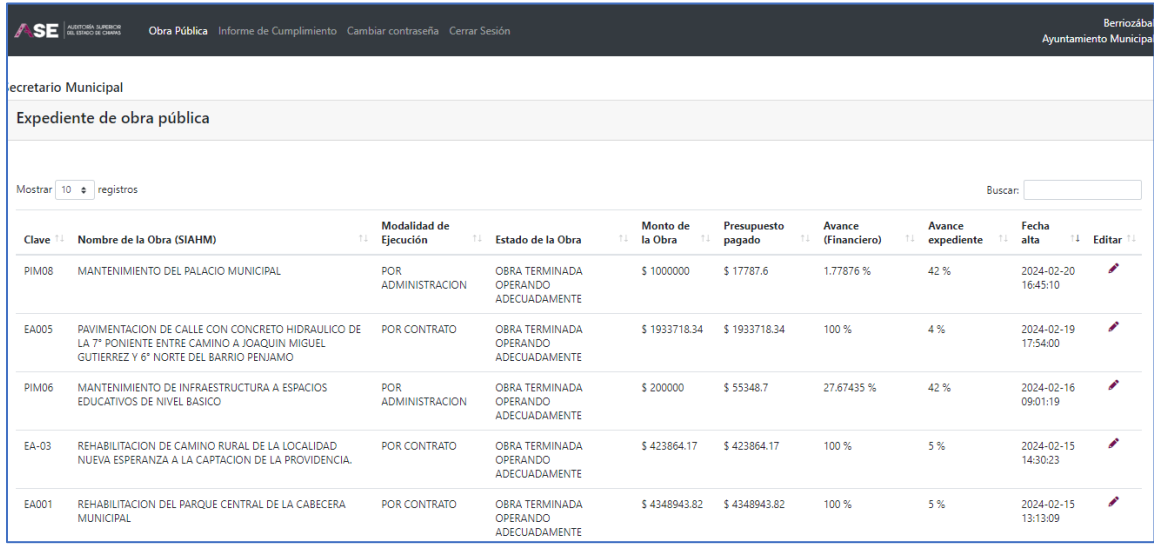

La última carpeta se denomina "Cerrar Sesión", al dar clic, saca del SADOP y envía automáticamente a la página de la ASE Chiapas.

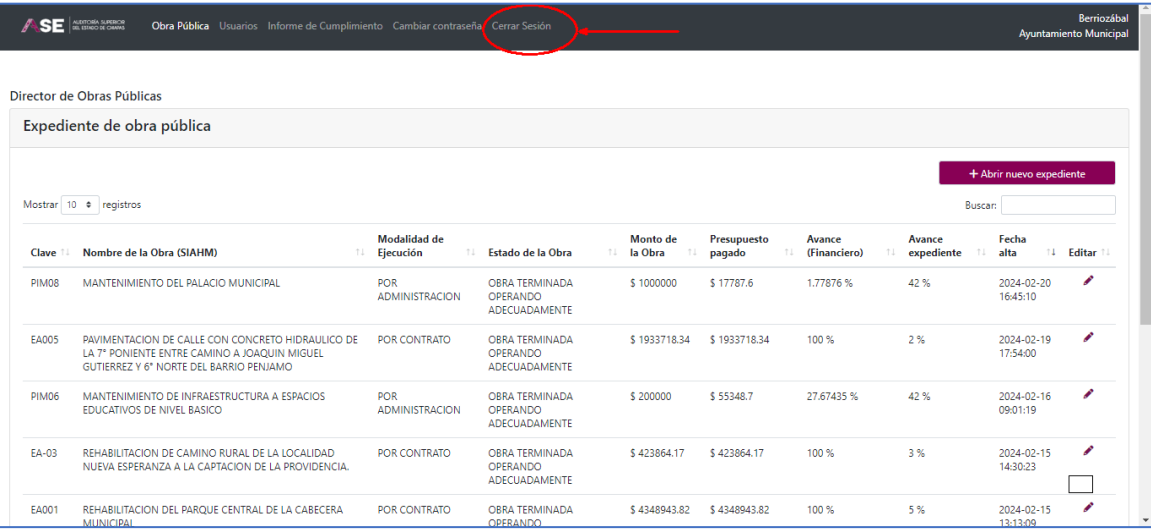

#### 4. Administración de Otros Usuarios

El Director de Obras Públicas, al entrar al SADOP (con su usuario y contraseña), deberá acceder al menú denominado "Usuarios", en el cual dará de alta al Secretario Municipal, al Contralor Interno y a los Supervisores de Obras, estos últimos, son quienes apoyaran con la carga de documentación comprobatoria y justificativa.

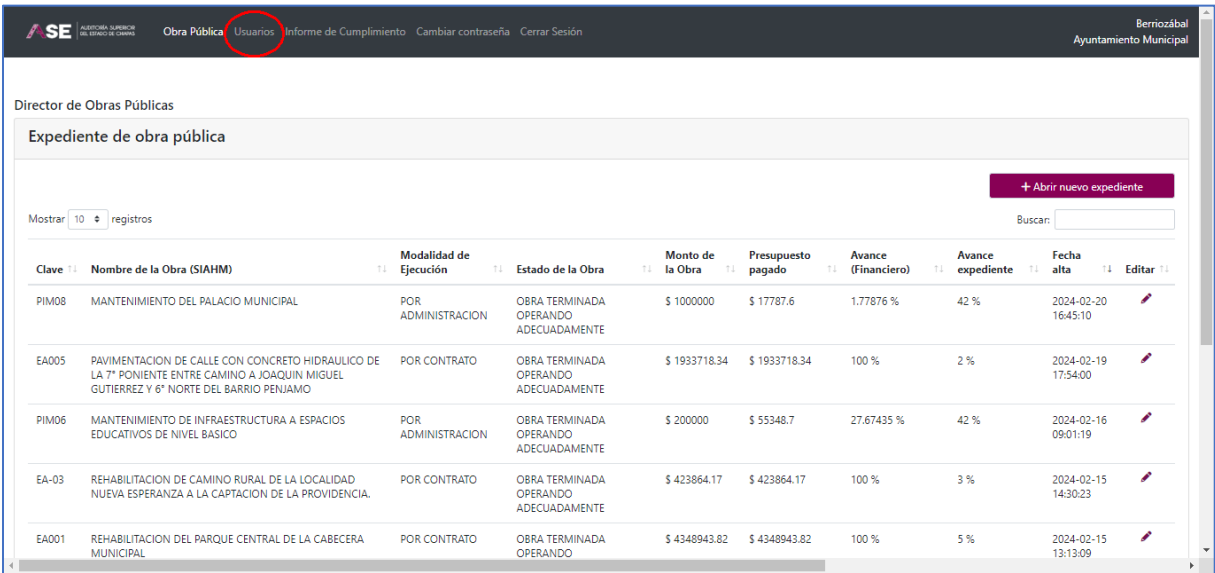

En la pantalla denominada Creación de Usuarios, debe dar clic en "Agregar Usuario" para dar de alta a un nuevo usuario. Los usuarios que ya fueron dados de alta aparecerán en la parte inferior.

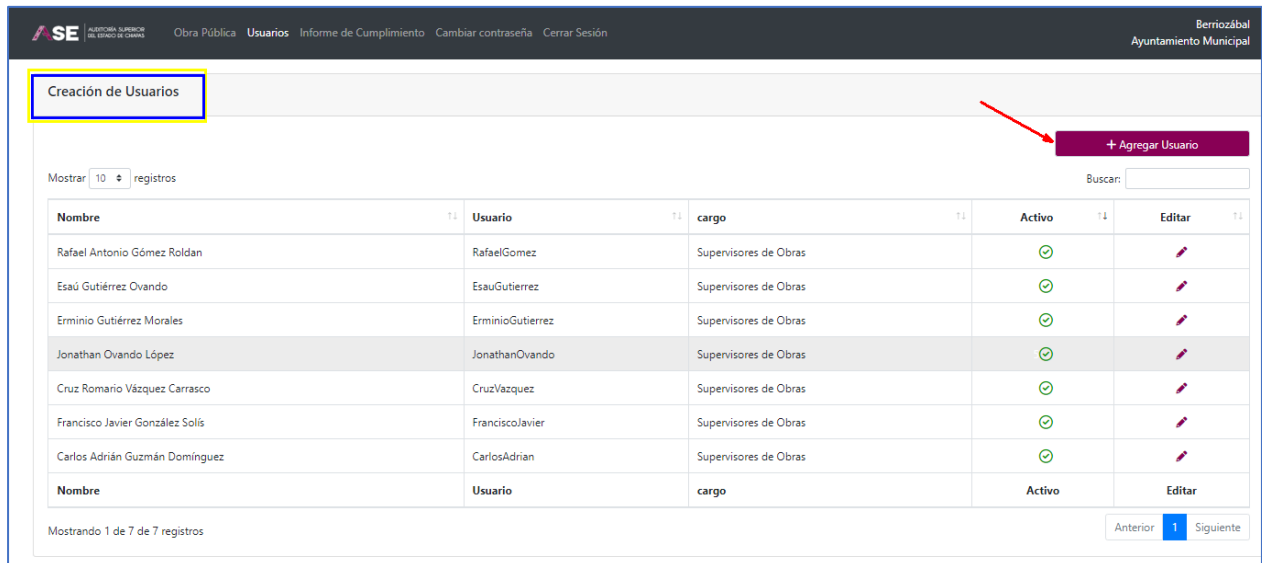

Al seleccionar "Agregar Usuario", despliega la ventana "Nuevo Usuario", en donde capturará:

Nombre (s), Apellidos (en altas y bajas con acentos), CURP, RFC, Cargo, y Correo Electrónico

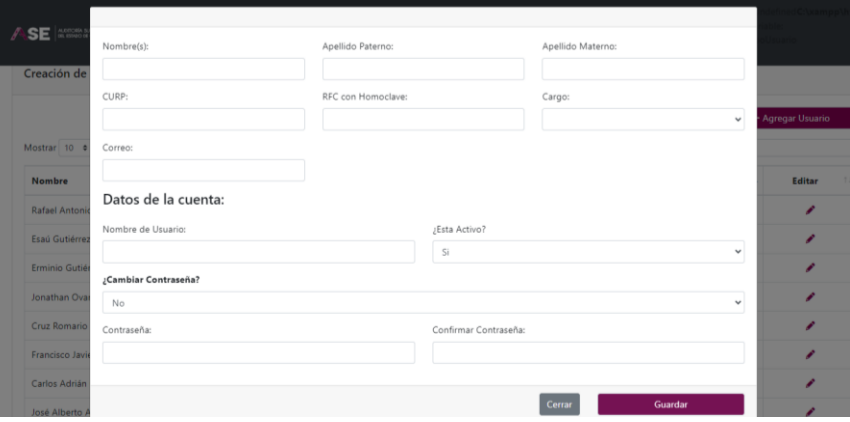

En los datos de la cuenta, designará: Nombre de Usuario y Contraseña. Además de seleccionar si se encuentra activo.

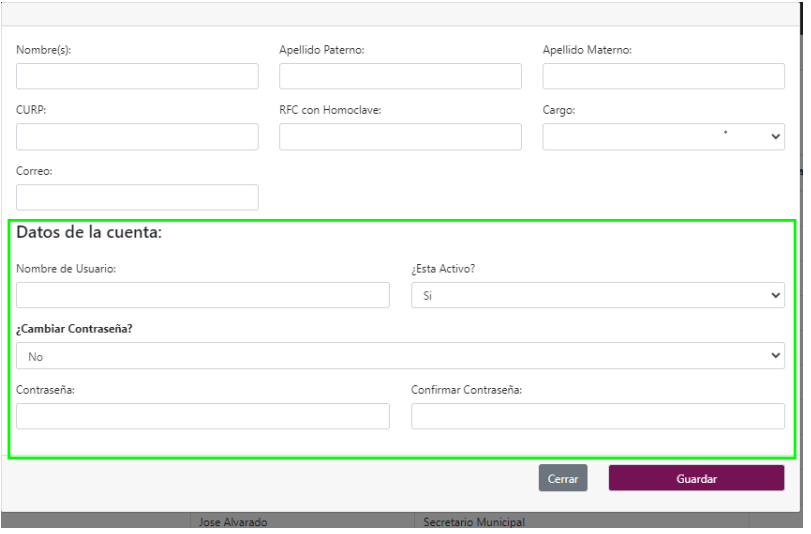

Cuando la persona, ya fue dada de alta, pero se requiere realizar modificaciones ya sea para desactivar el acceso o cambiar la contraseña, se dará clic en "Editar".

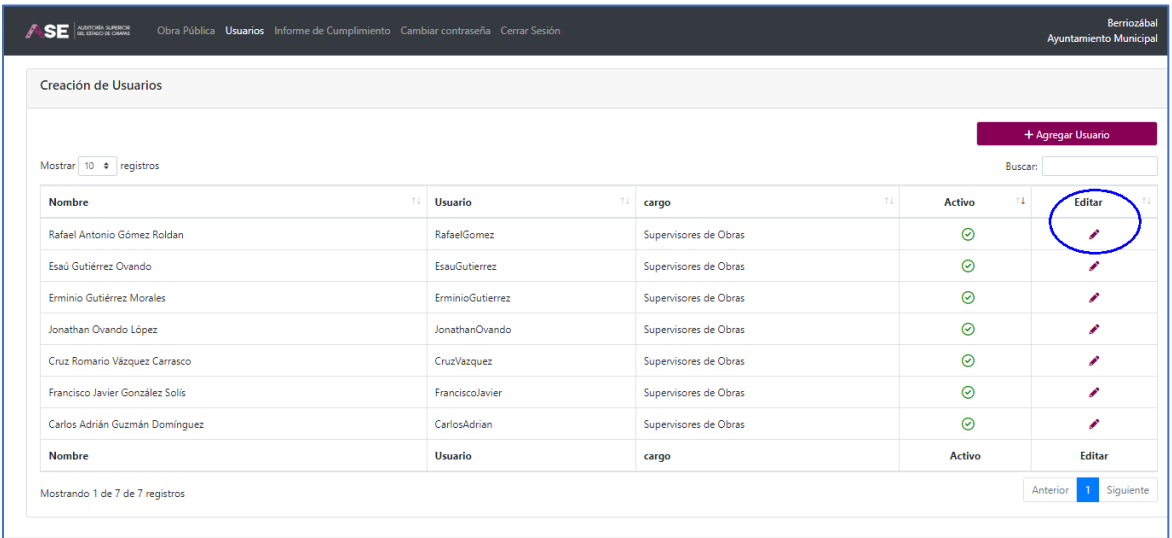

Accediendo a la pantalla de los datos de la persona. Realizando el cambio en donde pregunta "¿Está activo?" Deberá indicar "No".

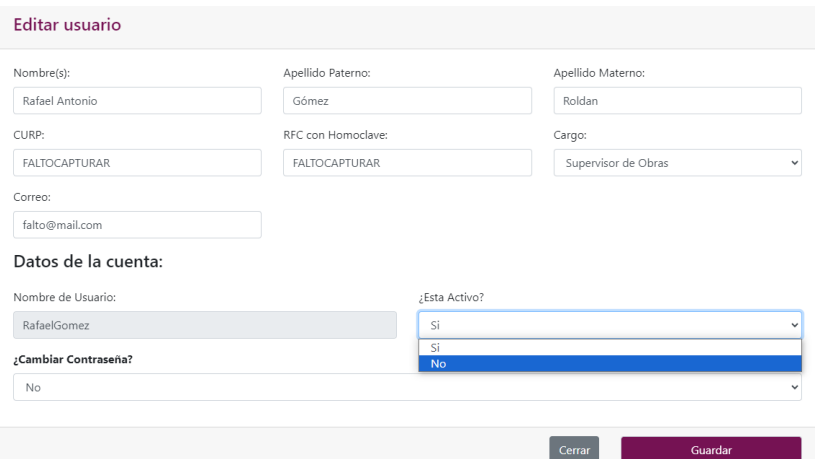

#### O en caso de que se trate cambio de contraseña, elegir que sí.

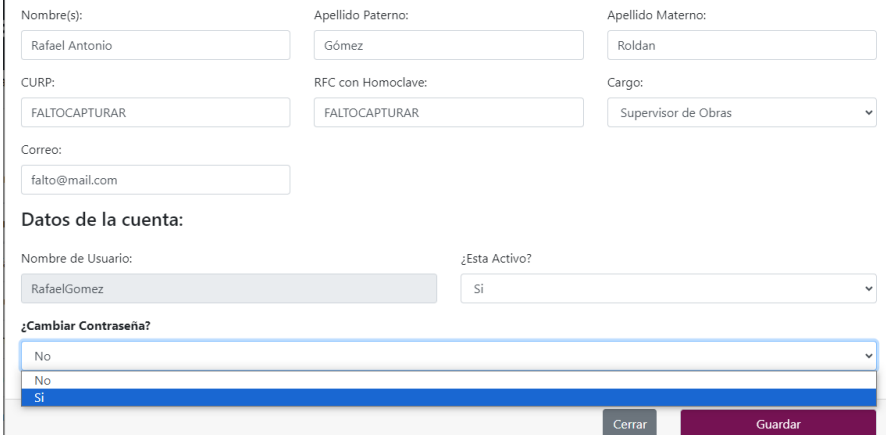

# Aparecen los cuadros para asignar nuevamente la contraseña.

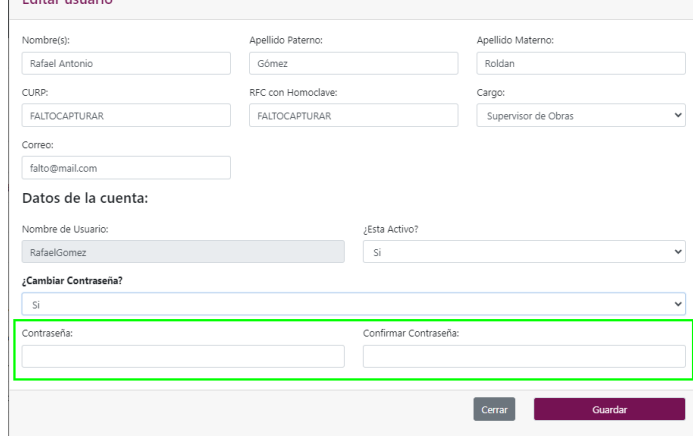

Al dar guardar en ambos casos ya sea para desactivar o para cambiar contraseña, arroja la leyenda: "Datos guardados correctamente"

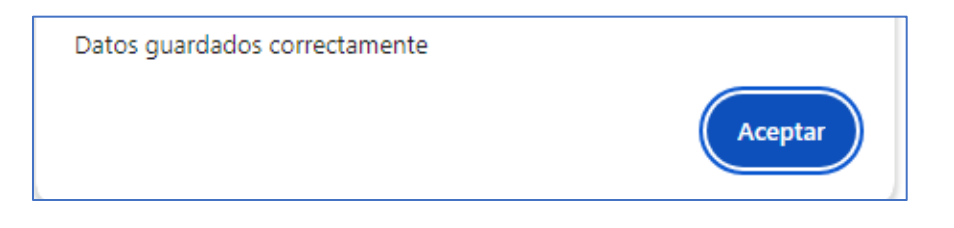

En el caso de la persona desactivada aparecerá con una "X" en rojo.

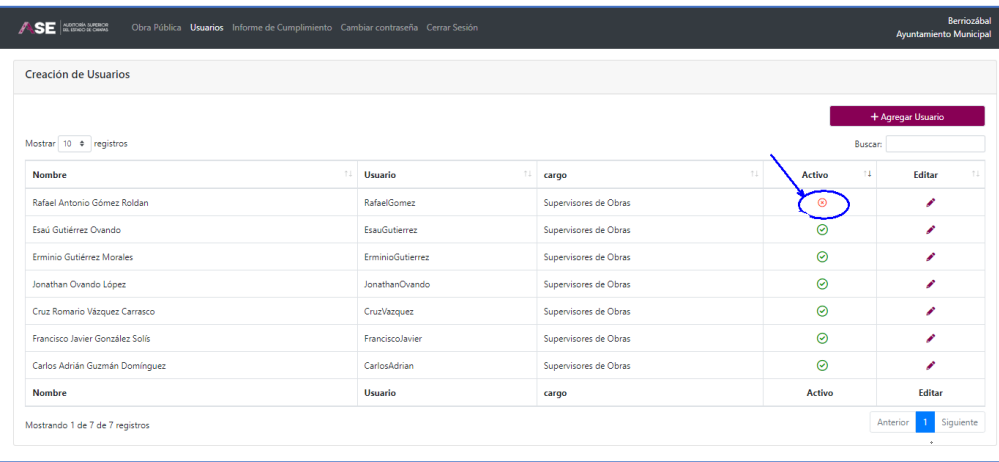

Las personas que tienen acceso activo aparecen con una palomita en verde.

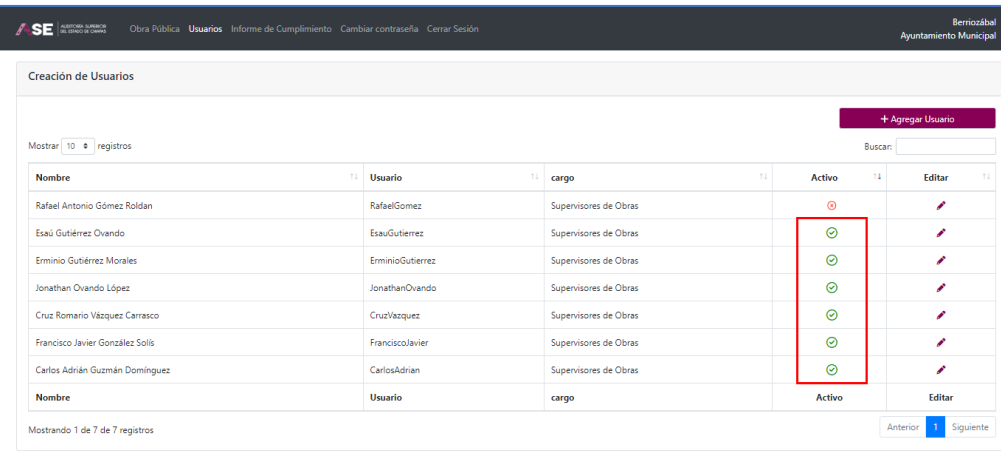

Para cerrar, se da clic en la X, y retornamos a la pantalla principal.

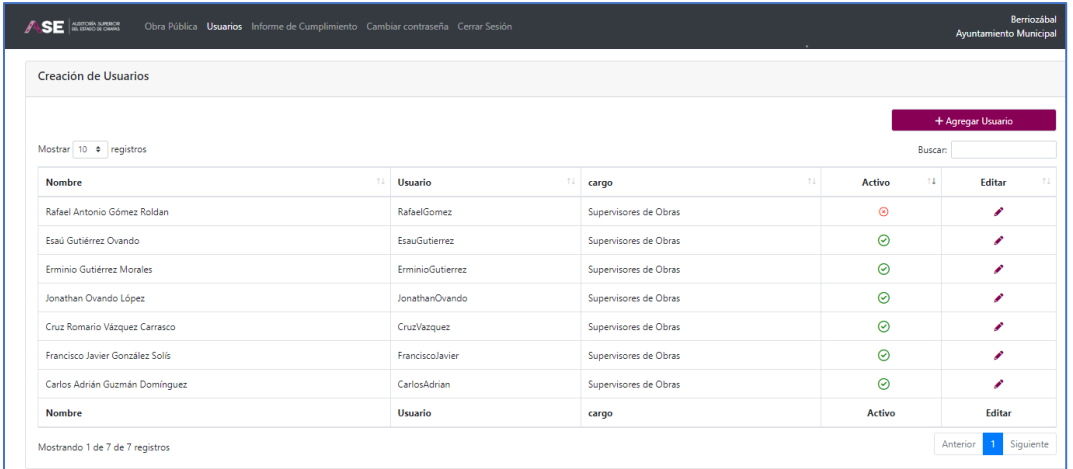

# 5. Abrir un expediente nuevo

Desde la pantalla principal, dar clic en el botón superior derecho denominado "Abrir Nuevo Expediente".

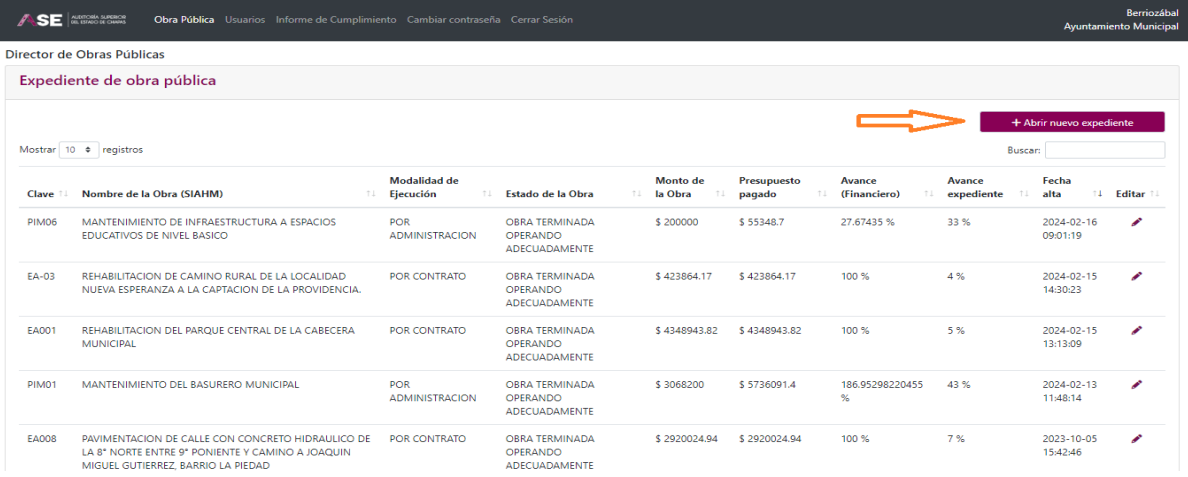

Se apertura el cuadro donde deberá seleccionar la obra de la cual abrirán el expediente digital.

Al dar clic en la celda denominada obra, se despliega un listado de las obras dadas de alta en el SIAHM, y que fueron reportadas en el avance mensual presentado ante la Dirección de Análisis y Desarrollo de la Hacienda Pública; una vez que la obra fue seleccionada y abierto su expediente, esta desaparecerá de la lista; es decir solo aparecerán, las que no cuenten con expediente abierto.

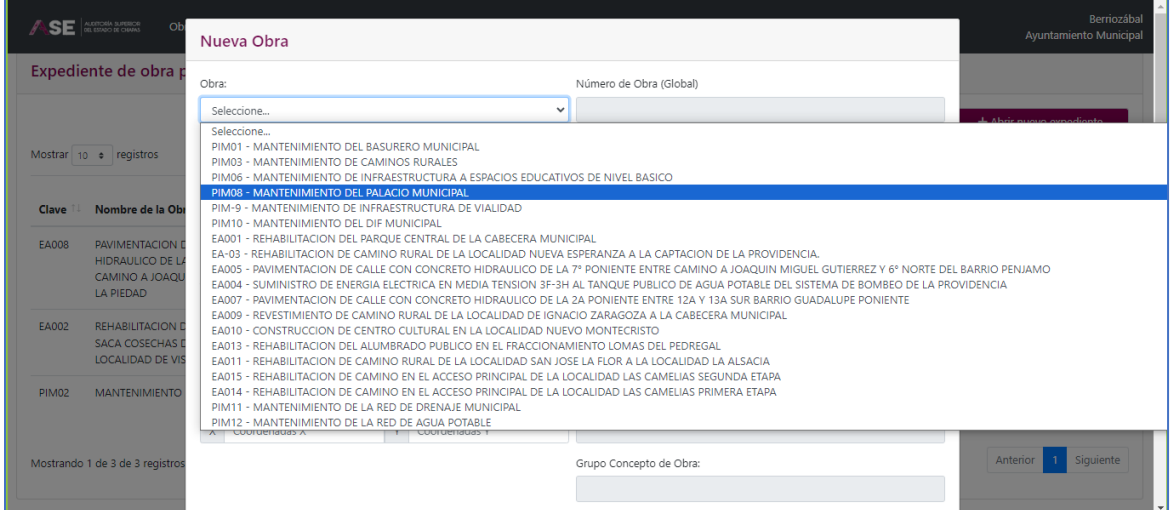

Los datos prellenados, son obtenidos de la información previamente capturada por el ayuntamiento en el SIAHM, y presentado en el último avance mensual de cuenta pública.

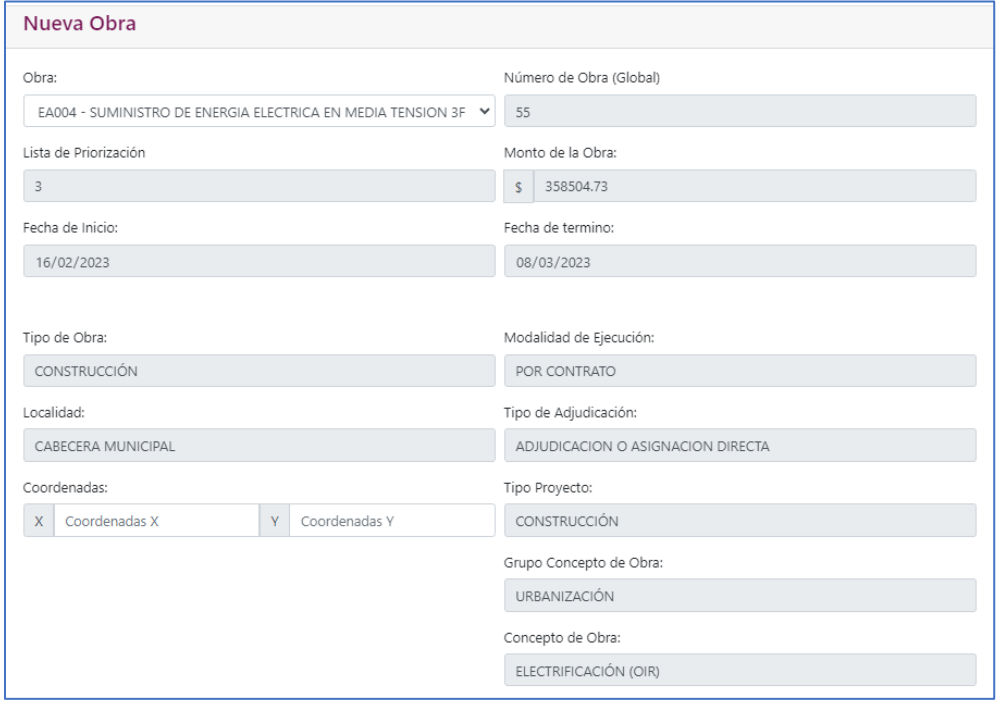

Una vez seleccionada la obra deberá completar los siguientes campos:

- Concepto específico de Obra: Seleccionar que le corresponde da acuerdo al catálogo.
- Construcción, Ampliación o Mantenimiento: Seleccionar de acuerdo al catálogo, el tipo de obra.
- Cantidad numérica de la unidad de medida: Se debe capturar la magnitud física que se construyó, pavimentó, edificó, por ejemplo, la longitud, la cantidad.

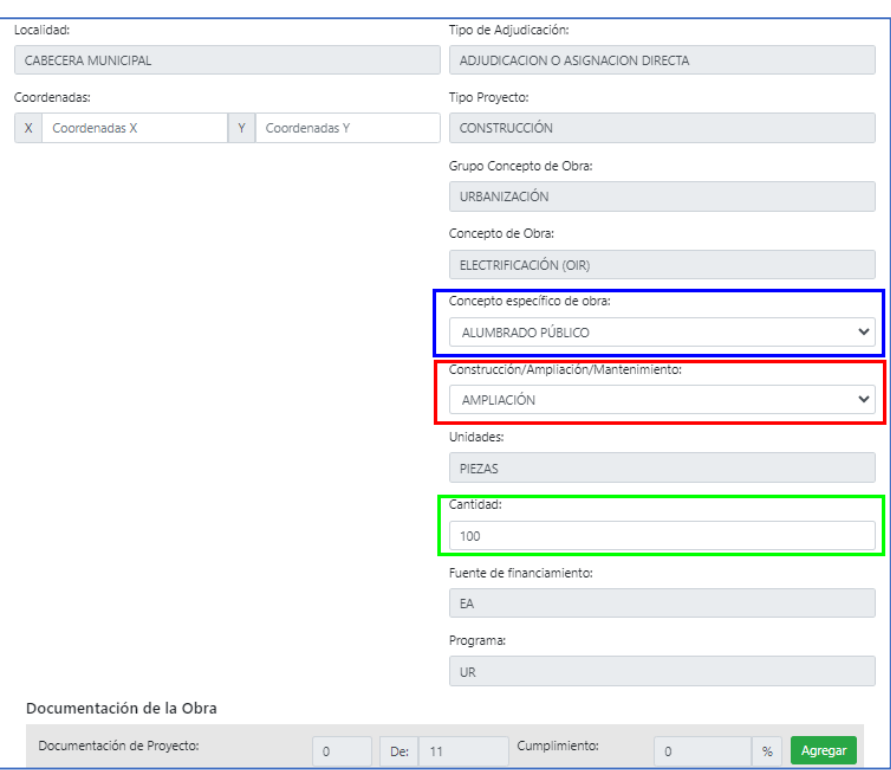

Dar clic en guardar, al hacerlo indicará que la obra fue guardada correctamente.

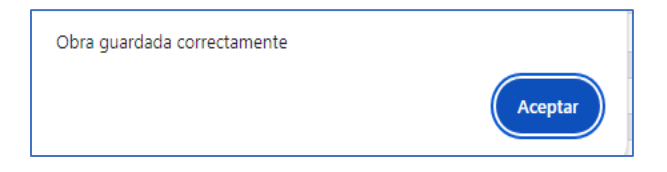

Al dar clic en aceptar, aparece en la parte inferior las 6 etapas de carga de documentación, se da cerrar y retorna a la pantalla principal.

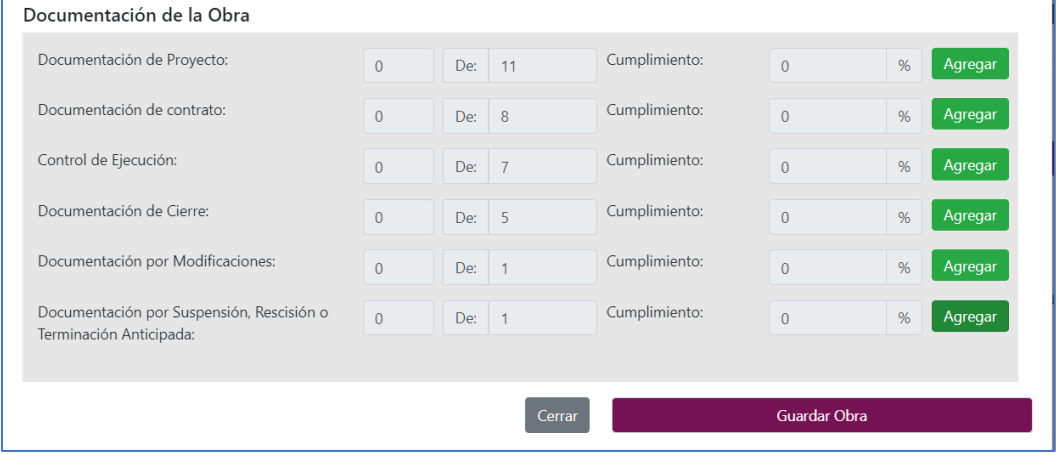

#### 6. Cargar un documento

Los documentos a cargar en el SADOP, deberán cumplir con los siguientes criterios para su digitalización:

- Los documentos se escanearán a color.
- Se utilizará una resolución preferentemente entre 300dpi a 600dpi, dependiendo del estado de conservación del documento. (Dependiendo del tamaño del archivo).
- Los documentos se escanearán, respetando su tamaño original y debidamente centrado.
- Cuidar que la imagen de los documentos escaneados, no presenten inconsistencias o defectos que impliquen pérdida o falta de claridad en la información.
- Los expedientes digitalizados, se guardarán en formato PDF.
- Las fotografías serán en tamaño media carta, 2 máximo por página.

Con la liga entramos al SADOP, una vez registrado nuestro usuario y contraseña.

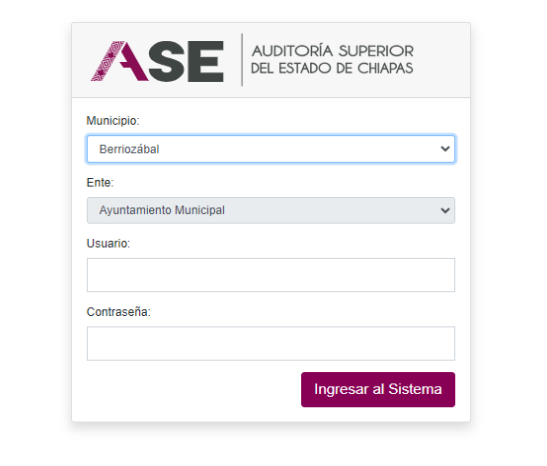

Nos envía a la pantalla principal, en ella elegimos la obra a la cual cargaremos documentación, dando clic en el icono del lápiz, en la columna editar. Si la obra no está registrada, ir al tutorial: Abrir un expediente nuevo

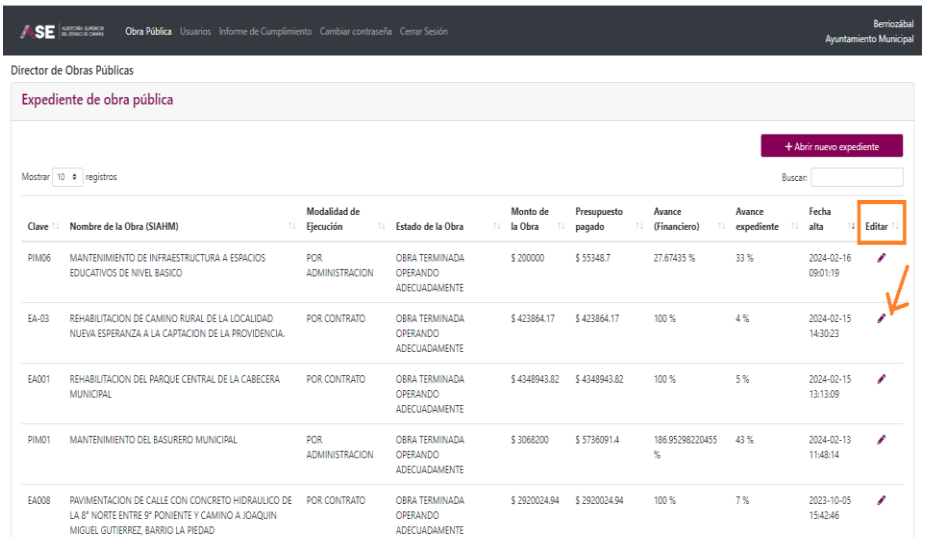

Al seleccionar "editar" en la obra elegida, aparecen datos como son: monto, fecha de inicio y termino, localidad, tipo de ejecución, entre otros.

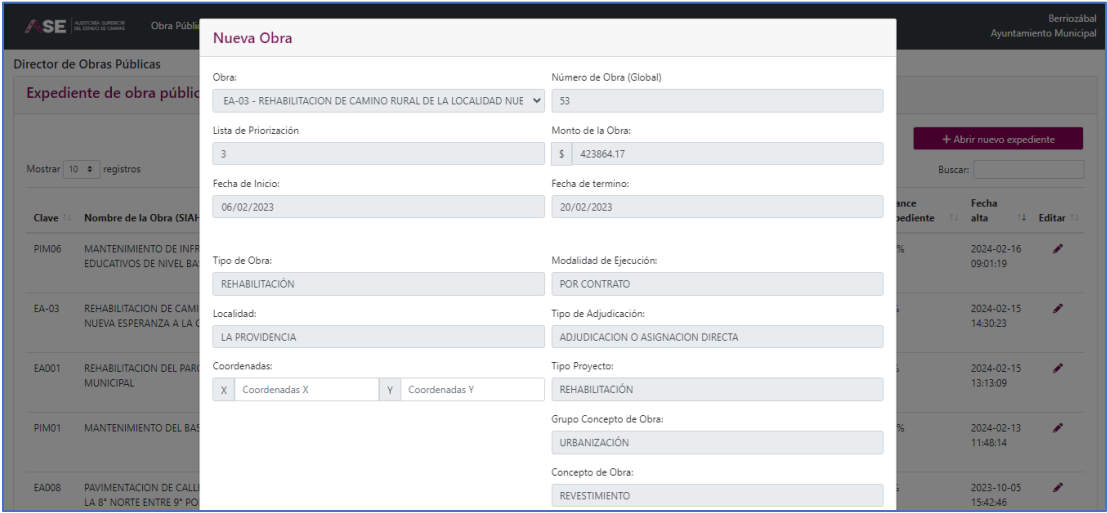

Al desplazarnos hacia abajo, podemos observar en la parte inferior el menú denominado "Documentación de la Obra", con las 6 etapas para la integración de la documentación. En cada una de las etapas encontrará un recuadro en verde que dice "Agregar", al cual deberá dar clic para cargar documentación.

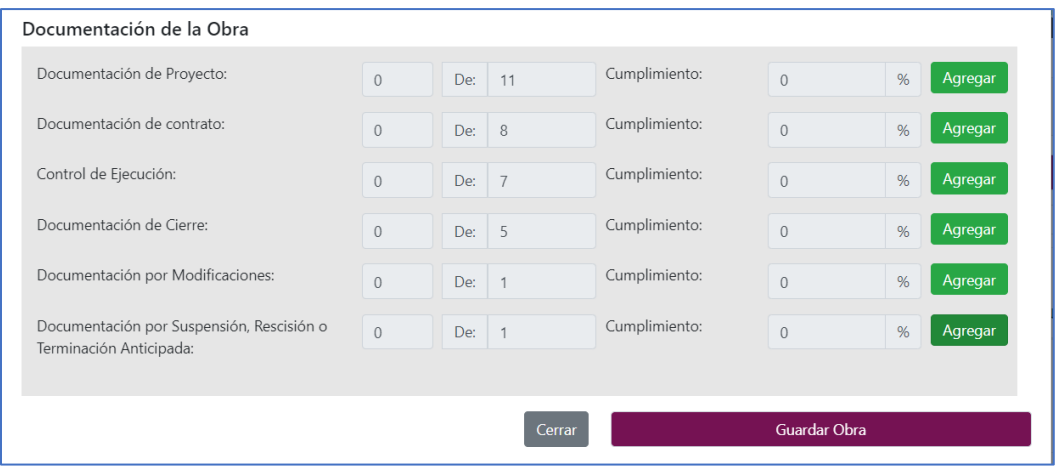

Al dar clic en "AGREGAR" se visualizan los documentos que deben darse de alta en cada etapa. Dar clic en el botón "Seleccionar archivo".

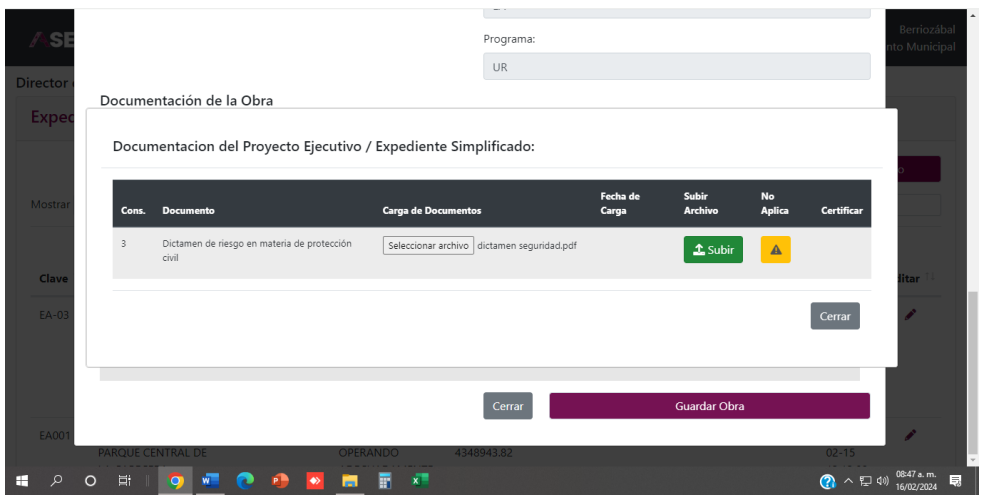
Al dar clic en el botón "Seleccionar archivo" se podrá ver un explorador de archivos para examinar el equipo, identificará el archivo a subir, el cual debe estar en formato PDF.

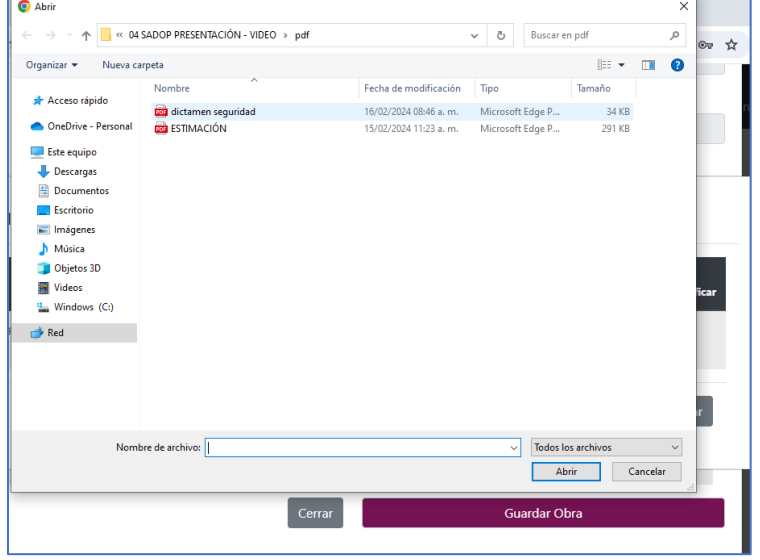

Seleccionado el archivo en PDF, se dará clic en abrir, para poder regresar al SADOP.

Una vez que retornamos, se debe seleccionar el botón verde denominado "Subir".

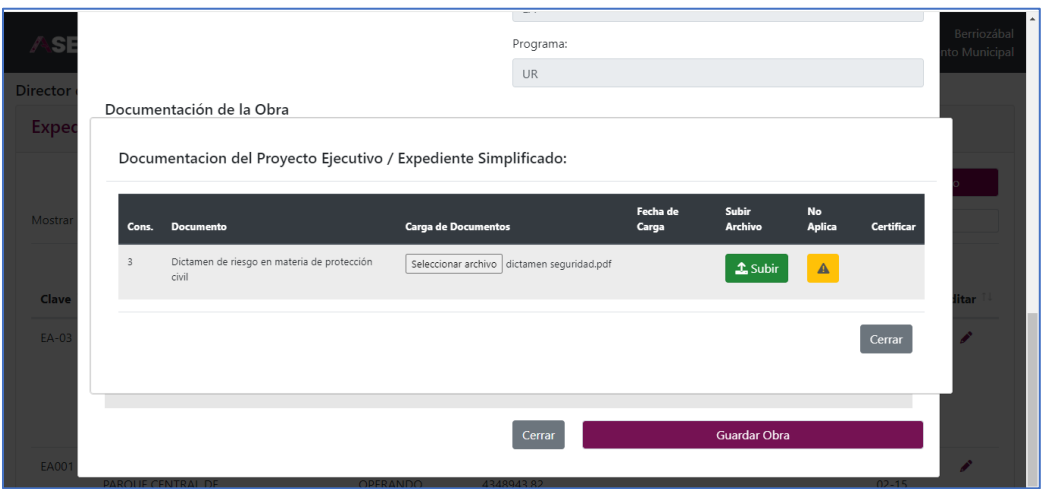

Al seleccionar el botón en verde que indica "Subir". Inmediatamente debe de aparecer la leyenda: "Documento guardado correctamente".

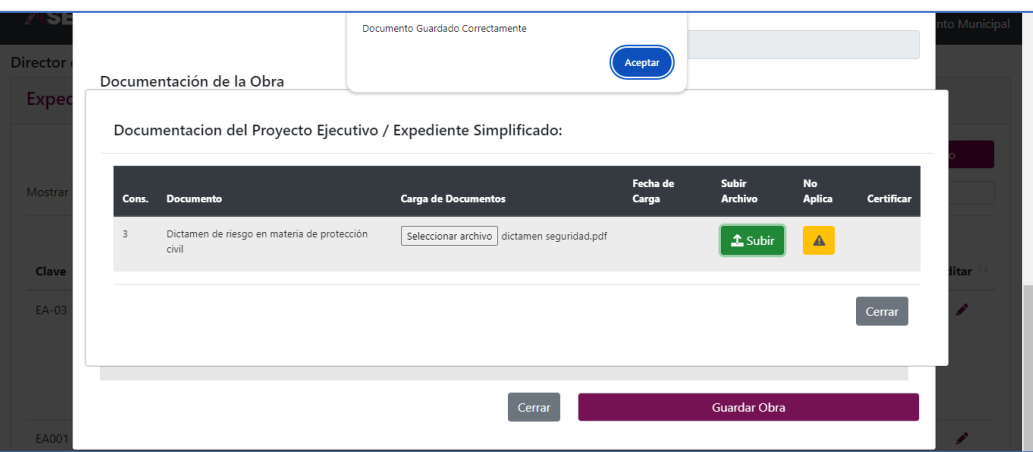

Al dar aceptar en "documento guardado correctamente", el nombre del documento cambia a color azul, lo que indica que fue guardado y señala la fecha del alta en el SADOP.

Si el usuario quiere "visualizar" el documento para verificar que es el correcto. Podrá acceder a él dando abrir con el mouse, en el nombre que aparece en letras azules.

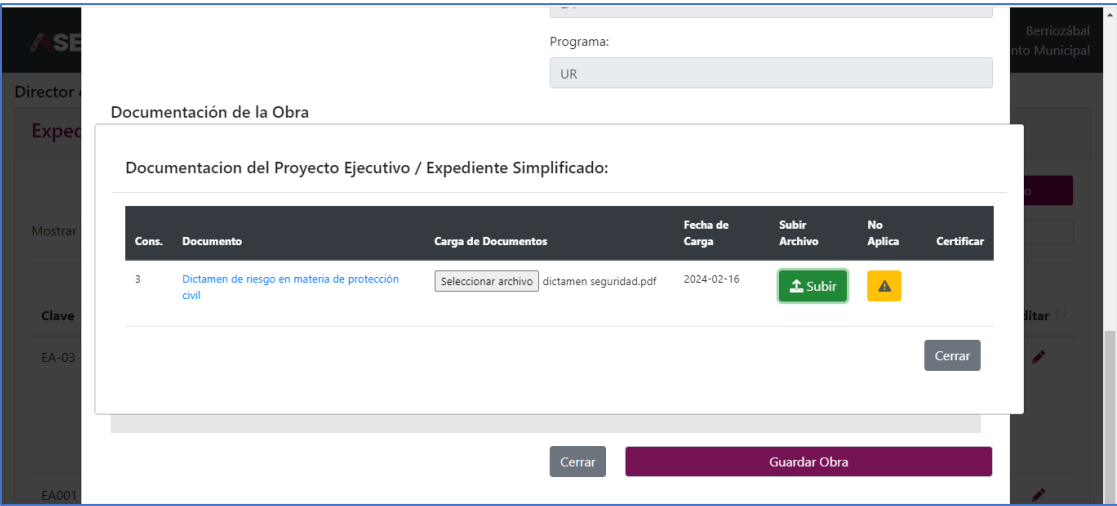

De no ser el documento correcto, deberá realizar el mismo proceso, desde "Seleccionar Archivo", hasta visualizarlo nuevamente para confirmar que fue sustituido.

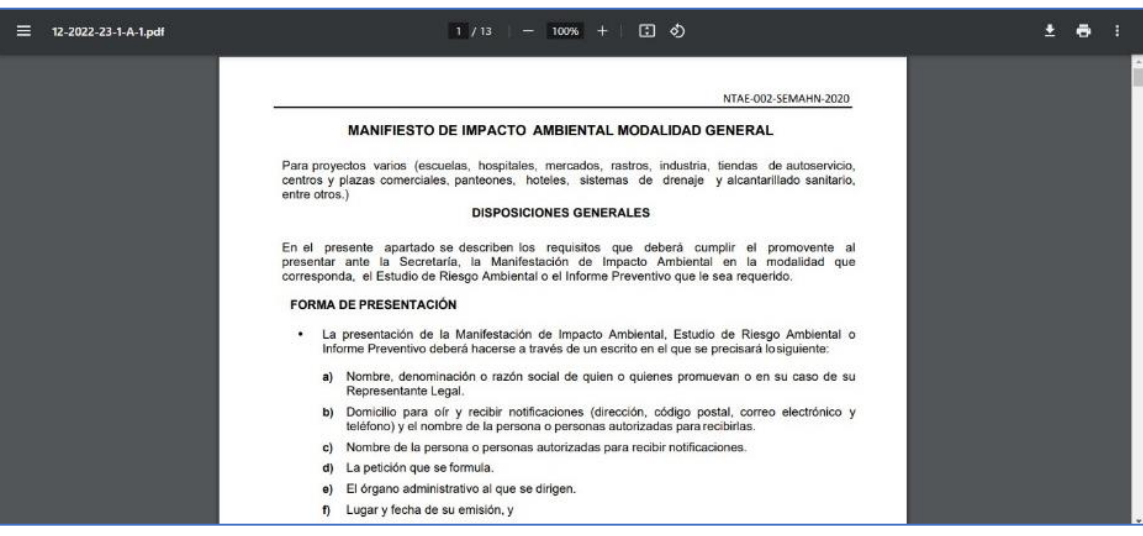

### 7. Cargar una estimación en obras por contrato

Una vez habiendo accedido al SADOP, se visualiza en la pantalla principal la modalidad de ejecución de cada obra, se eligen aquellas que son "por contrato", y se da clic en Editar (imagen del lápiz).

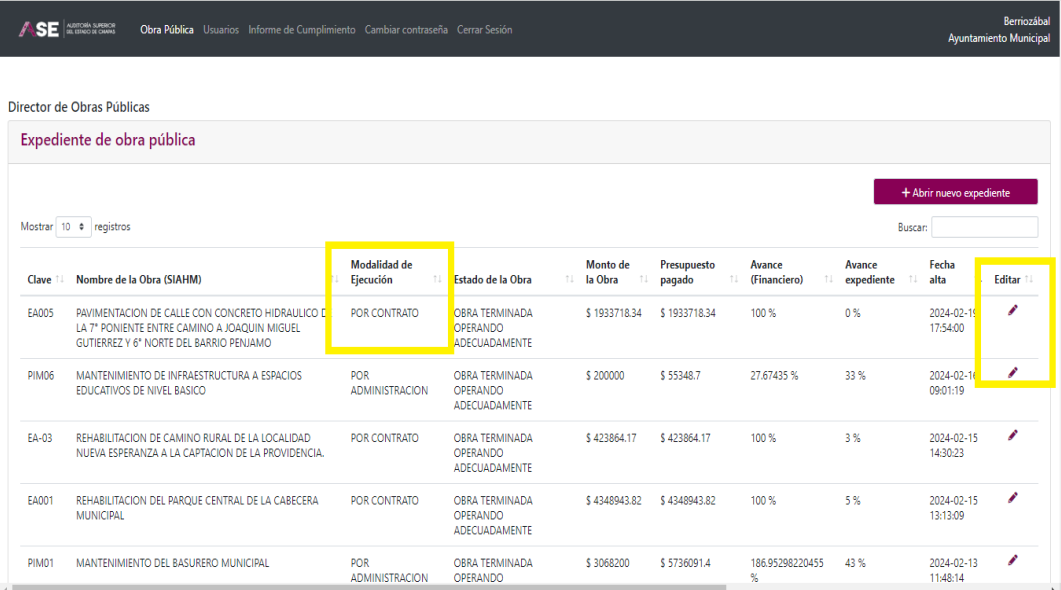

Se abre el cuadro que contiene, datos generales del expediente de obra correspondiente. Procediendo a desplazarse hacia abajo

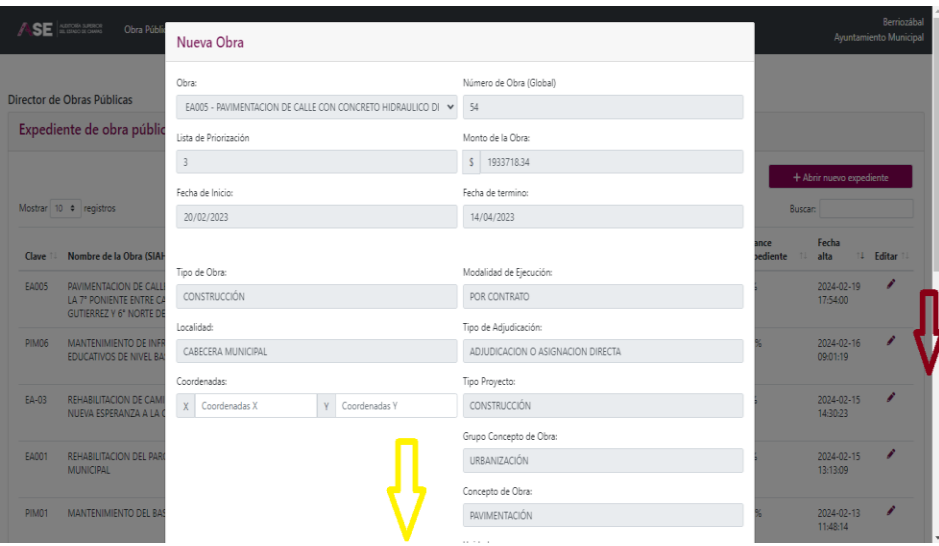

En la parte inferior, se localiza un recuadro titulado "Documentación de la Obra", con las 6 etapas para la carga de la documentación; para dar de alta la estimación se elige "Control de Ejecución", y se da clic en el botón verde "Agregar".

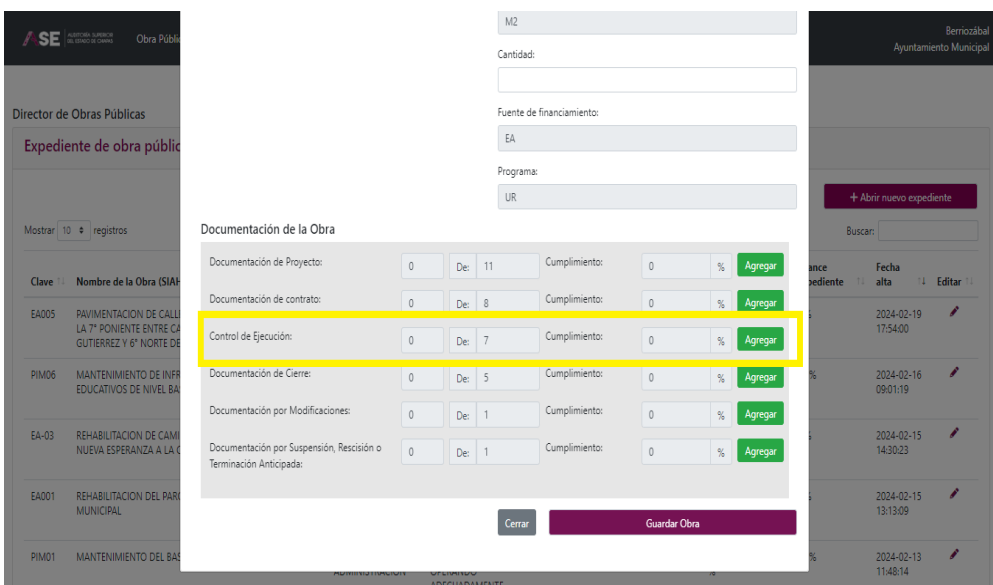

Se despliega un cuadro llamado "Estimaciones de Obra", se da clic en el botón "Nueva Estimación".

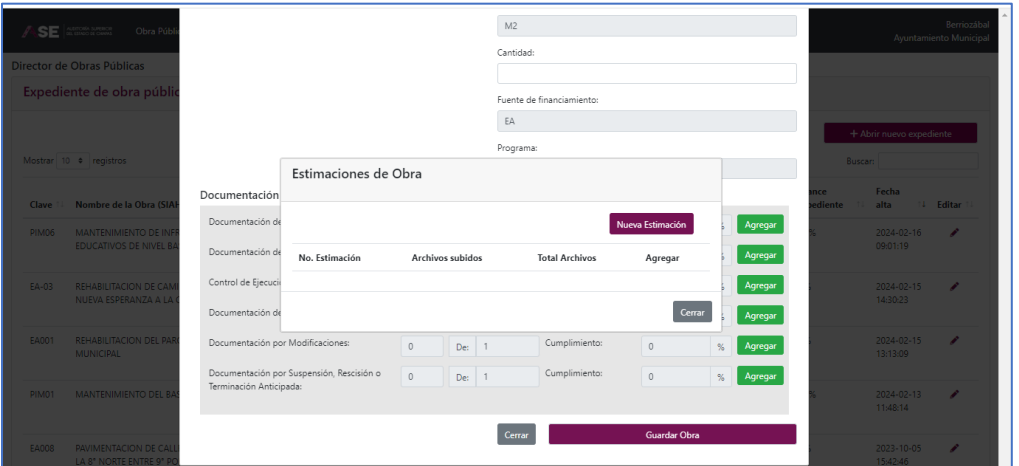

Al dar clic, nos muestra los datos para registrar la estimación y en el lado derecho un botón verde de "Agregar".

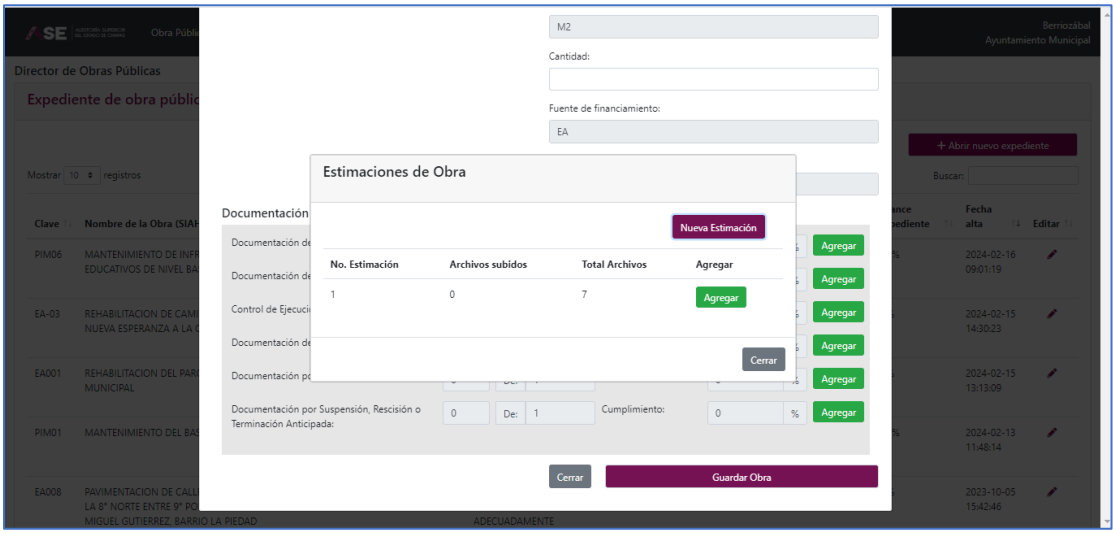

Al seleccionar "Agregar", aparece el listado de los 7 documentos que se requieren se den de alta.

Elegimos el documento que se va a subir, en este caso es el número 2: Estimaciones, y se da clic en "Seleccionar Archivo".

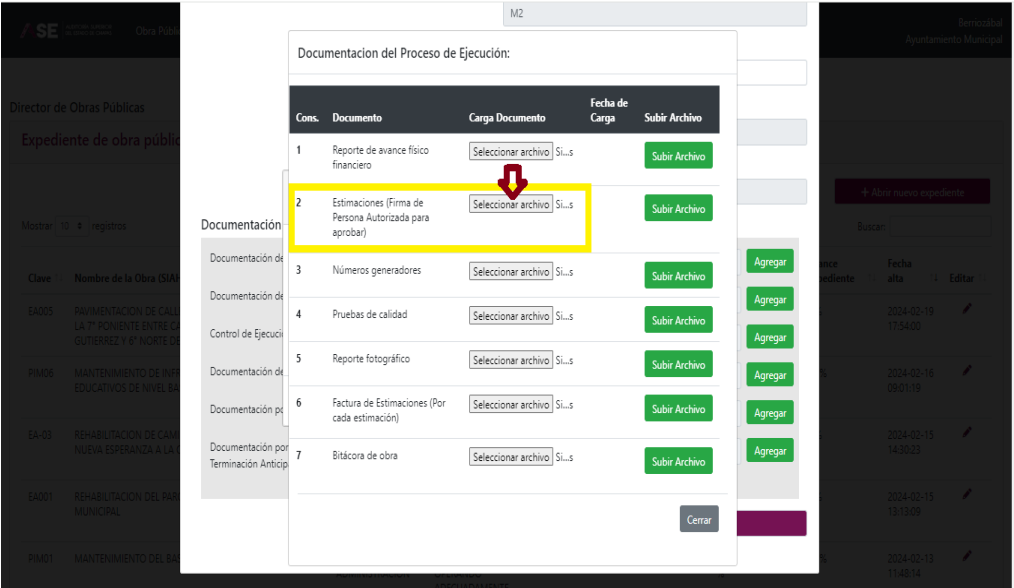

Se abre el explorador de archivos del equipo informático, para seleccionar el documento en PDF a subir, al dar "Abrir", retorna al SADOP.

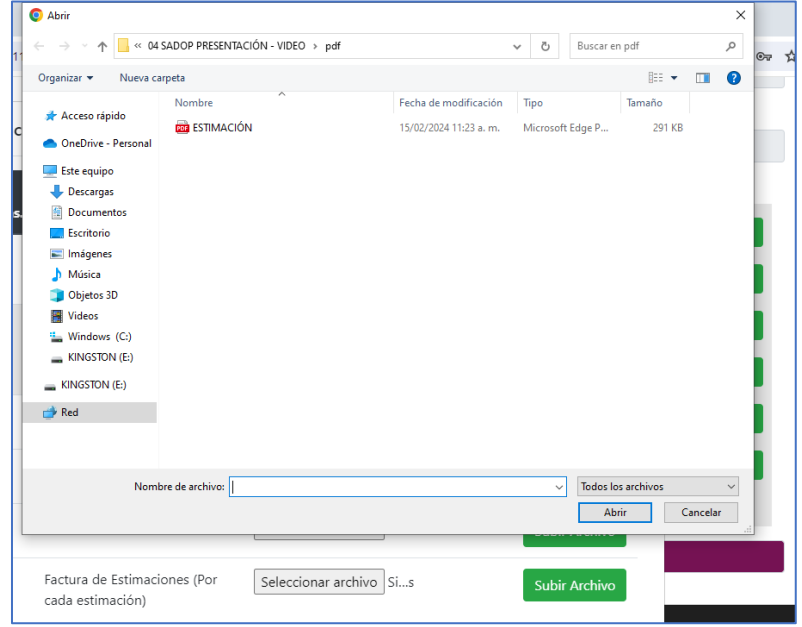

Al retornar al SADOP, se presiona el botón verde "Subir Archivo".

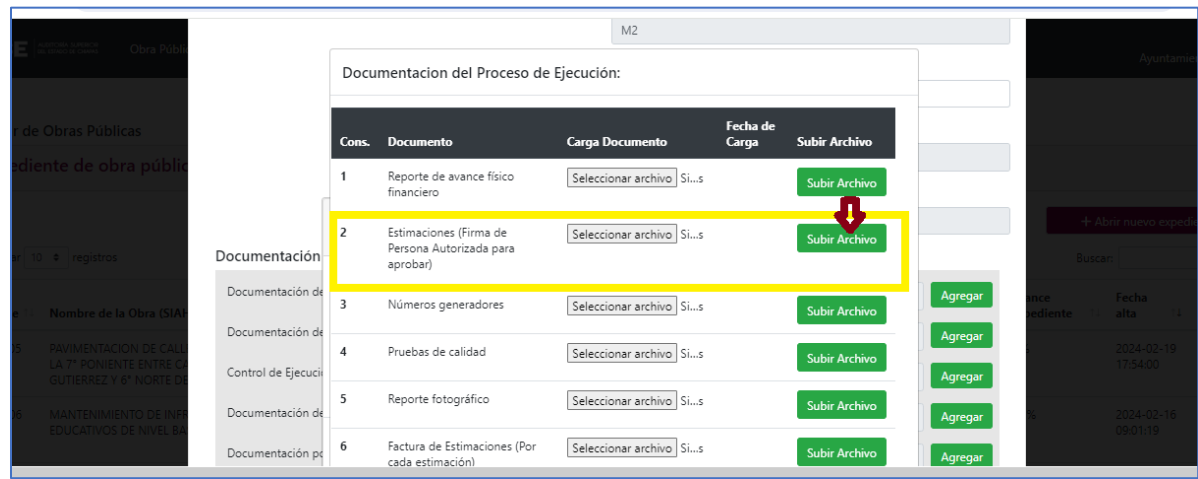

Aparece una leyenda que indica que el documento fue guardado correctamente. Se da clic en el botón "Aceptar".

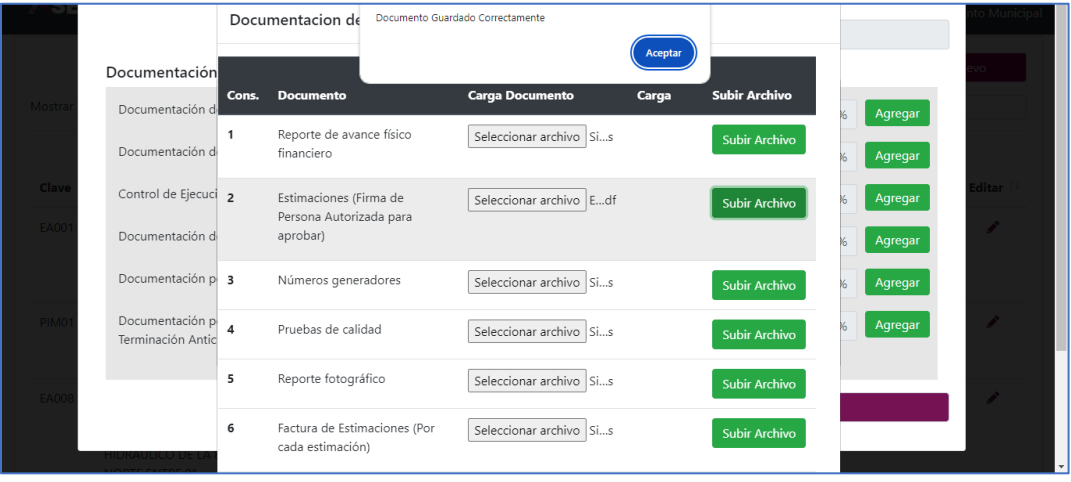

Al dar aceptar, el nombre del documento cambia a letras azules, que indica que se subió información y la fecha que se cargó.

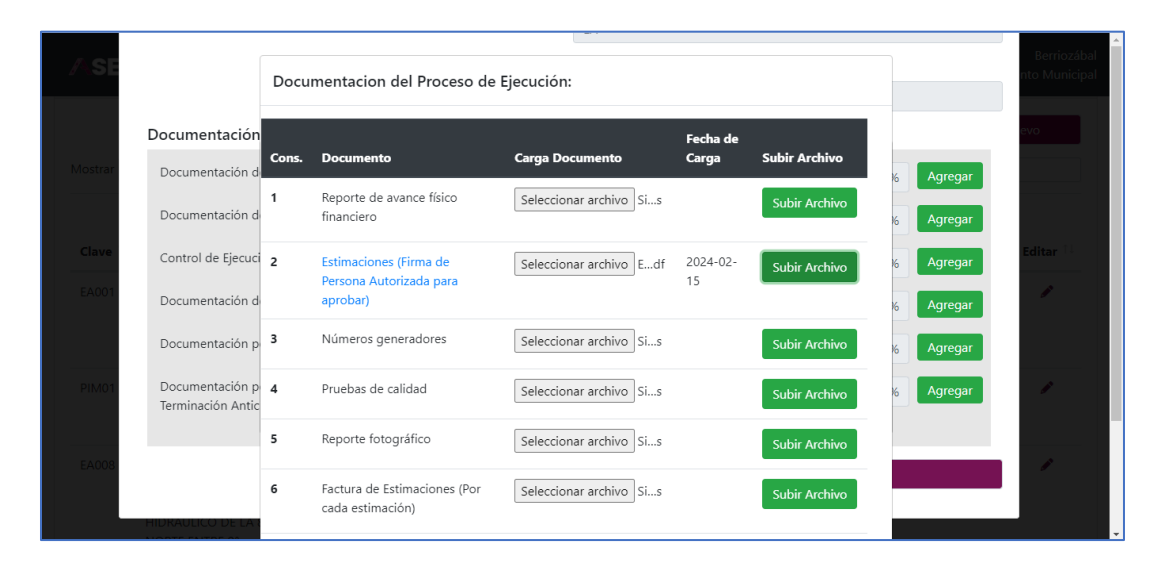

Para verificar que el documento cargado es correcto, se presiona una vez en el nombre de letras azules para visualizarlo.

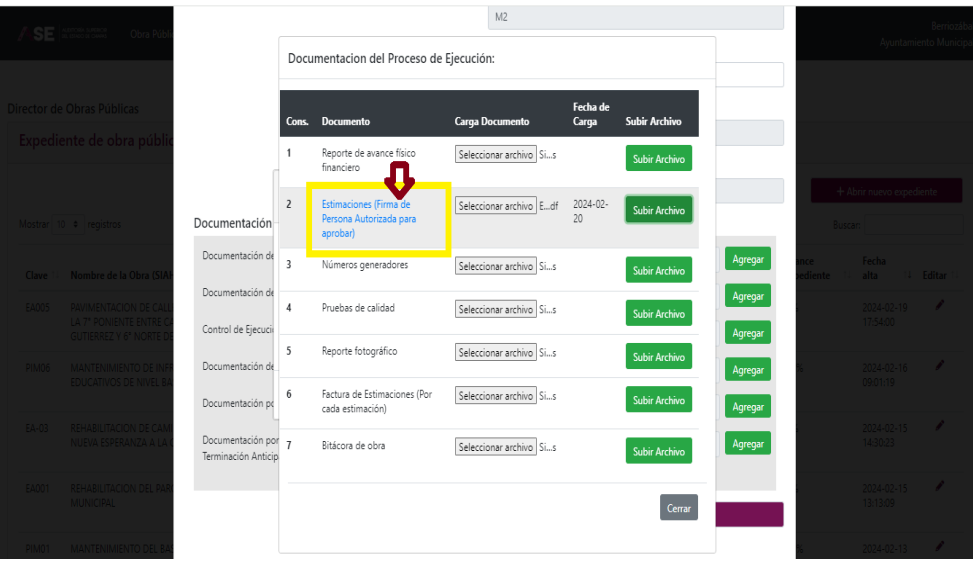

Se abre el documento, se revisa, si es el correcto, se concluye. De no ser correcto se reinicia el proceso nuevamente desde "Seleccionar Archivo".

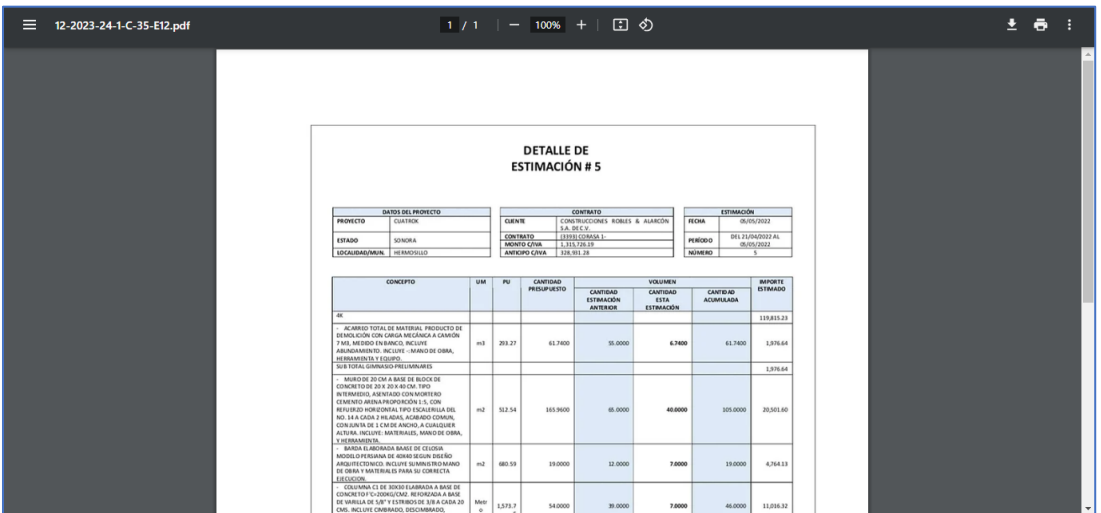

Nos regresa a la lista de documentos, y en la parte inferior derecha, se da clic en el recuadro que dice "Cerrar".

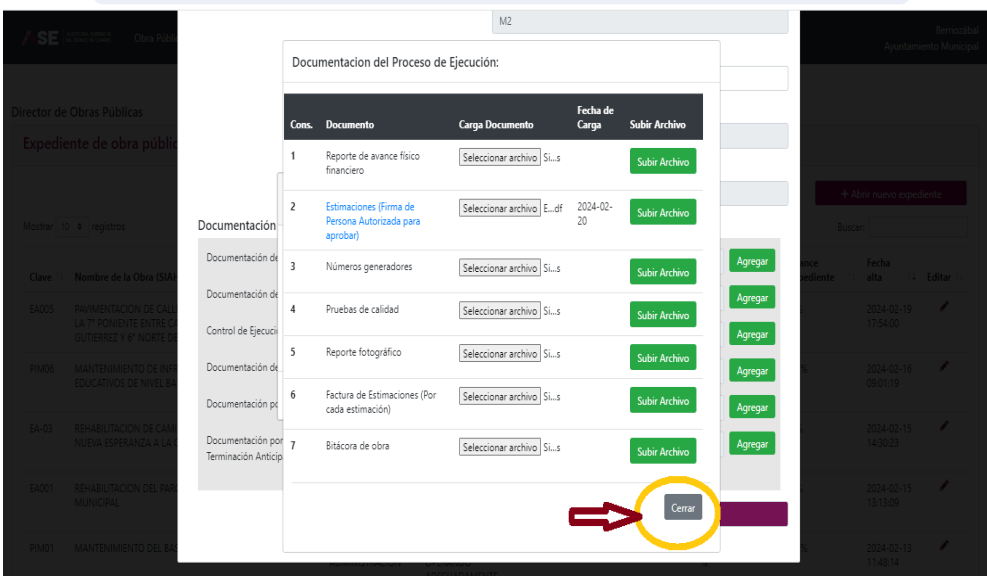

Regresa a la carga de estimaciones, y en la parte inferior derecha, se da clic en el recuadro que dice "Cerrar".

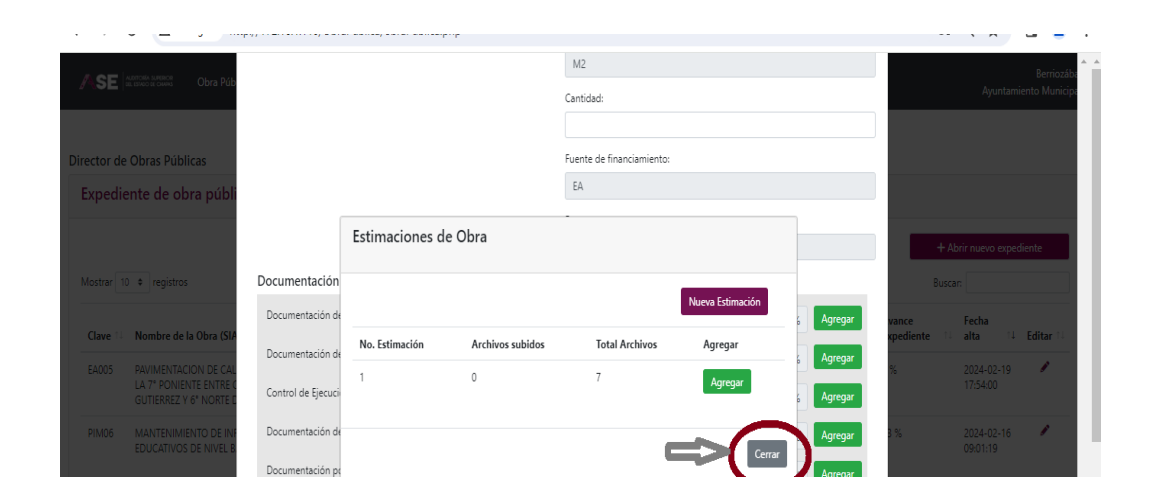

Retorna a "Documentación de la Obra", y en la parte inferior, seleccionar el recuadro que dice "Cerrar".

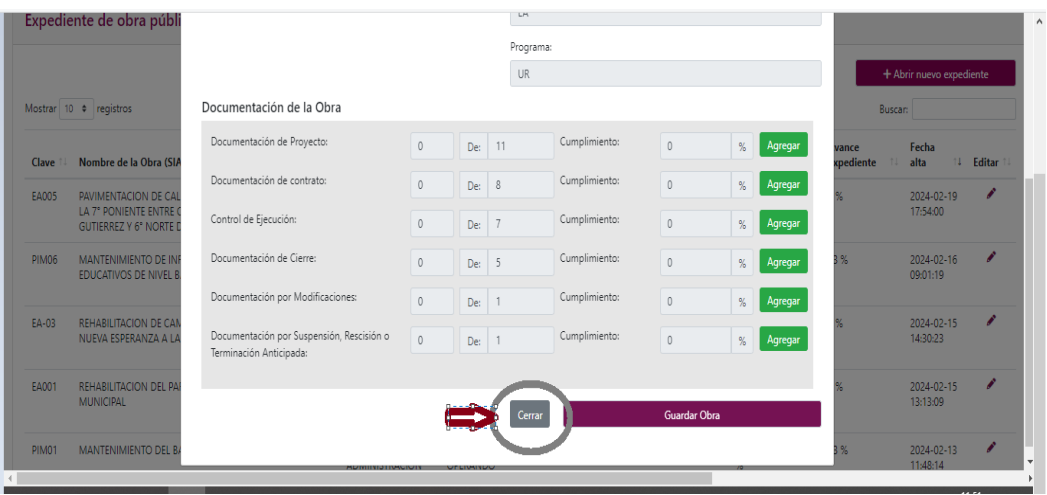

Nos regresa a la pantalla principal. Para salir del SADOP, dar clic en "Cerrar Sesión".

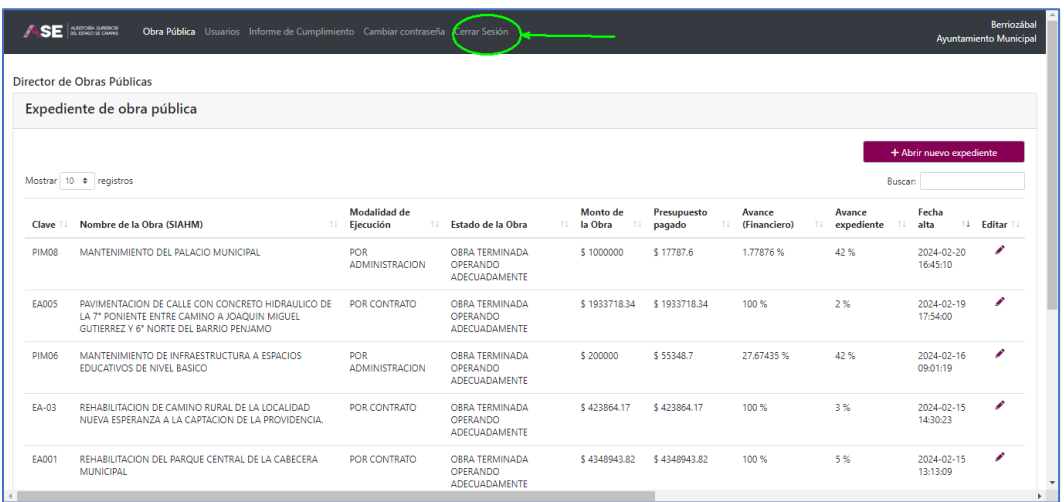

### 8. Cargar facturas en obras por administración

A partir de la pantalla principal, se identifica la obra por administración a la cual se le agregará una factura.

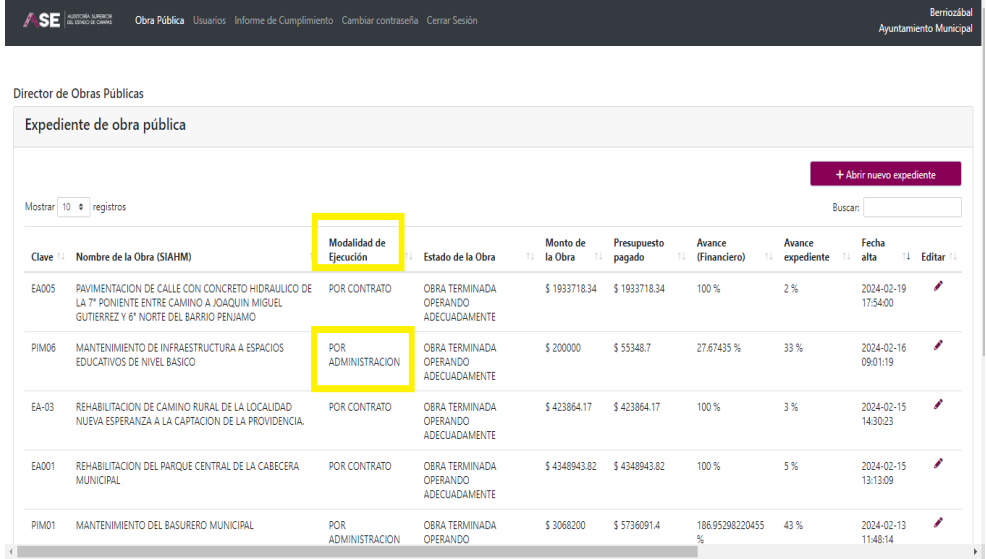

Se abre el expediente dando clic en el lápiz, en la columna "Editar".

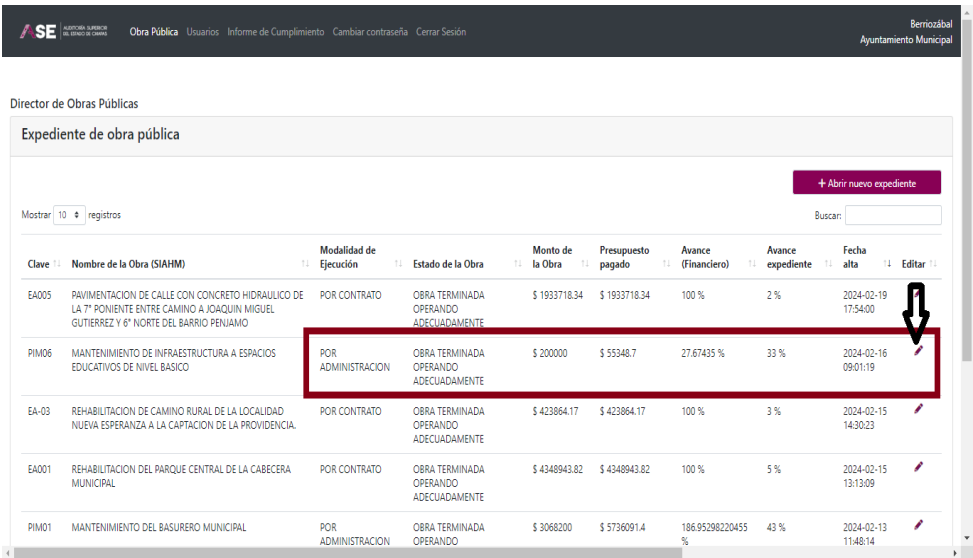

Se abre el cuadro con los datos generales del expediente de obra correspondiente. Procediendo a desplazarse hacia abajo.

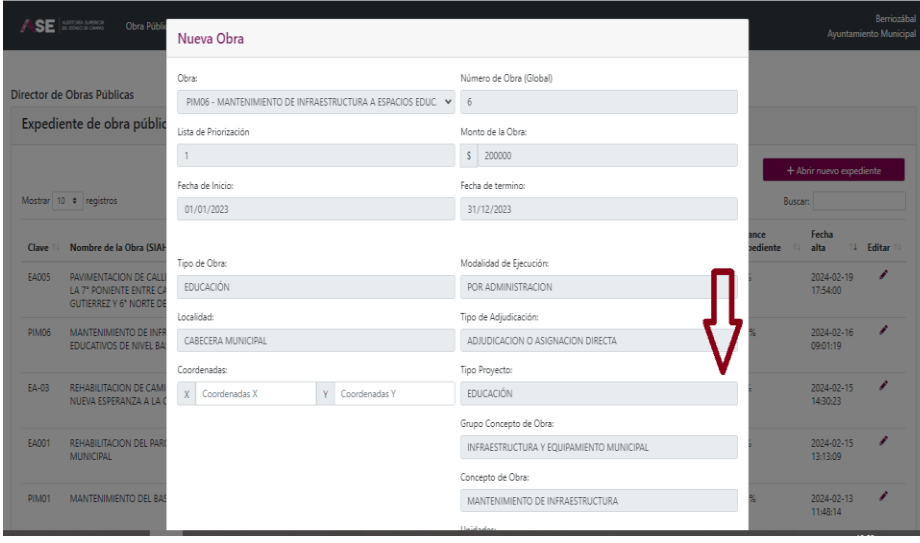

En la parte inferior encontramos el recuadro de "Documentación de la Obra", se visualizan las 6 etapas de carga de documentación. Se ubica "Control de Ejecución", y se da clic en el botón verde "Agregar".

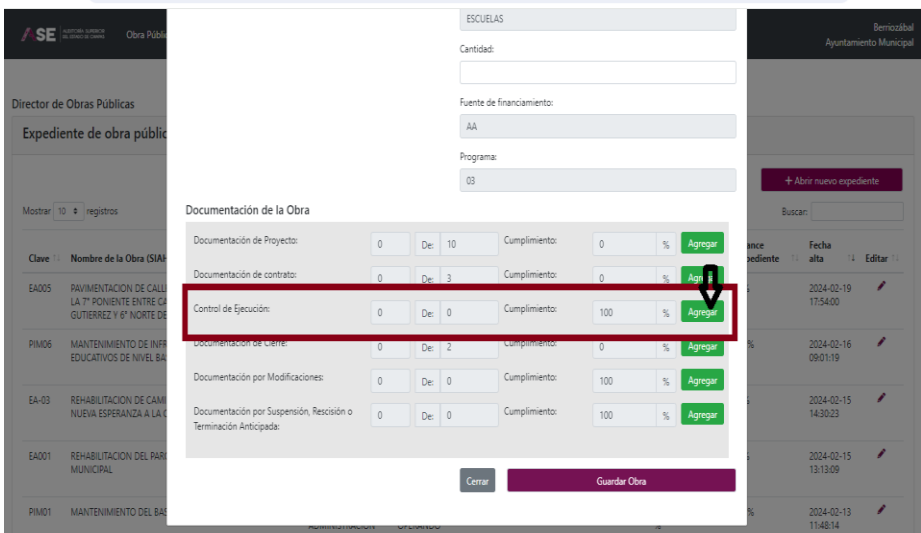

Deberá aparecer un cuadro llamado "Estimaciones de Obra" y se da clic en el botón "Nueva Estimación".

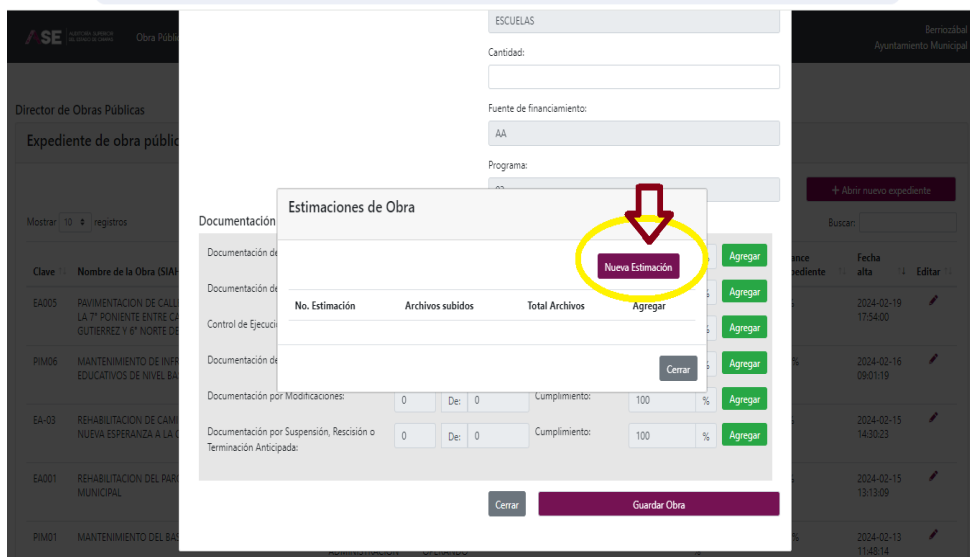

Al dar clic aparece la carpeta de "Nueva Estimación con el número 1 y el número de documentos a cargar. Del lado derecho se selecciona el botón verde "Agregar", para poder cargar la factura.

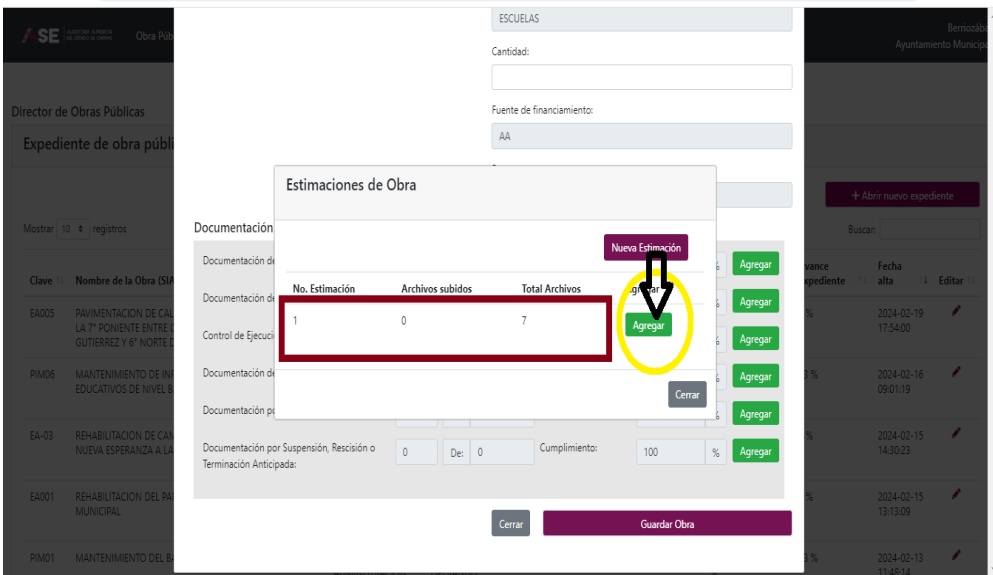

Aparece el cuadro "Documentos del Proceso de Ejecución", que podemos observar son 5. En "Factura de Materiales", se presiona "Seleccionar archivo".

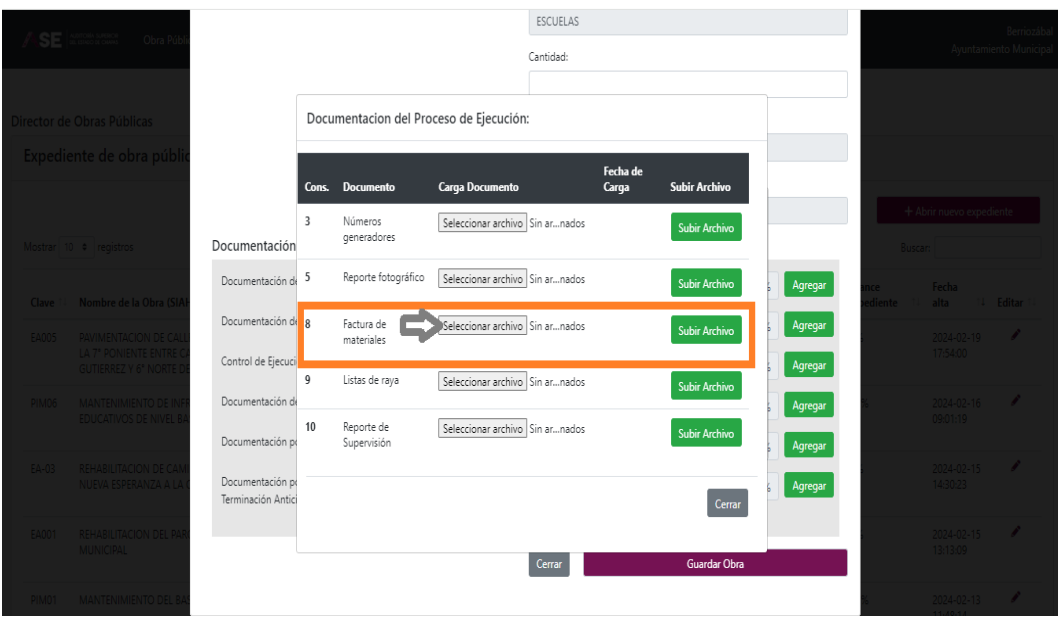

Envía al explorador del equipo, para seleccionar la factura en PDF a subir. Se elige el documento y se da clic en "Abrir".

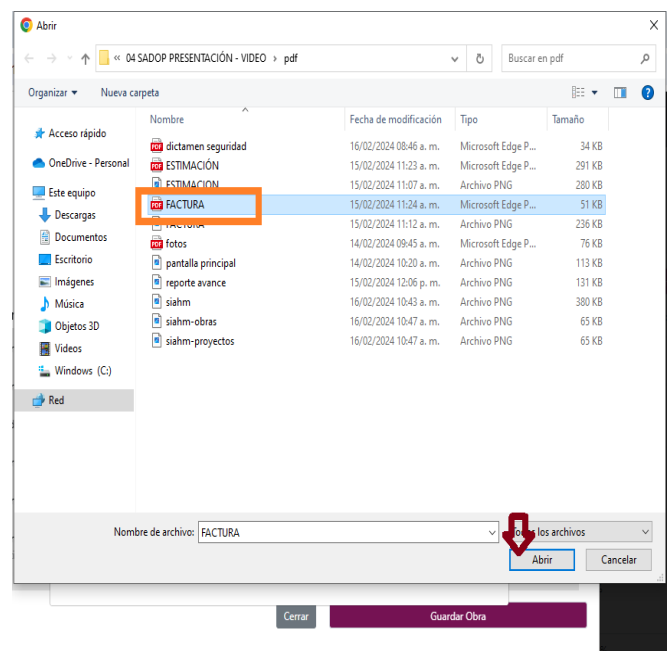

Se presiona el botón verde "Subir Archivo".

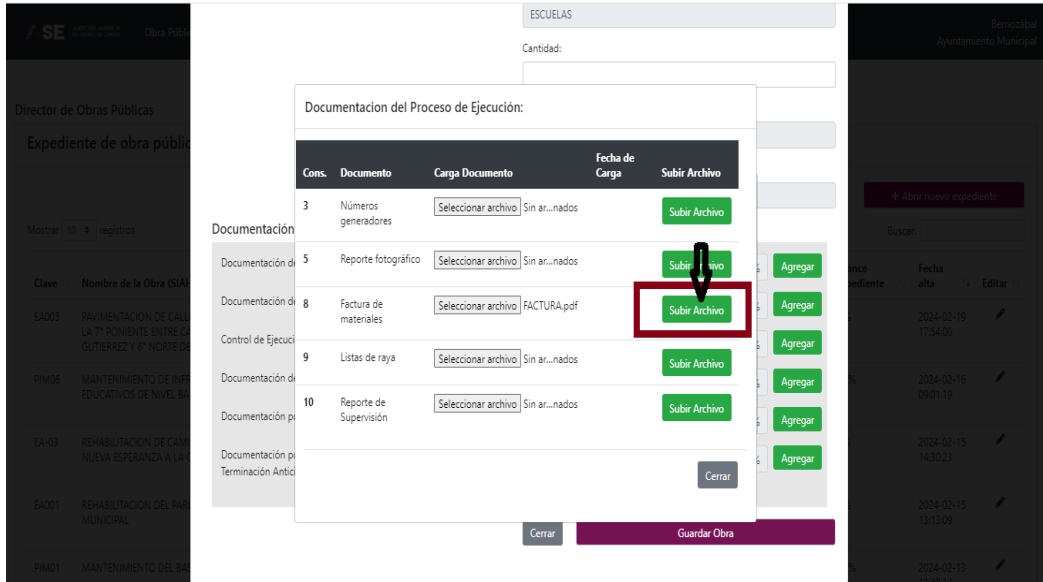

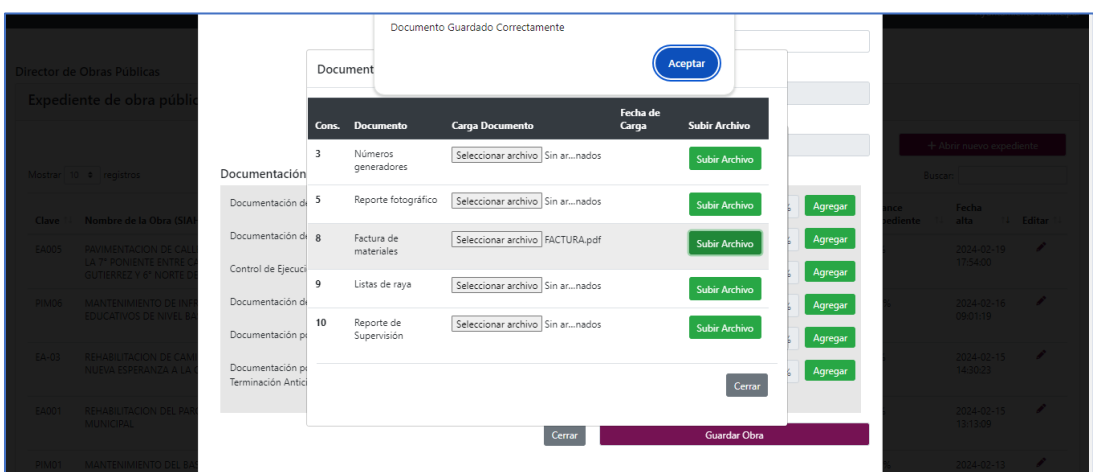

Aparece una leyenda que indica: "Documento Guardado Correctamente"

Se da aceptar y el nombre del documento cambia a letras azules, esto indica que se subió información y su fecha de carga. Para verificar que el documento cargado es correcto se da clic en el nombre en letras azules para visualizarlo.

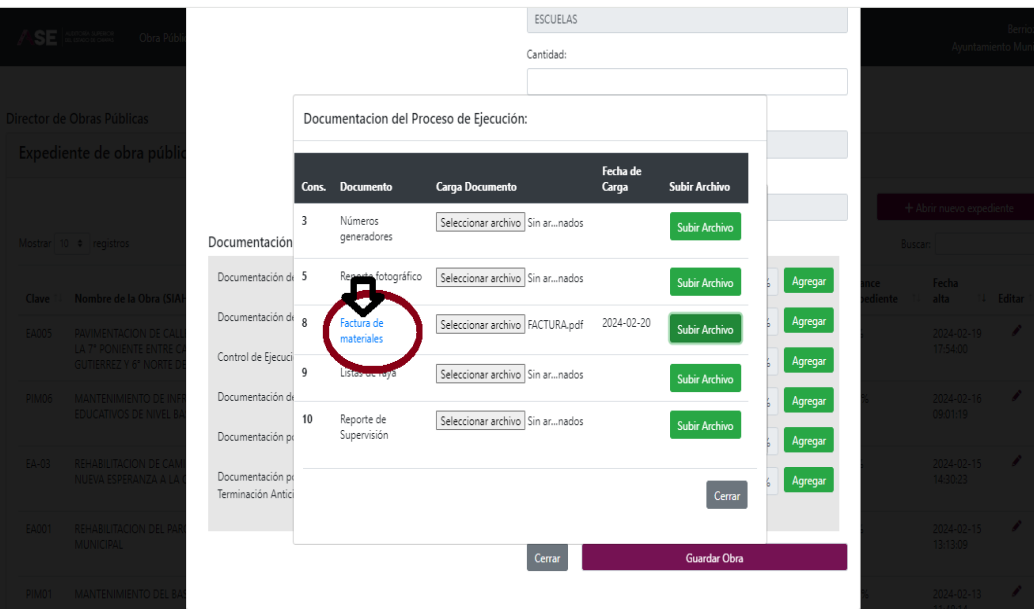

Se abre el documento, se revisa si es el correcto, se concluye. De no ser correcto, se reinicia el proceso nuevamente desde "Seleccionar archivo". Se cierra el documento, dando clic en la "X".

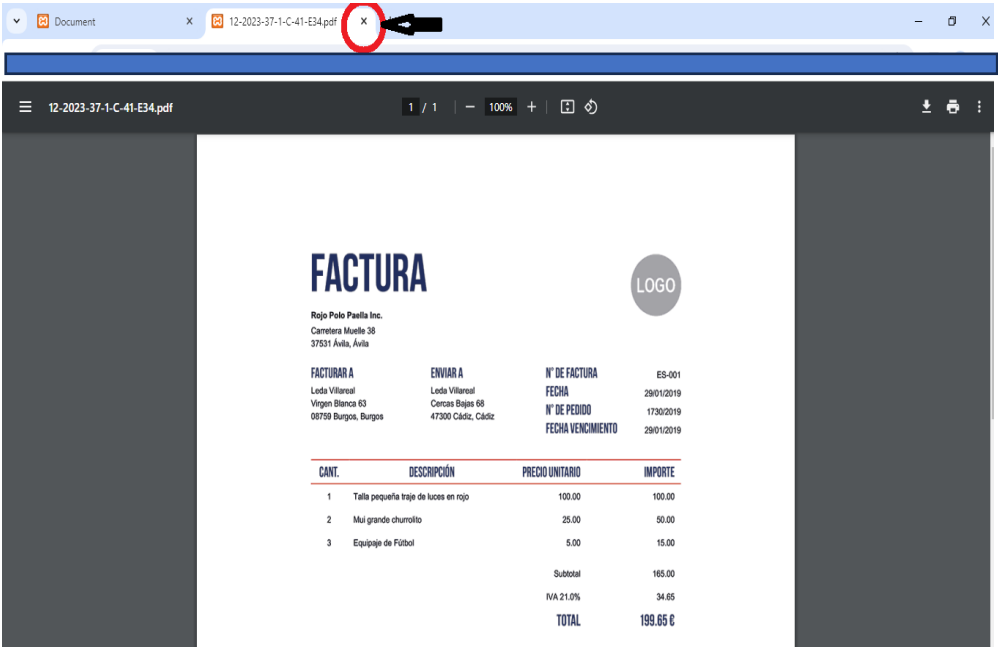

Nos regresa a la lista de "Documentación del Proceso de Ejecución". En la parte inferior derecha, se da clic en el recuadro que dice "Cerrar".

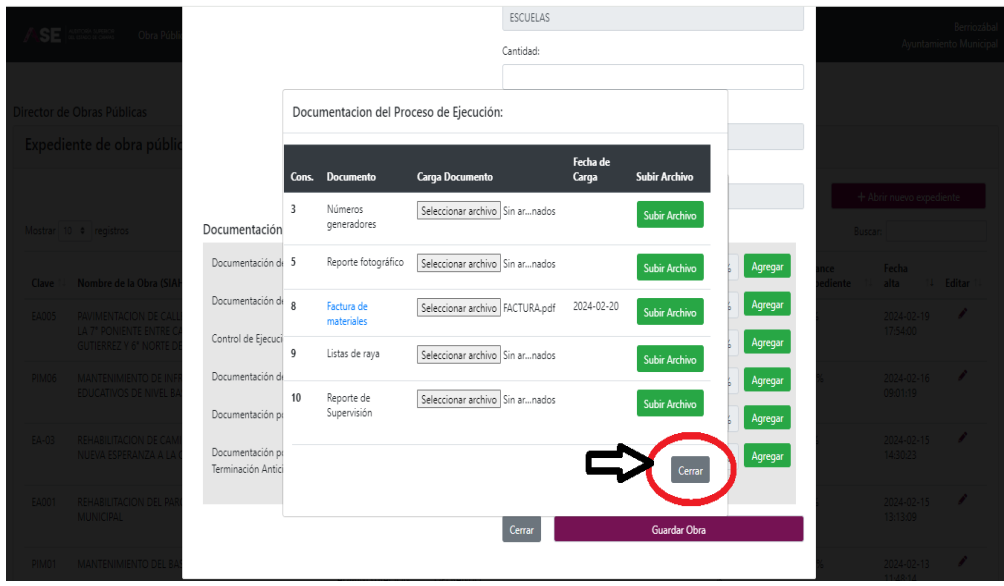

Regresa a la carga de estimaciones, y en la parte inferior derecha, se da clic en el recuadro que dice "Cerrar".

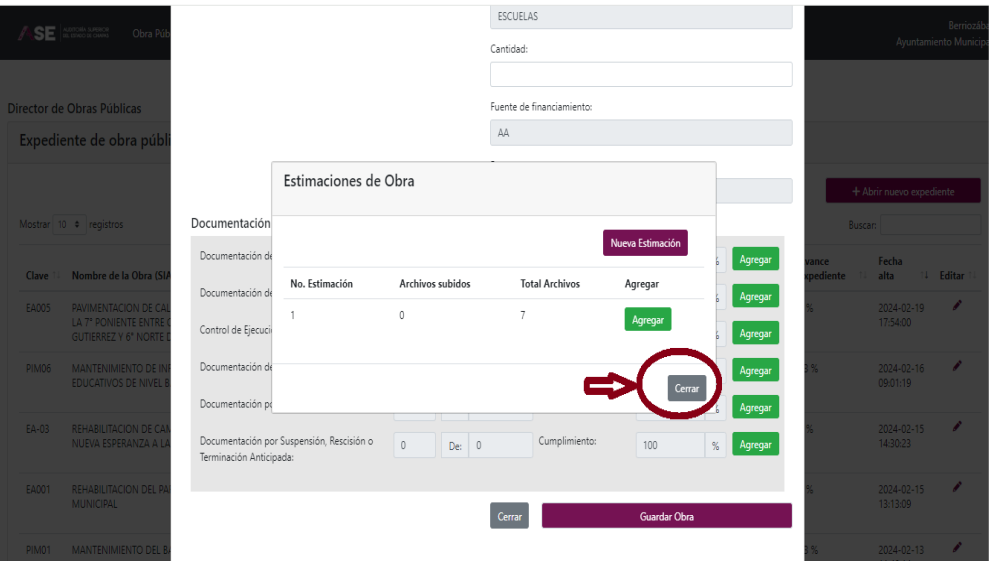

Retorna a "Documentación de la Obra", y en la parte inferior, seleccionar el recuadro que dice "Cerrar". Dar un clic y esperar.

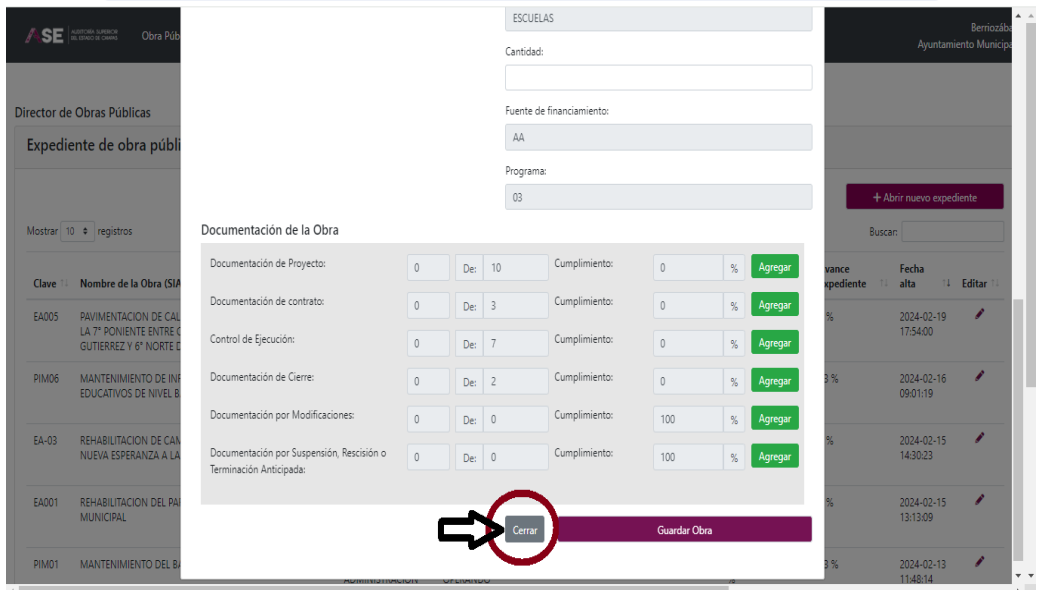

Nos regresa a la pantalla principal. Para salir del SADOP, dar clic en la "Cerrar Sesión".

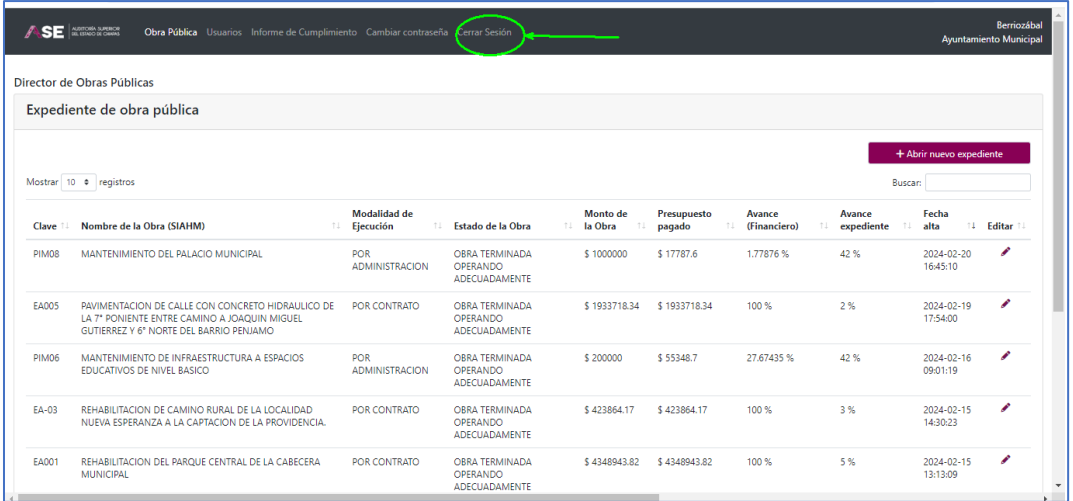

# 9. Subir el registro fotográfico

Partimos abriendo un expediente desde la pantalla principal. Se elige la obra, para entrar se da clic en la columna "Editar" (en el lápiz).

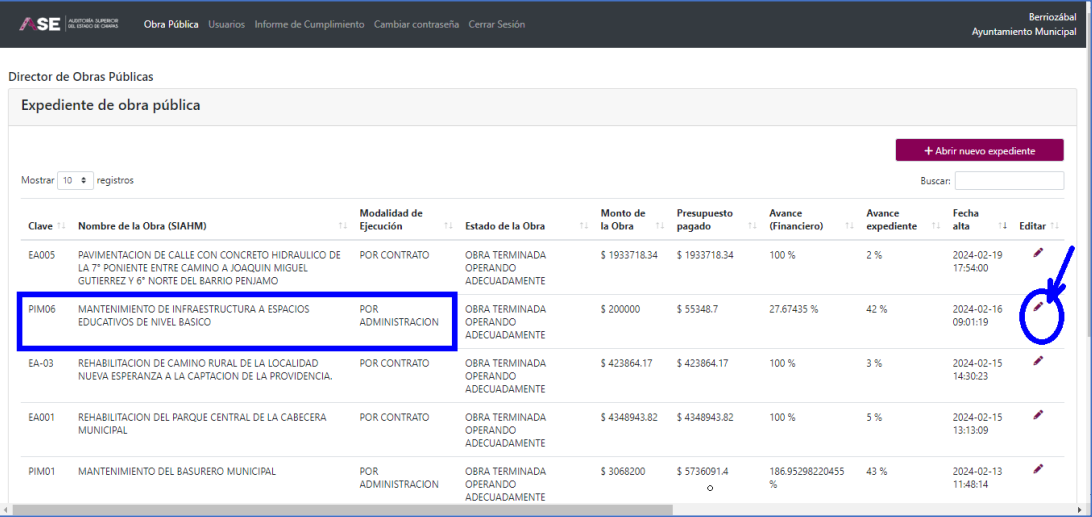

Se apertura el expediente de obra, con la información correspondiente. Al desplazar en la parte inferior aparece el cuadro "Documentación de la Obra".

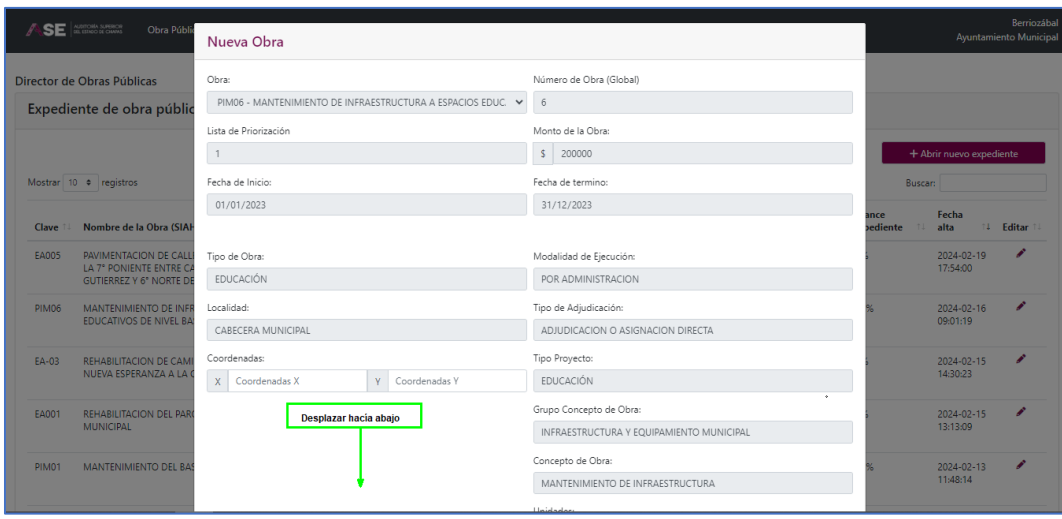

Se despliegan las 6 etapas de integración de la documentación y tratándose de cargar el registro fotográfico, nos vamos a ir a la etapa que se denomina "Control de Ejecución", se da clic en el botón verde "Agregar.

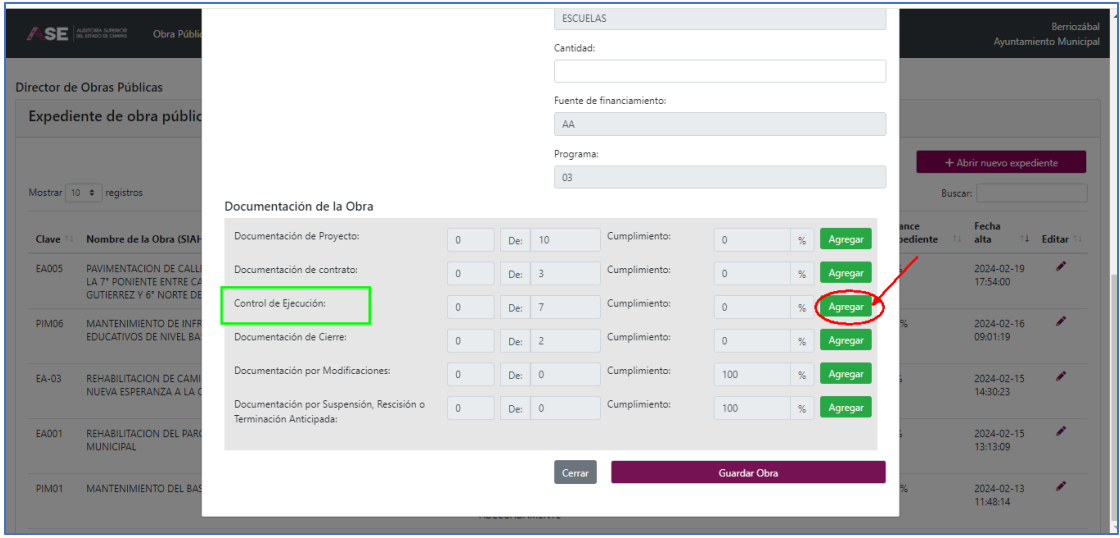

Aparece un recuadro denominado "Estimaciones de Obra", se da clic en agregar en la etapa de "Nueva estimación". Seleccionar la estimación que le corresponda las fotos en PDF.

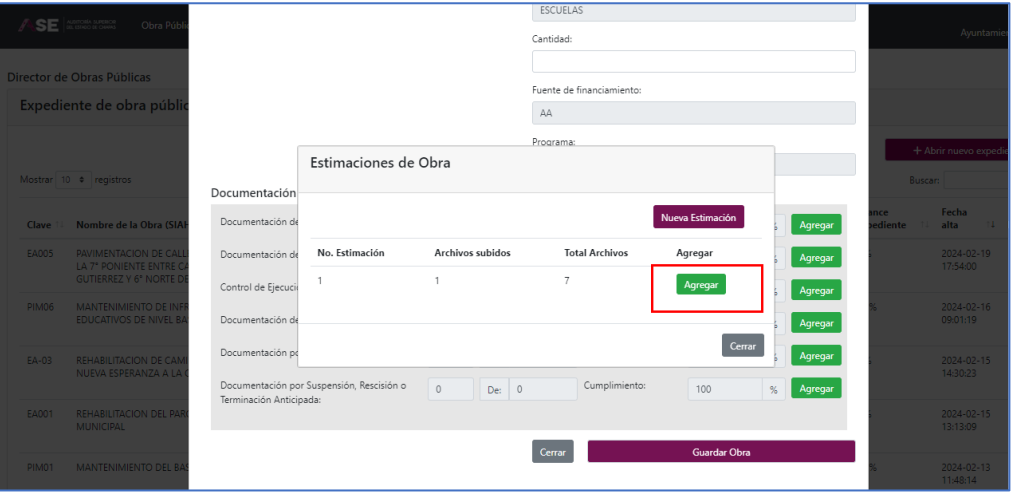

Al dar agregar, aparece el recuadro "Documentación del Proceso de Ejecución". En el punto llamado "Reporte Fotográfico", se da clic en Seleccionar Archivo.

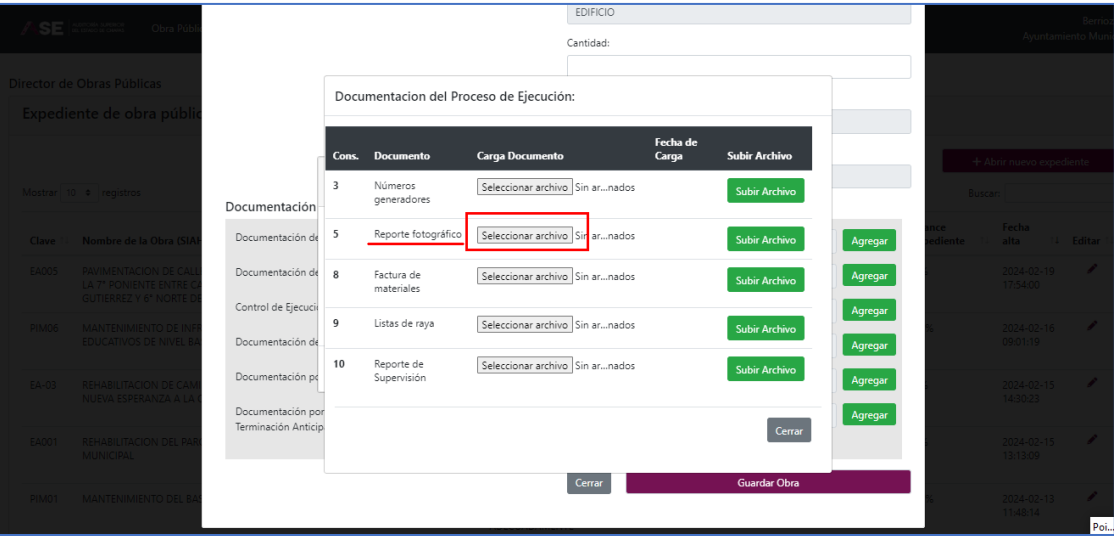

Esto permite examinar el equipo para elegir el archivo de fotos en formato PDF, al darle abrir nos regresa al SADOP.

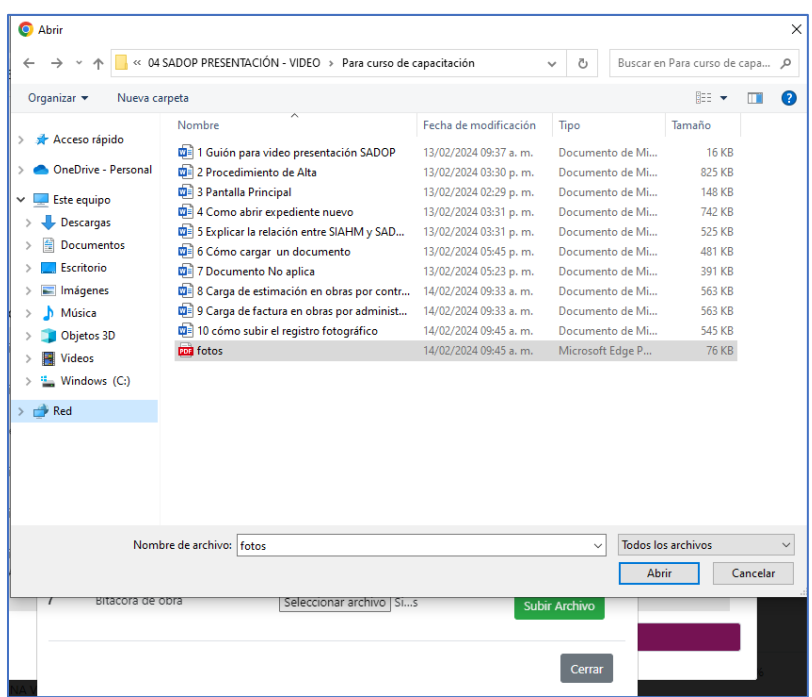

Al regresar al SADOP, se da clic en el botón verde "Subir archivo".

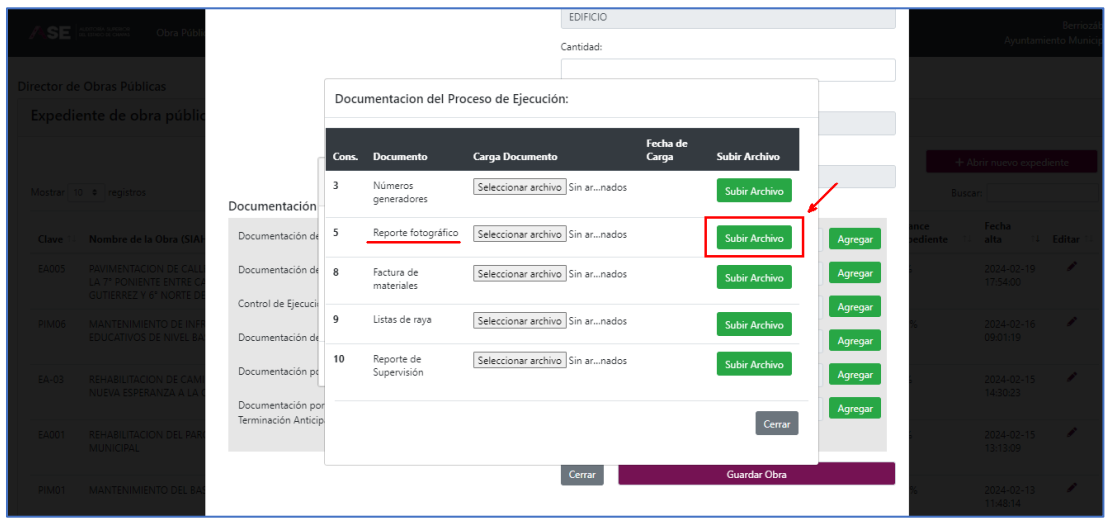

Al guardar, aparece la leyenda documento guardado correctamente y se da clic en "Aceptar".

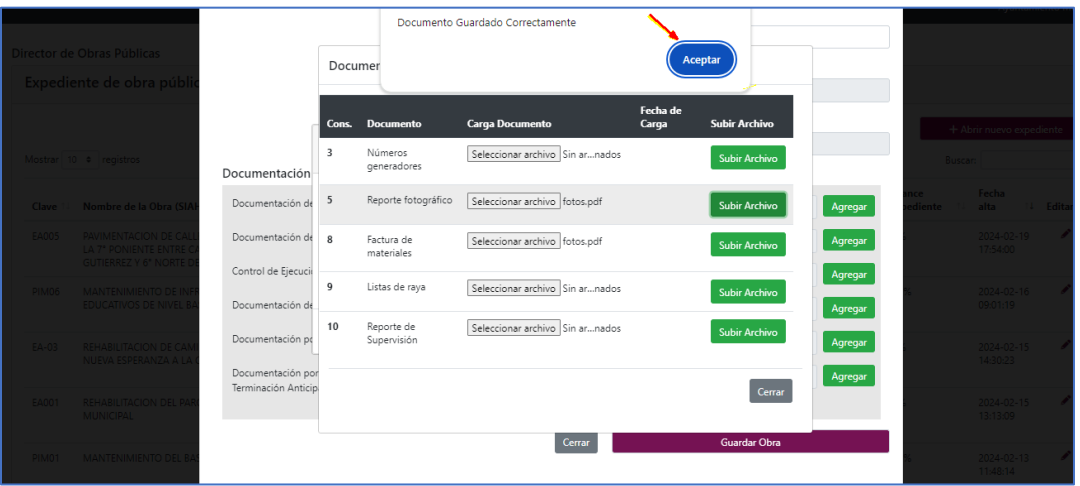

Al dar aceptar el nombre del documento cambia a letras azules indicando que se cargó la información y aparece la fecha en que se subió el archivo fotográfico en PDF.

Para verificar que el documento cargado es correcto, se da clic una vez en el nombre en letras azules para visualizarlo.

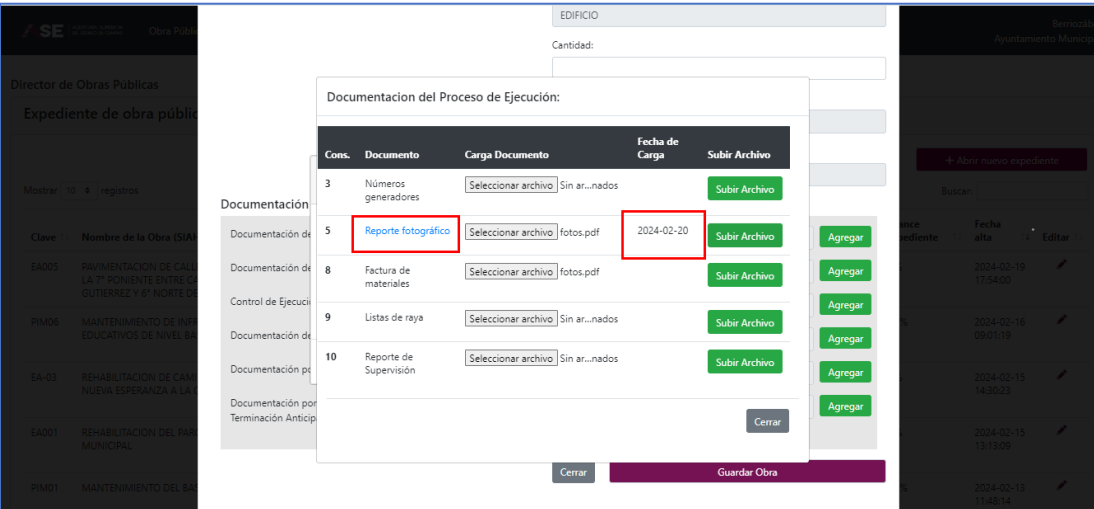

Aparece el documento, se verifica si es el correcto, se concluye. De no ser correcto, se reinicia el proceso nuevamente desde "Seleccionar archivo". Se da cerrar el documento en la "X".

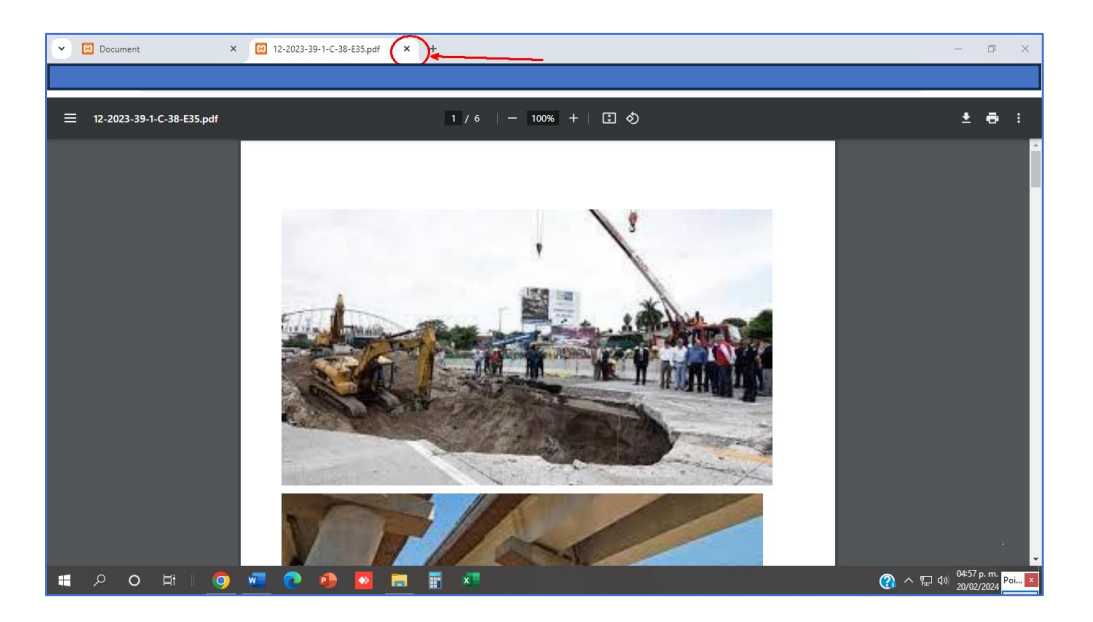

Nos regresa a "Documentación del Proceso de Ejecución", damos clic en "Cerrar".

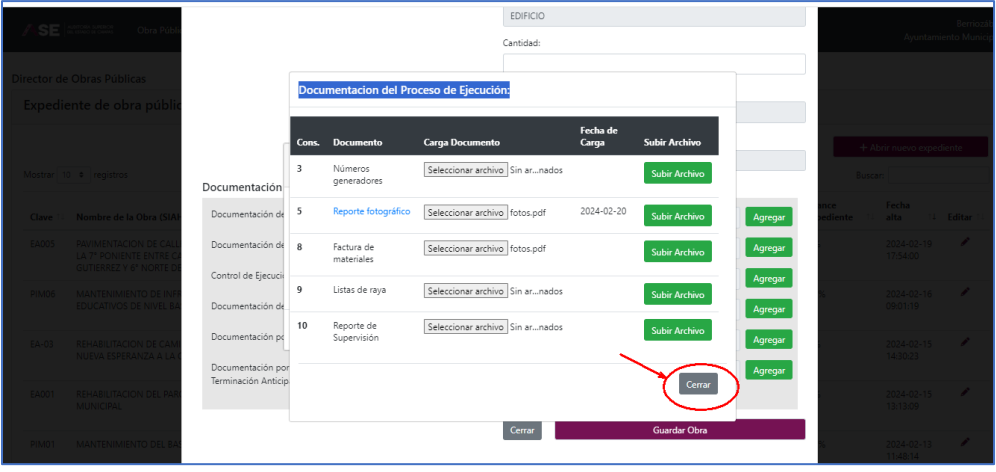

#### Salimos a "Estimaciones de Obra", damos cerrar.

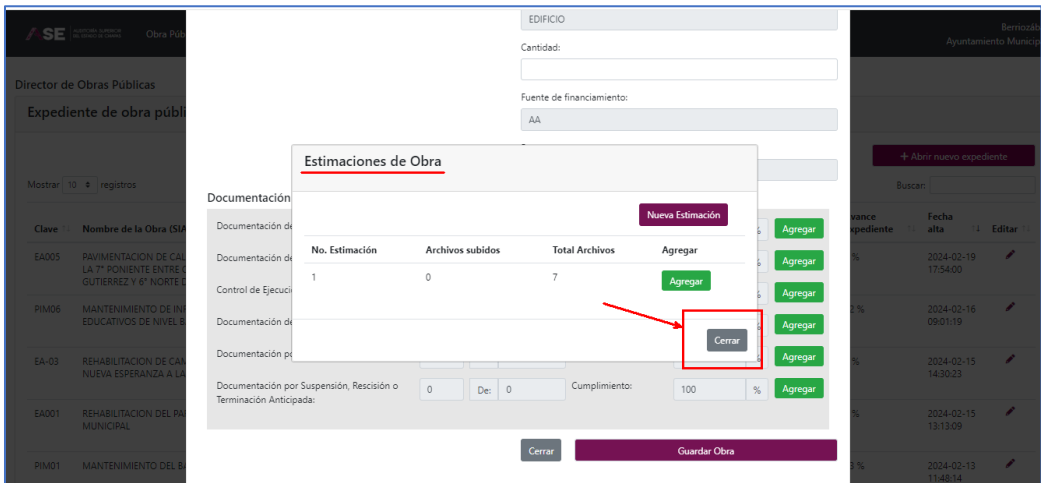

#### Salimos a "Documentación de la Obra", damos cerrar.

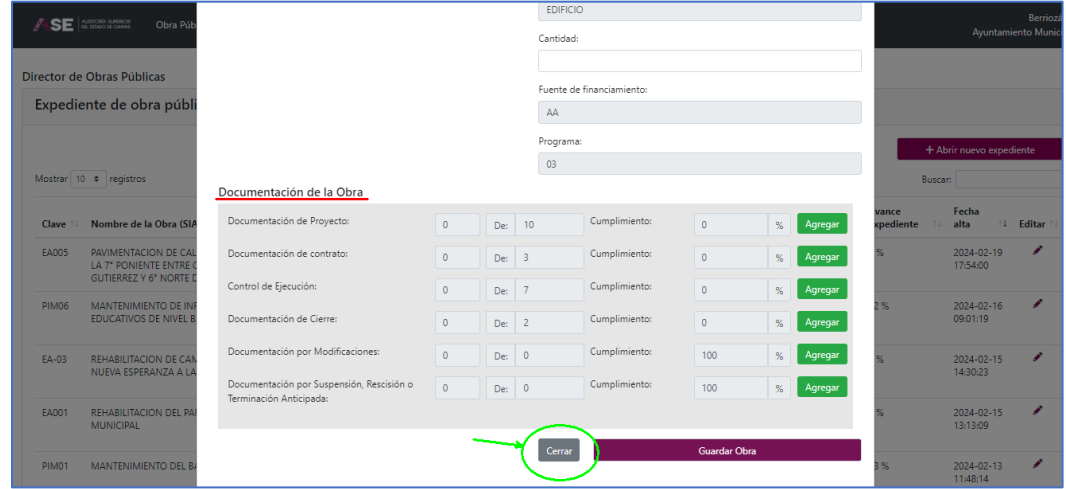

### Retornamos a la pantalla principal, para cerrar el SADOP, damos clic en "Cerrar sesión".

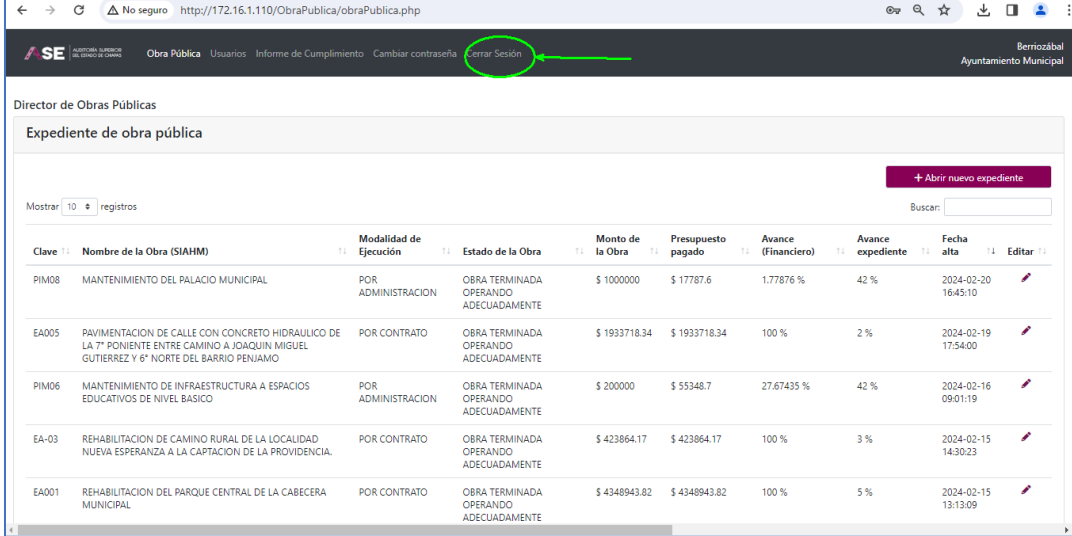

#### 10. Documento No aplica

En la pantalla principal, elegimos la obra a la cual cargaremos documentación, dando clic en el lápiz en la columna Editar. Si la obra no está registrada, ir al tutorial: Cómo Abrir un Expediente Nuevo.

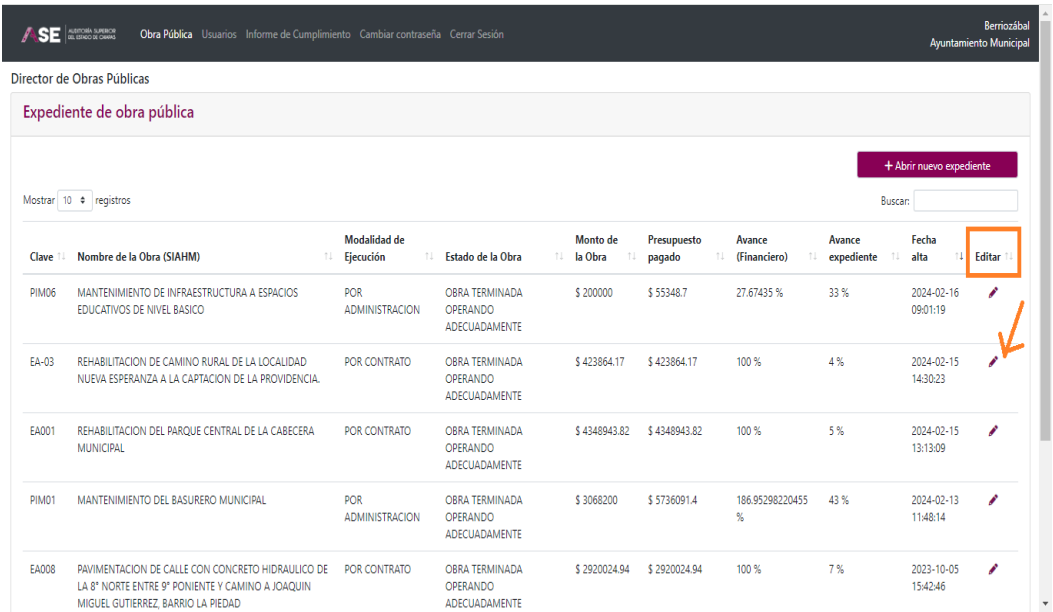

Al dar editar en la obra elegida, aparecen los datos de la obra y al desplazarnos hacia abajo, aparece la parte denominada "Documentación de la Obra", con las 6 etapas para la carga de documentación, y en cada una de ellas alineado al lado derecho, encontrará un recuadro en verde al cual deberá dar clic para cargar documentación.

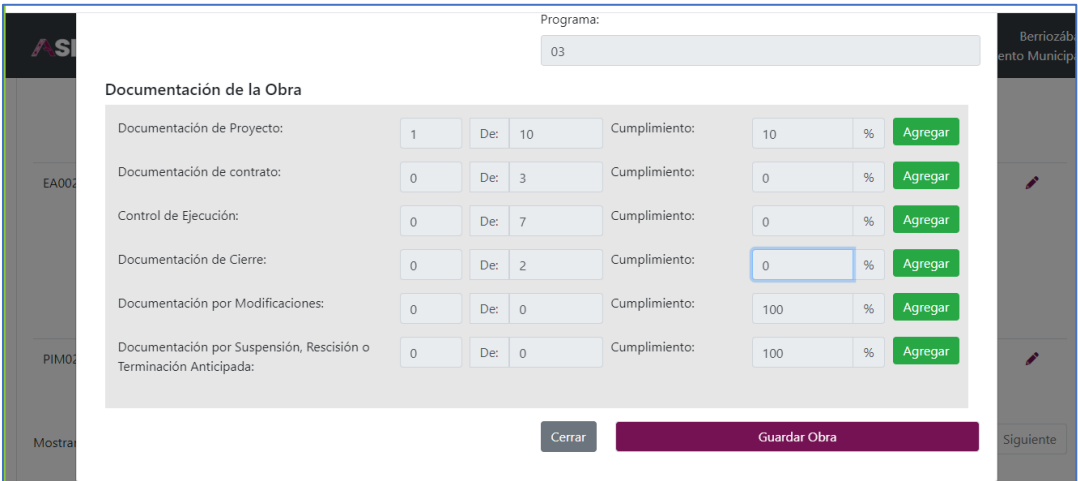

En cada etapa de carga de documentación, solicita la mínima necesaria por obra, de acuerdo a la modalidad de ejecución.

Sin embargo, esto varía dependiendo del concepto de la obra, por ello habrá ocasiones en que no sea posible cargar ciertos documentos, porque esa obra no requiera contar con ellos.

En estos casos, el Director de Obras Públicas seleccionará el cuadro amarillo en la columna derecha "No Aplica".

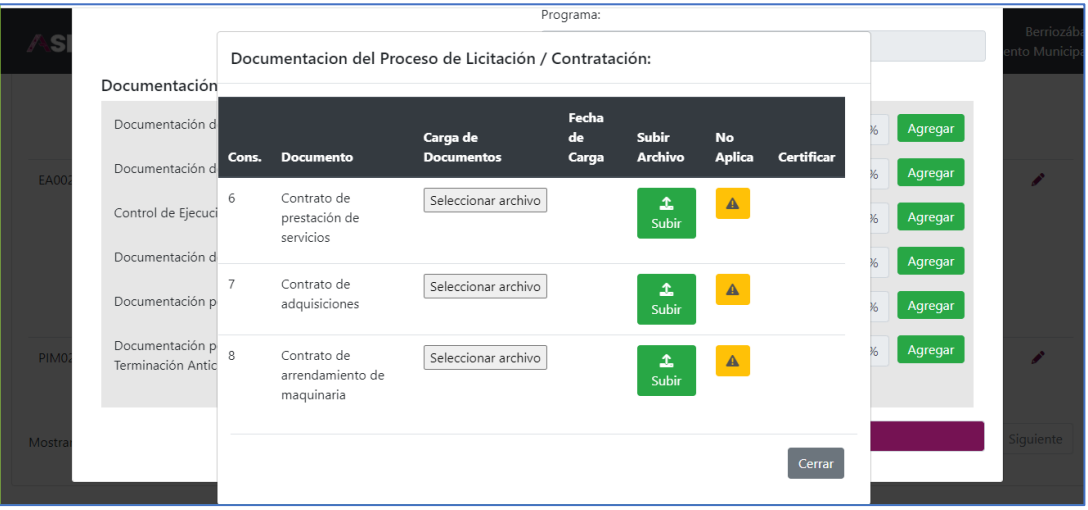

Desplegándose inmediatamente una ventana, en donde se debe explicar y razonar, porque no puede subirse ese documento en esa obra específica, al finalizar dar guardar.

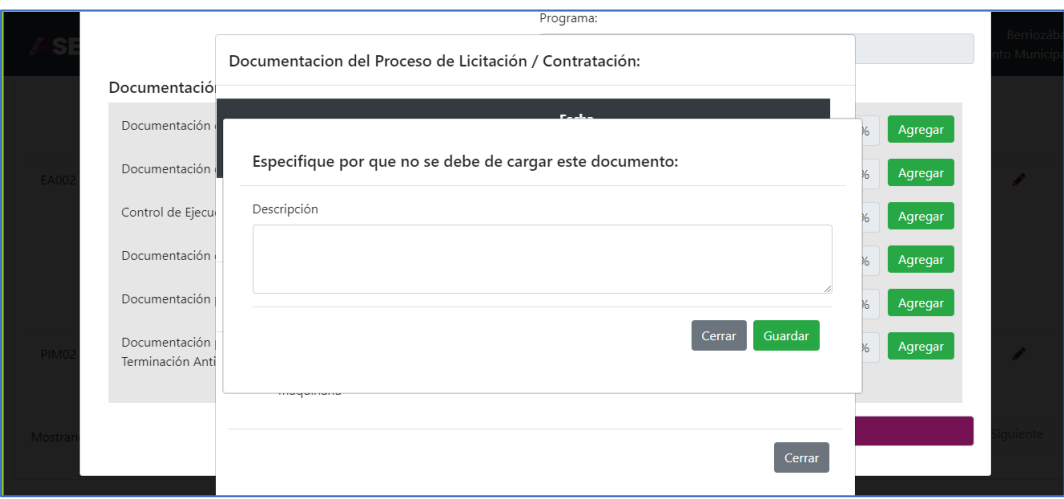

Al dar guardar, aparecerá una ventana con la leyenda de que se guardó correctamente la justificación señalada por no adjuntar algún documento que no proceda.

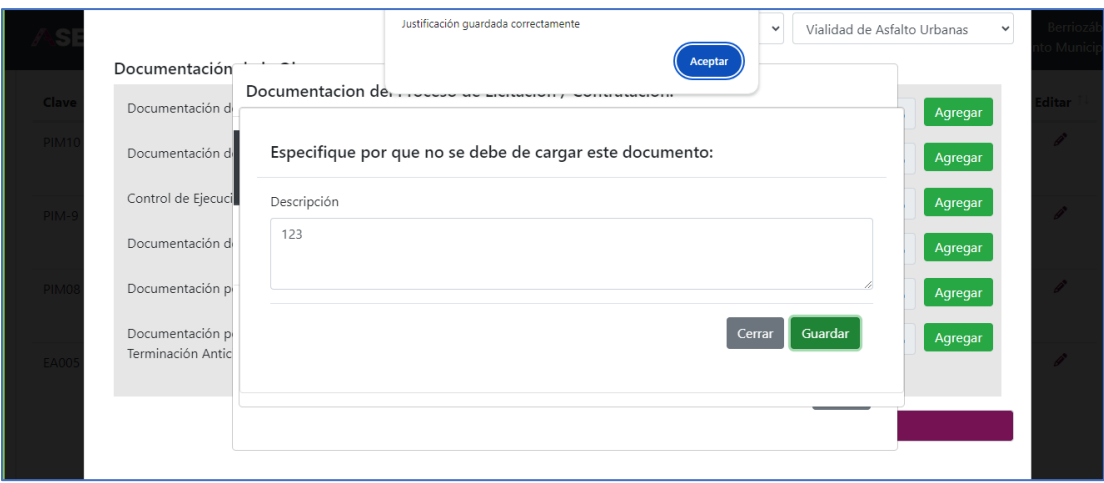

Al dar aceptar, nos regresa a la pantalla anterior, con el nuevo porcentaje de cumplimiento, excluyendo el documento que no aplica. Se da clic en "Cerrar" y nos regresa a la pantalla principal.

Es importante recalcar que una vez que se elige que un documento "No Aplica", este ya no se podrá visualizar para la carga. Por lo que hay que tener bien identificado y definido estos casos.

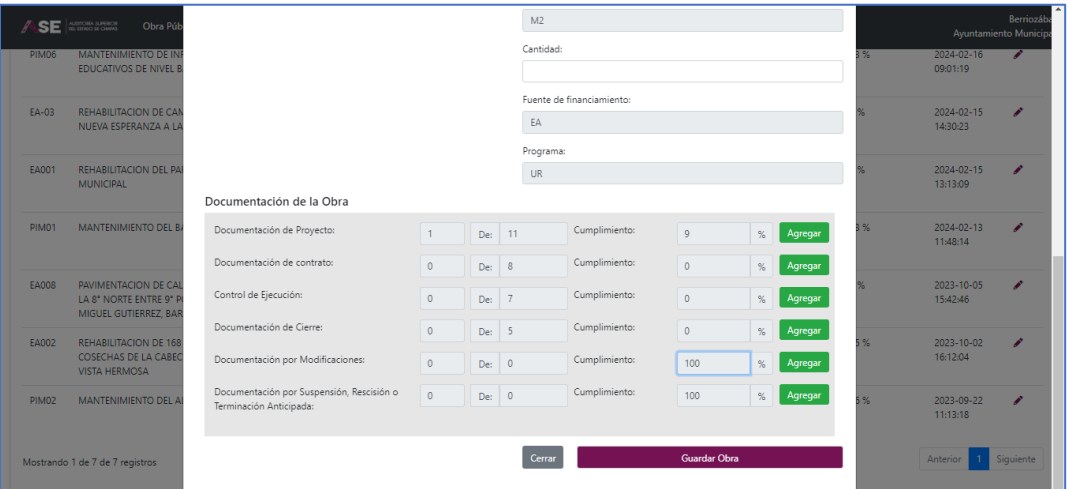

Para cerrar el SADOP, se da clic en "Cerrar Sesión", redireccionándolos a la página de la Auditoría Superior del Estado de Chiapas.

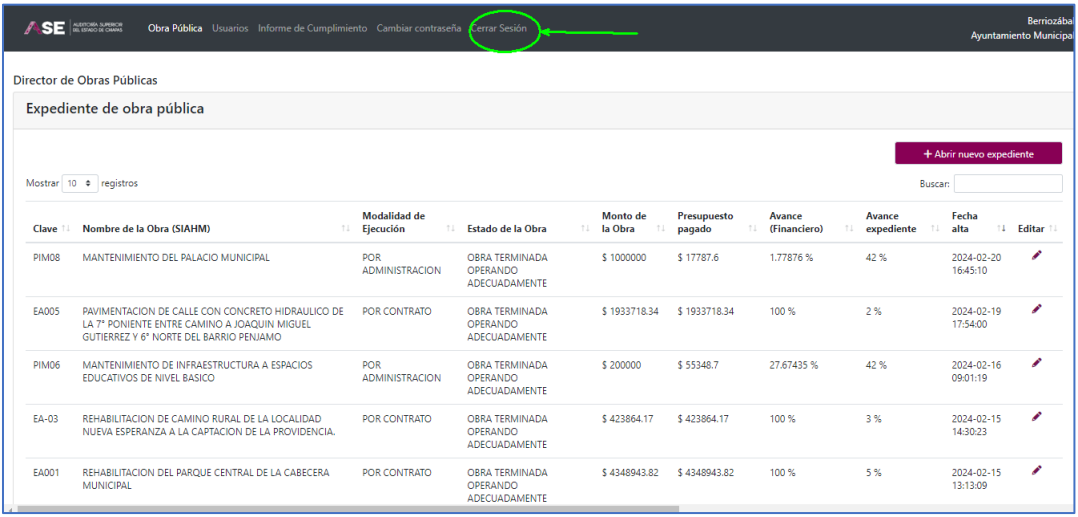

# 11. Revisar el Avance de cada Expediente

Entrar con su usuario y contraseña, accediendo a la pantalla principal.

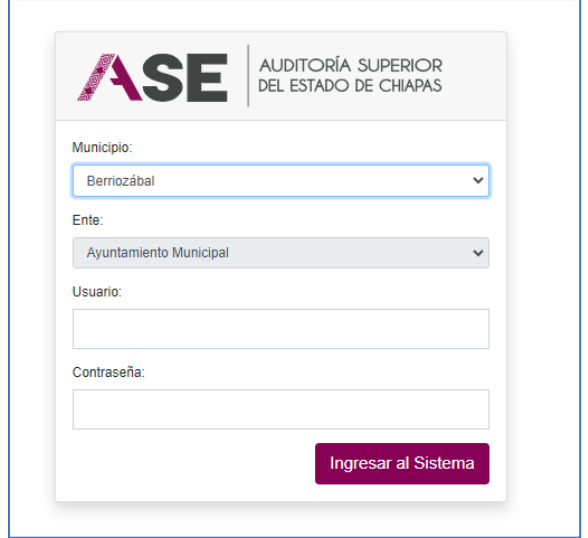

En la pantalla principal podrá observar el avance de cada expediente en la columna denominada "Avance expediente".

Pudiendo desplazarse hacia abajo con la barra de la derecha para revisar los otros expedientes.

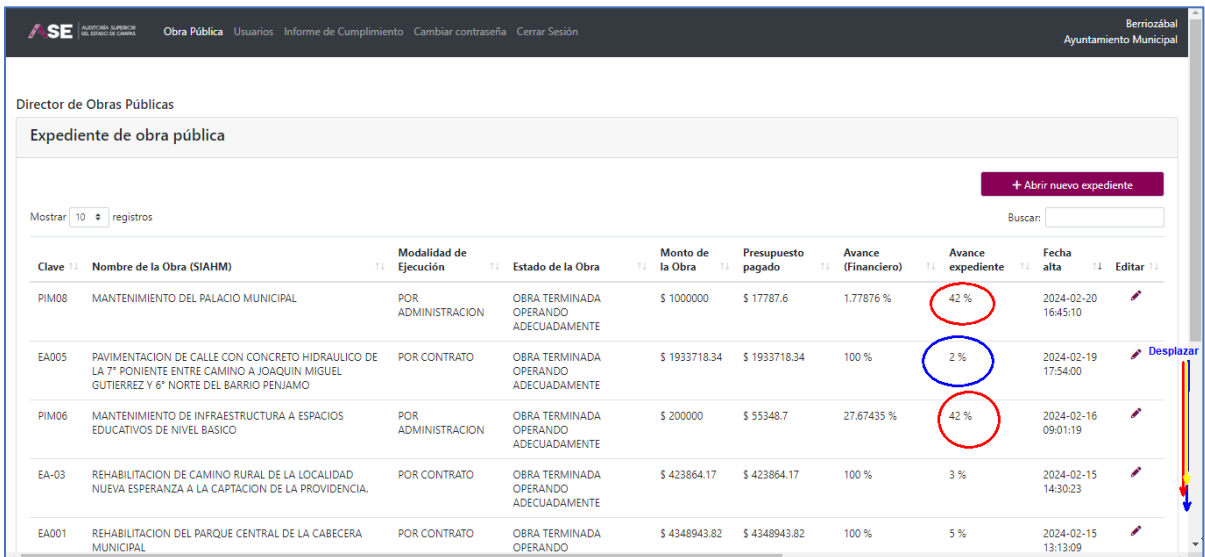

En la parte inferior izquierda, señala cuantos registros está mostrando del total de expedientes.

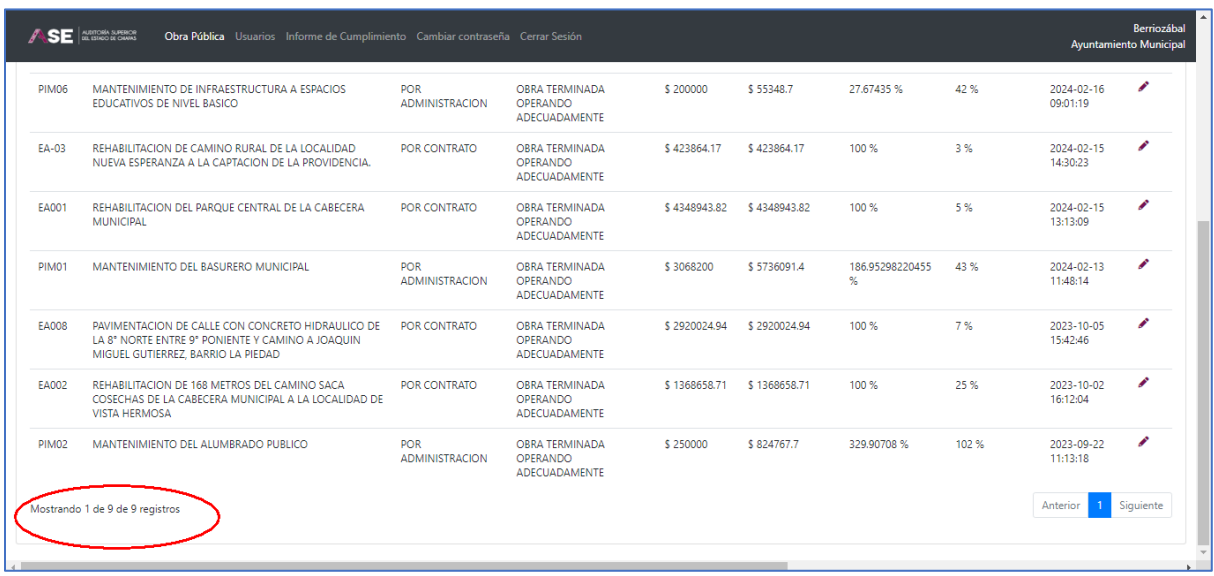

Se tiene la opción para seleccionar los recuadros "Anterior" y "Siguiente", para desplazarse en las hojas de registros para ver todos los expedientes.

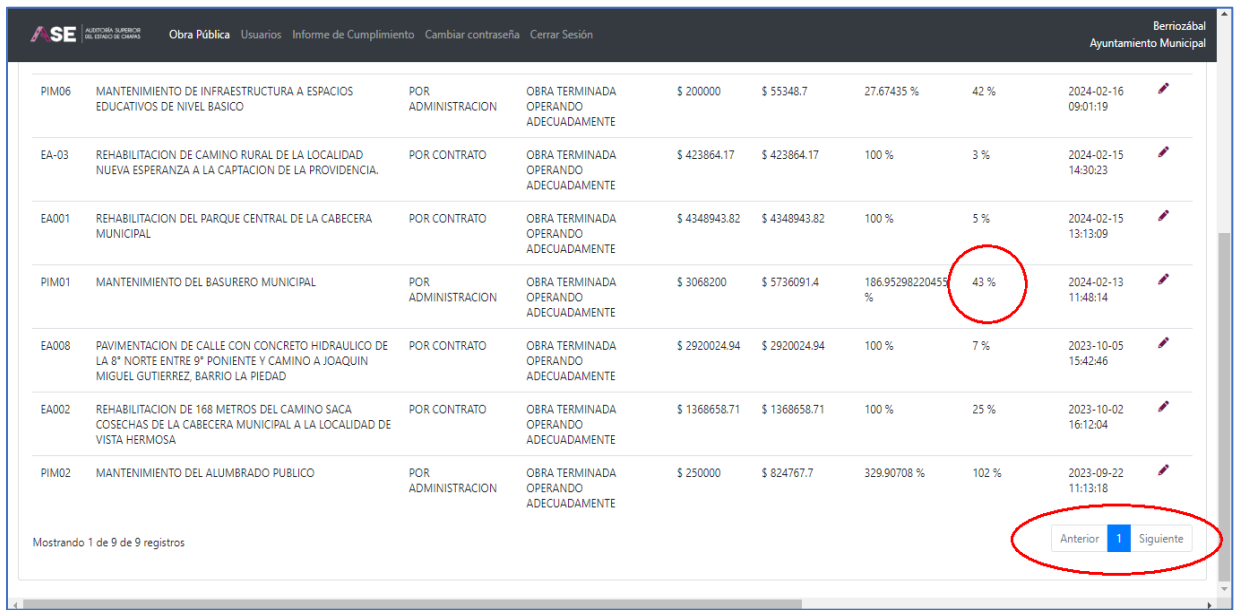

### 12. Revisar el Avance General de los Expedientes

Reporte de avance general de Expediente Digital (todos los expedientes) y explicación del mismo. Se deberá generar, imprimir y firmar para incluir en la entrega del avance mensual de cuenta pública.

Al entrar con su usuario y contraseña, aparece la pantalla principal y en la parte superior dar clic en "Informe de Cumplimiento"

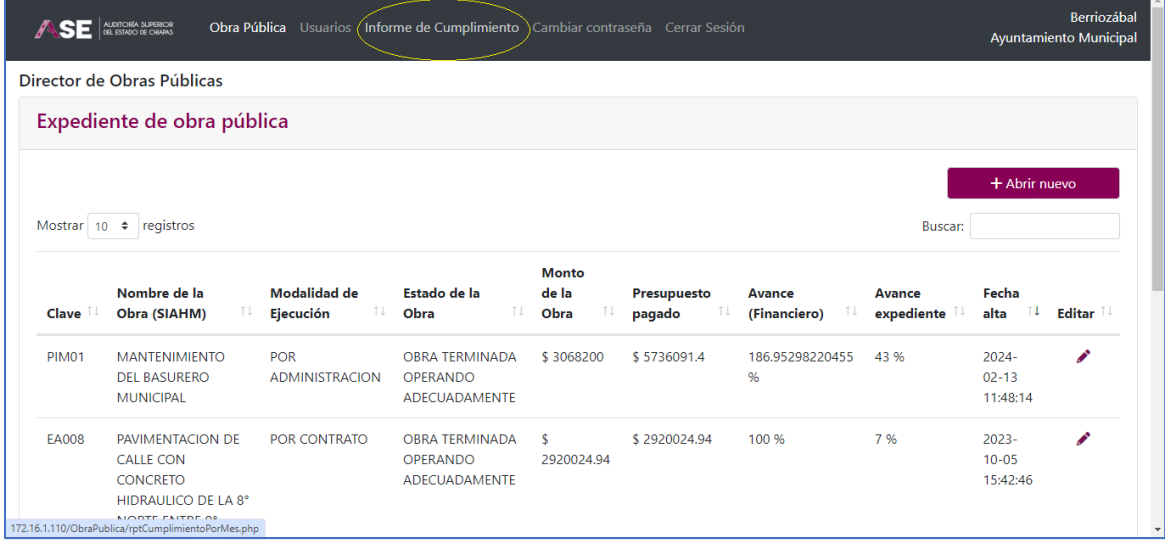

Aparece automáticamente el reporte con el resumen de avance, señalando el número de expedientes abiertos y los avances totales.

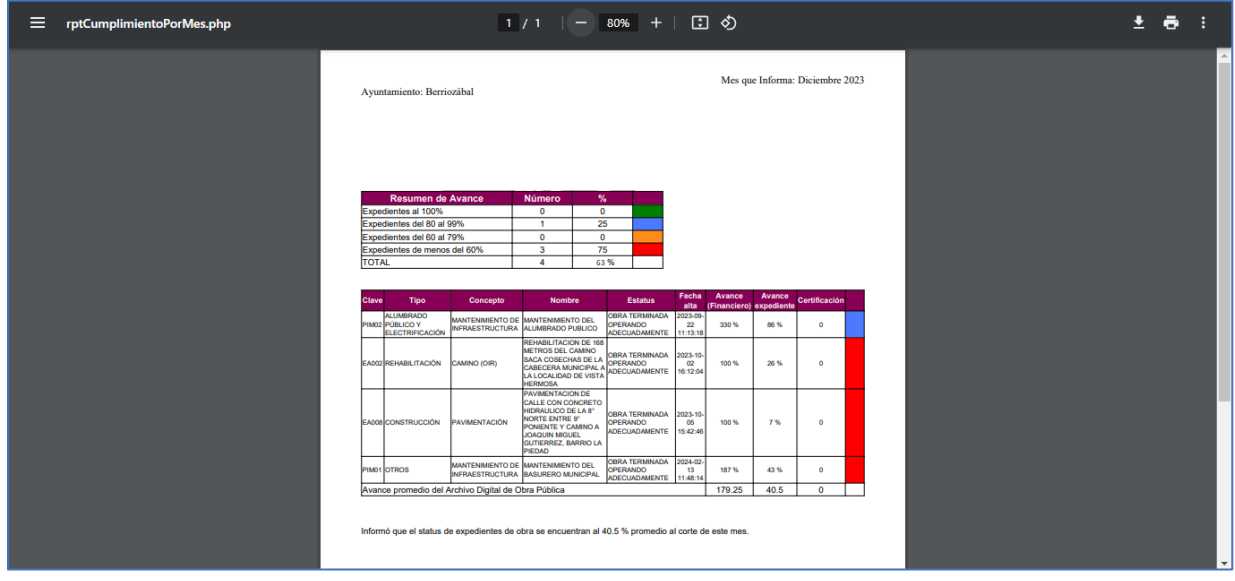

En el Resumen de avance se observa cuantos expedientes fueron abiertos en el SADOP, por cada rango de avance en porcentaje. Así también, se puede observar el resumen de avance porcentual global de los expedientes aperturados.

En la parte de abajo se observa la relación de todos los expedientes con su avance respectivo.

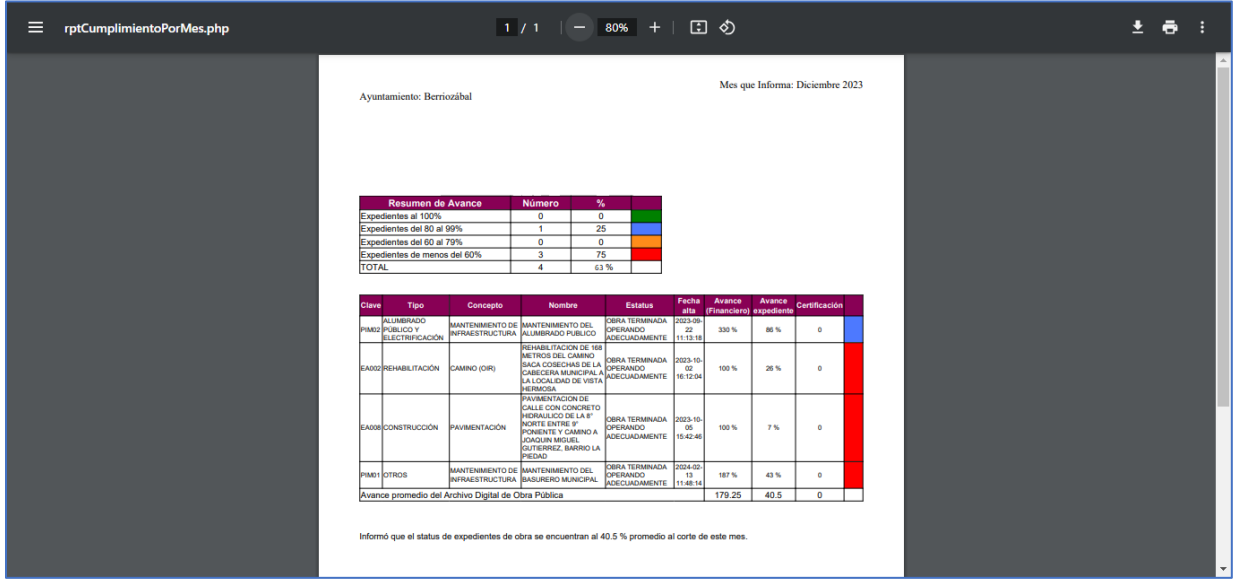

Este reporte se debe generar e imprimir, para entregarse con el avance mensual de acuerdo a lo señalado en la normatividad hacendaria municipal. Deberá ir firmado por el Director de Obras Públicas y el Contralor Interno.

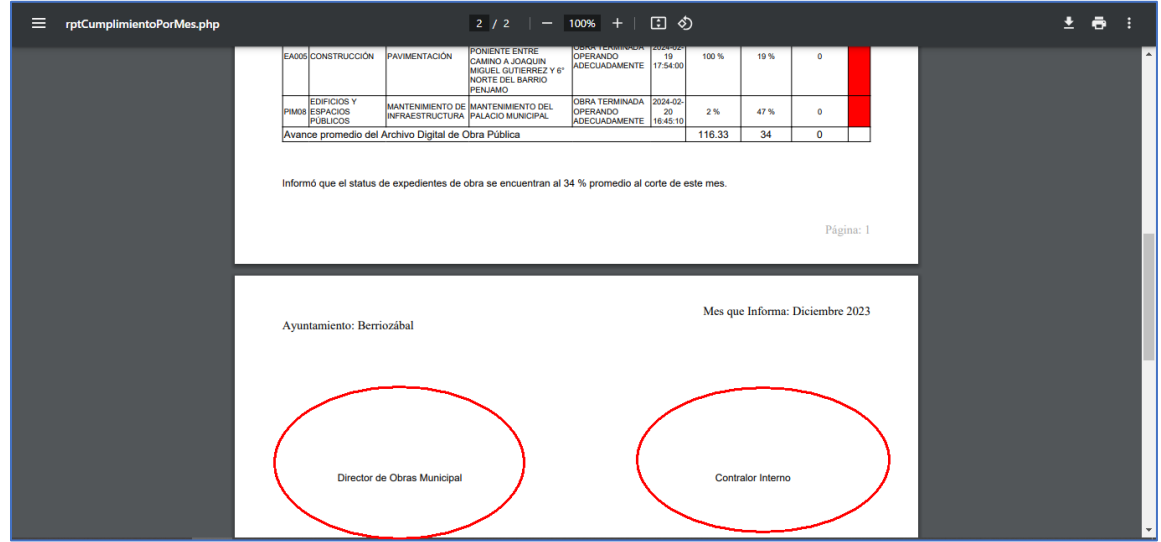

Dar clic en la "X" para cerrar para regresar a la pantalla principal.

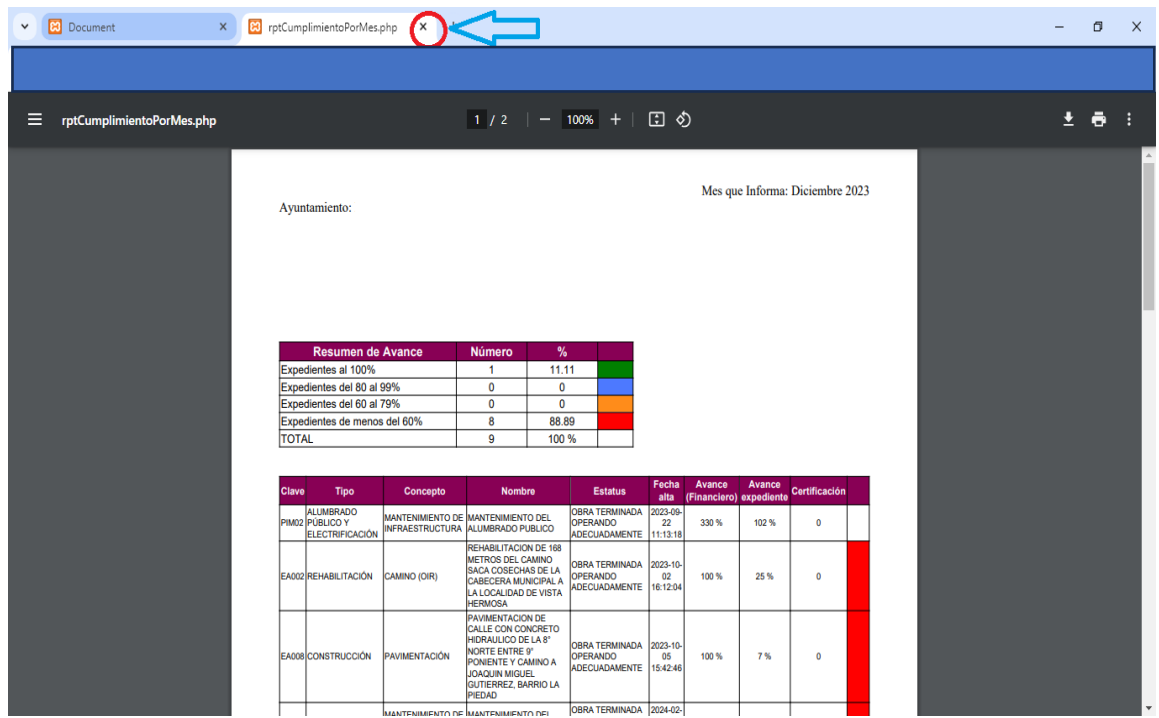

### 13. Validación de expedientes por parte del Titular del Órgano Interno de Control Municipal

El Órgano Interno de Control tendrá acceso únicamente a las carpetas:

- Obra Pública
- Cambiar Contraseña
- Cerrar Sesión

Tendrá acceso a todos los datos y documentación cargada en la carpeta de obra pública, pero solo para visualizar, para efectos de verificar la integración de los expedientes.

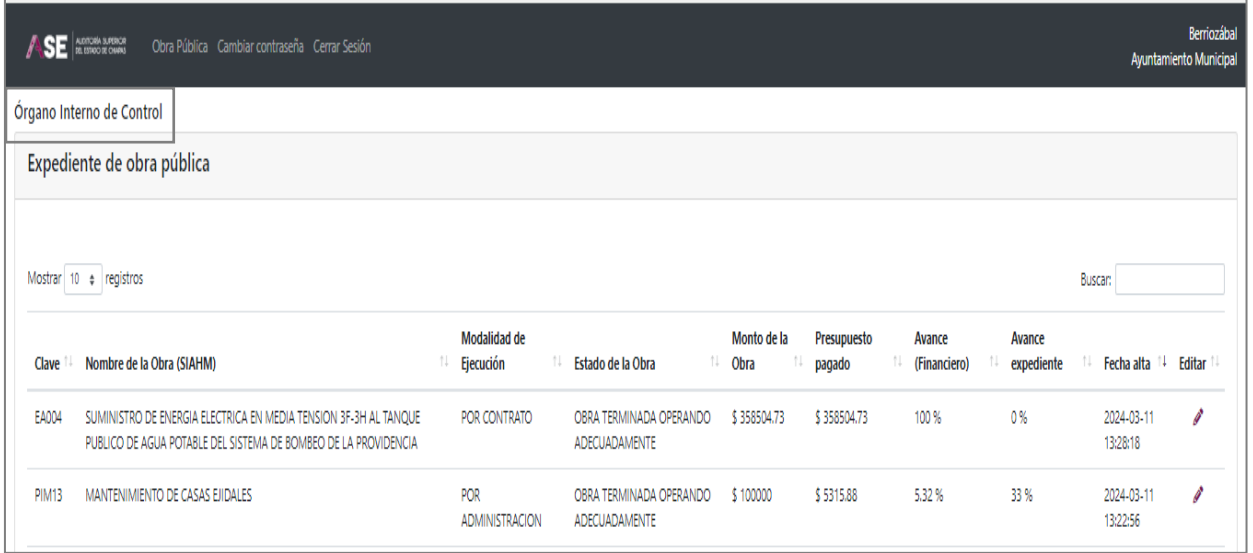

La Contraloría Interna deberá:

- a) Promover el cumplimiento de la carga de la documentación.
- b) Dar seguimiento a los avances en la integración de los expedientes.
- c) Verificar que el documento original, sea el mismo que el dado de alta.
- d) Supervisar que los expedientes estén completos y en orden.
- e) Dar seguimiento a las inconsistencias detectadas y reportadas por el Secretario Municipal, hasta su corrección y certificación.

# 14. Certificación de Contratos, Estimaciones y Finiquitos por el Secretario Municipal

Cuando el Secretario Municipal entra por primera vez con su usuario y contraseña, al SADOP, le solicitará cambio de la contraseña temporal.

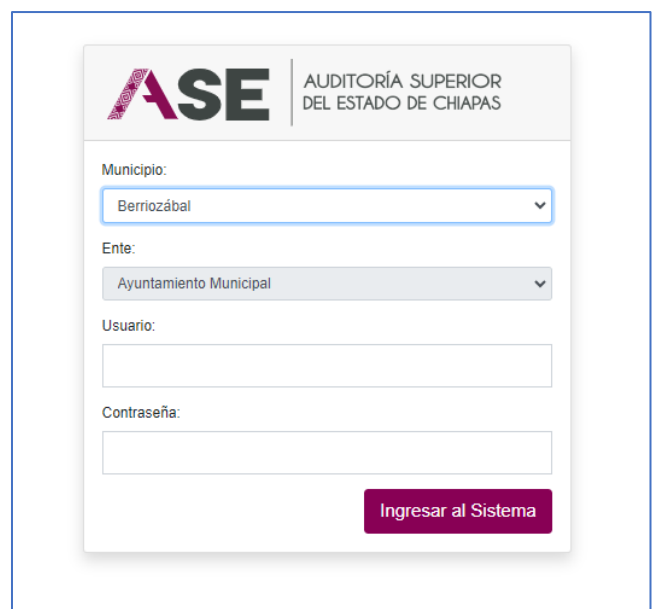

Mostrará la leyenda: "Cambiar contraseña".

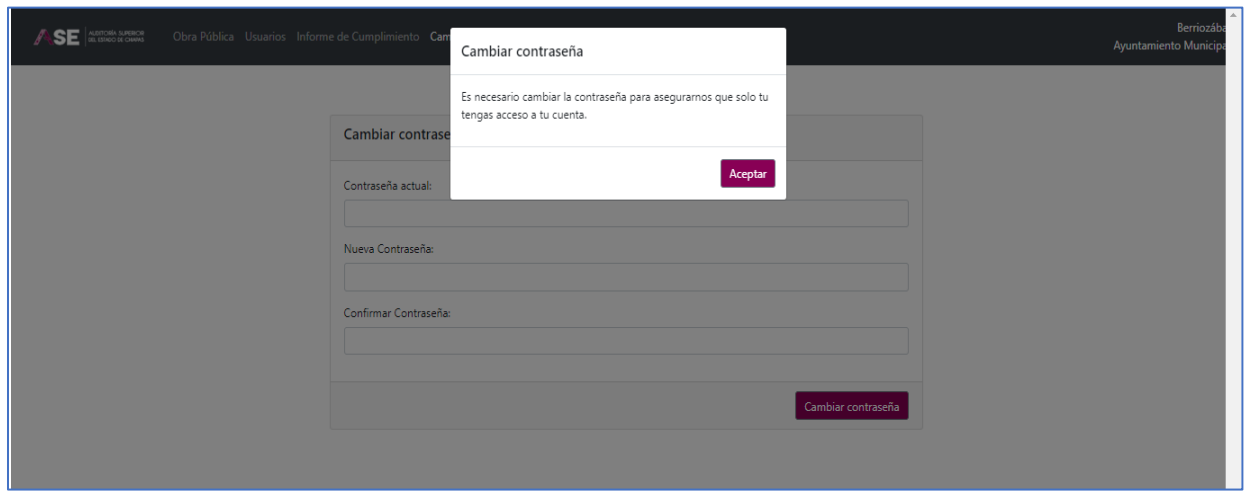

Al dar aceptar, aparece el cuadro "Cambiar contraseña", solicita los datos de la contraseña actual y la nueva contraseña, se debe confirmar. Se da clic en cambiar contraseña.

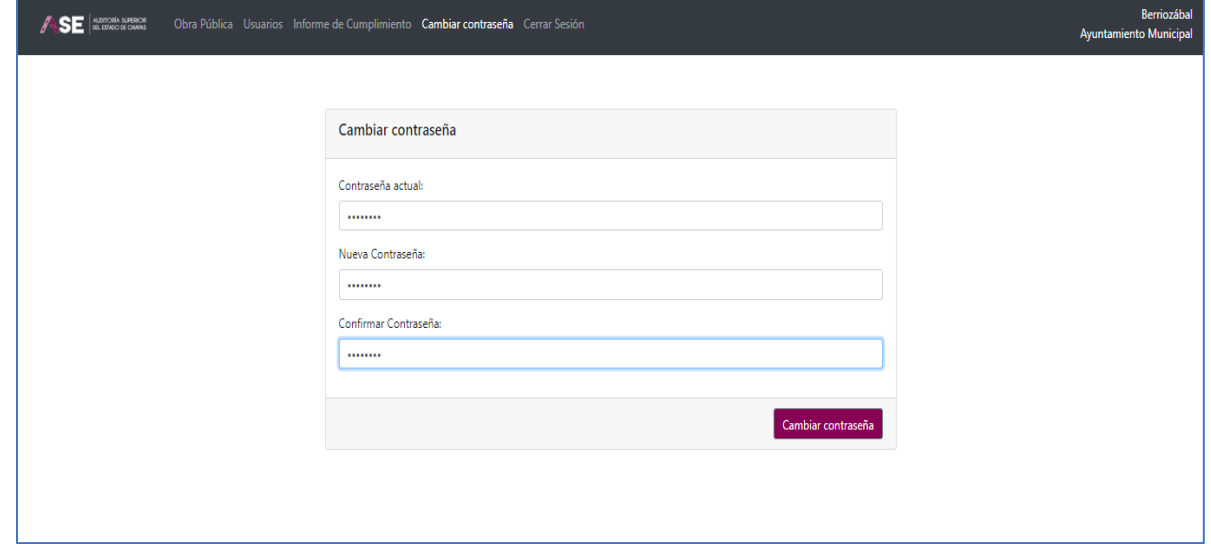

Al cambiar la contraseña, señala que los datos fueron guardados correctamente, se da clic en "Aceptar".

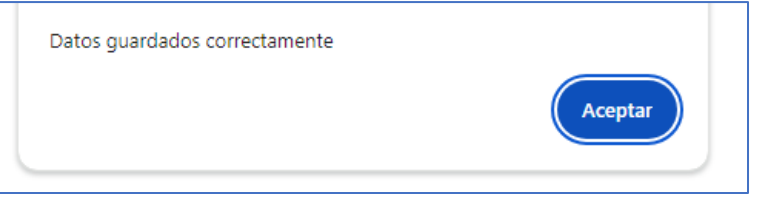

Al dar aceptar nos envía a la pantalla principal, que presentará los siguientes datos:

- Clave de la obra
- Nombre de la obra (SIAHM)
- Modalidad de Ejecución
- Editar (para dar clic y pasa a certificar)

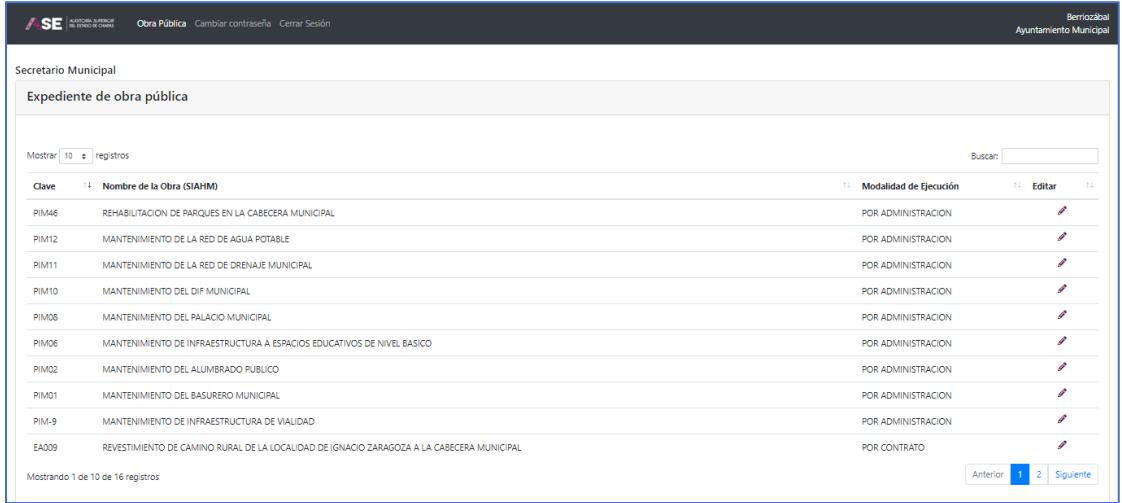
En la pantalla principal, debe elegir la obra que procederá a certificar documento(s), dando clic en el lápiz de la columna Editar.

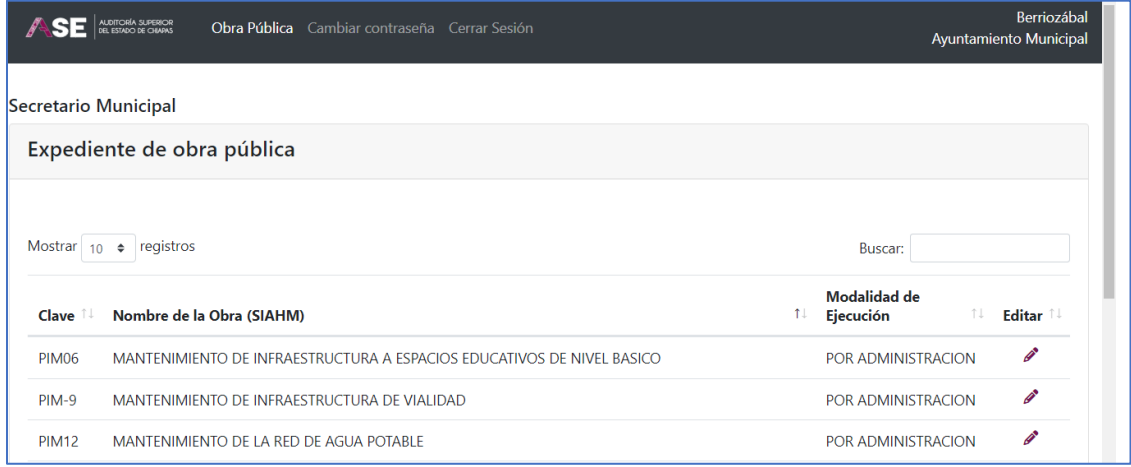

Al dar editar en la obra elegida, aparecerán los documentos señalando en color azul la palabra "Certificar".

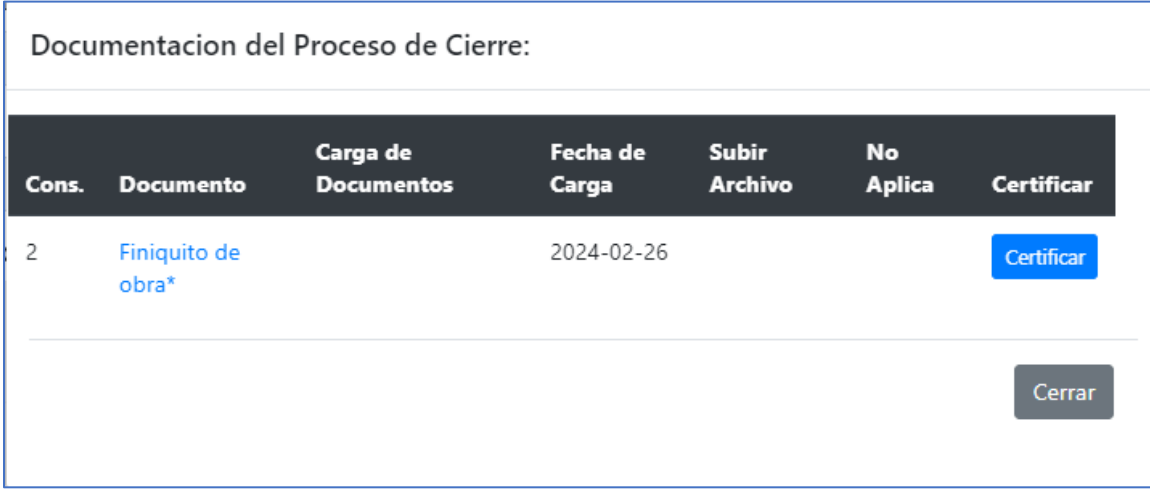

Para visualizar el documento le damos clic en el nombre en color azul, verificamos, si es el correcto procedemos a certificar.

Si no es el correcto, dar aviso al Contralor Interno Municipal para el seguimiento con los de obra pública, para que carguen el documento correcto.

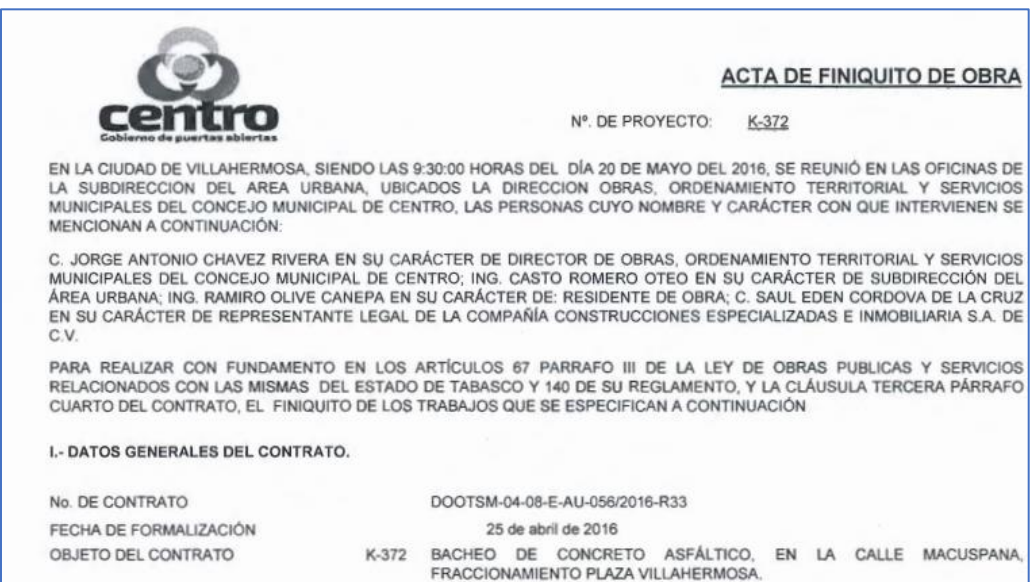

Al elegir certificar, se apertura el cuadro: "Módulo de Firmado Electrónico". Se da clic en seleccionar "Archivo".

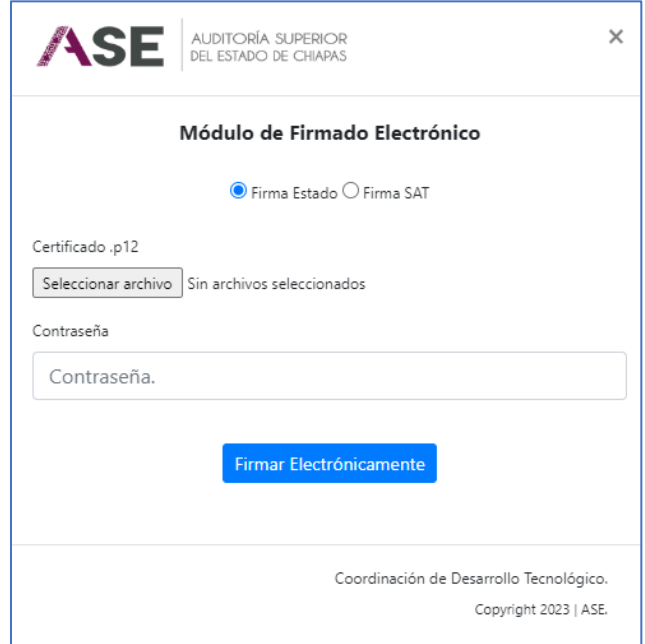

Al dar clic en seleccionar archivo, nos manda a explorar el equipo para elegir el archivo de firma electrónica. Damos clic en "Abrir".

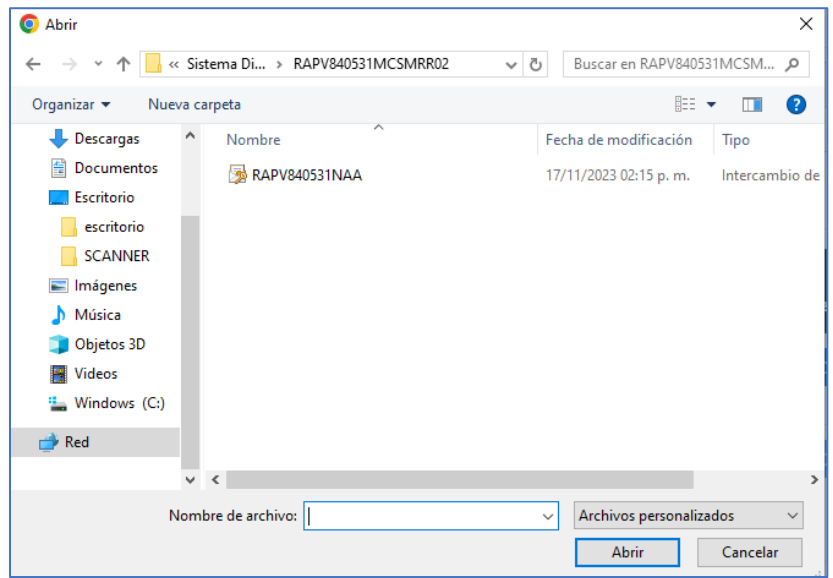

Al dar abrir, regresamos al Módulo de Firmado Electrónico. Capturamos contraseña y seleccionamos: "Firmar Electrónicamente".

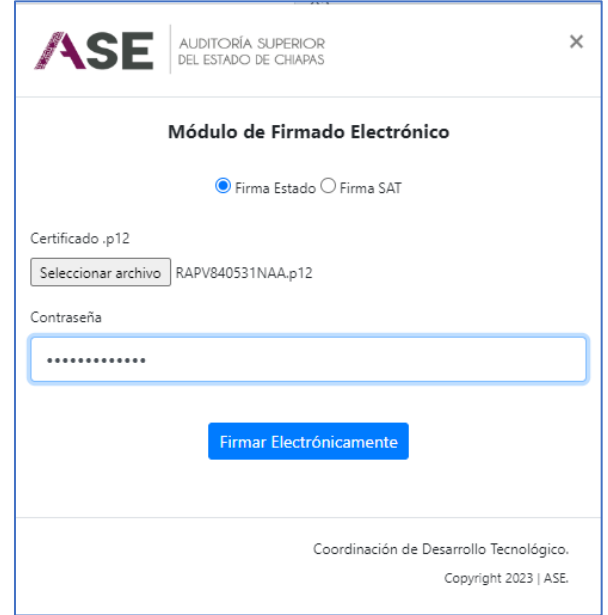

Al dar clic en Firmar electrónicamente, nos manda la leyenda: "Se ha firmado el documento correctamente. El sello se ha generado correctamente y ha sido plasmado en el documento". Dar aceptar.

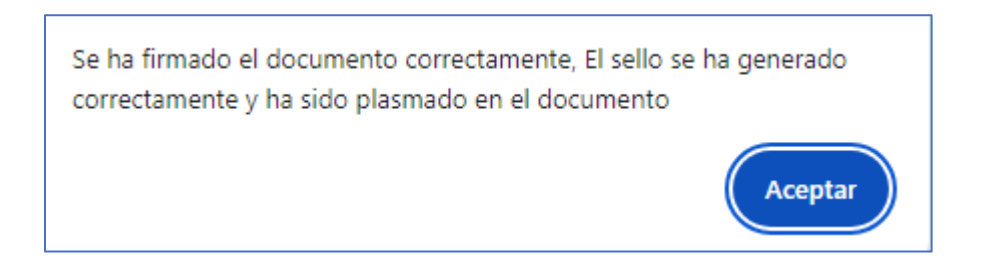

Al dar clic en "Aceptar", en la columna al lado derecho del documento, se observa en la columna "Certificar" que cambia a la imagen de un documento con una palomita en color verde.

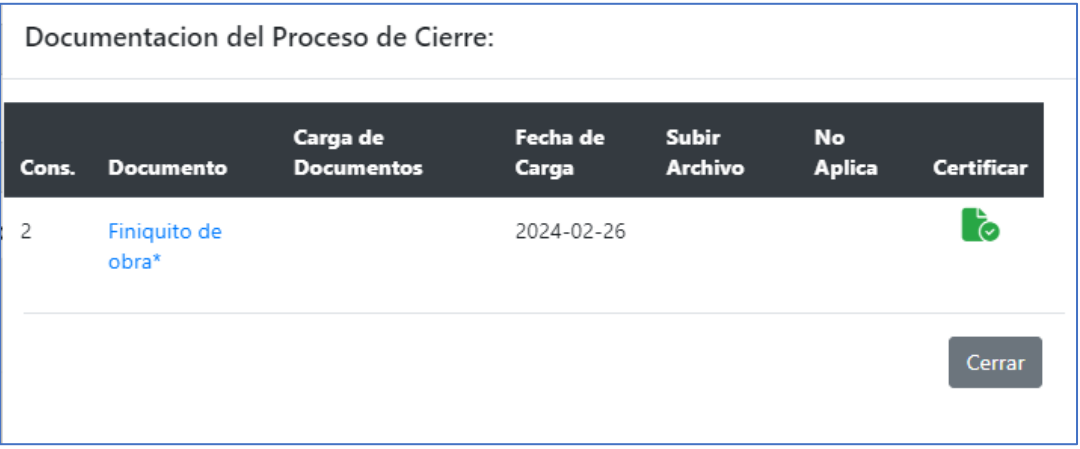

Se concluye el proceso de certificación, para verificar el documento, se da clic en el nombre de color azul y aparece el documento con la firma digital.

## **FIRMAS**

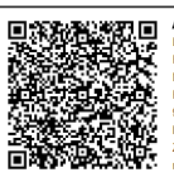

AUTORIZADO POR<br>LIC. VERONICA CONCEPCION RAMIREZ PEREZ<br>Fecha de firmado: 22/02/2024 13:33:00<br>Número de serie del certificado: 04d070

Firma electrónica:

r-imia eleauunua.<br>9hNLXIRIhcigiz6x2vhOwkuWeHXj+NQ0NAtBYzIfD+YLkwukHSJdZfkNPzx83C4qhSyrtazMvscy1A75PDAWh<br>IRhx3IN0KeEzwg44N4yVM6JKUakq5rRRmT2yiPQGtB4eN7+V5dWZkI5YOu/P/U1TBZqpjvM5Pv6ygZ3uaTkHiI<br>ZQrlyYgznRZALbzxTMyVcbzBfkJV0oH

**SELLO DIGITAL** 

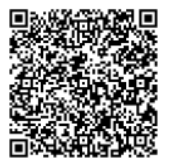

Fecha de sellado: 22/02/2024 13:33:00<br>Identificador único: A96CF950-0474-4835-8148-0A35D69C0352<br>Cadena de sellado: N2itMhCu4XjVevqOX1Zx2+z4NoE70r2Y80V10m8cHc=